# Domestic Low Value Payments User Guide **Oracle Banking Payments**

Release 14.2.0.0.0

**Part No. F11932-01**

November 2018

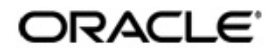

Domestic Low Value Payments User Guide Oracle Financial Services Software Limited

Oracle Park

Off Western Express Highway Goregaon (East) Mumbai, Maharashtra 400 063 India Worldwide Inquiries: Phone: +91 22 6718 3000 Fax: +91 22 6718 3001 www.oracle.com/financialservices/

Copyright © 2007, 2018, Oracle and/or its affiliates. All rights reserved.

Oracle and Java are registered trademarks of Oracle and/or its affiliates. Other names may be trademarks of their respective owners.

U.S. GOVERNMENT END USERS: Oracle programs, including any operating system, integrated software, any programs installed on the hardware, and/or documentation, delivered to U.S. Government end users are "commercial computer software" pursuant to the applicable Federal Acquisition Regulation and agency-specific supplemental regulations. As such, use, duplication, disclosure, modification, and adaptation of the programs, including any operating system, integrated software, any programs installed on the hardware, and/or documentation, shall be subject to license terms and license restrictions applicable to the programs. No other rights are granted to the U.S. Government.

This software or hardware is developed for general use in a variety of information management applications. It is not developed or intended for use in any inherently dangerous applications, including applications that may create a risk of personal injury. If you use this software or hardware in dangerous applications, then you shall be responsible to take all appropriate failsafe, backup, redundancy, and other measures to ensure its safe use. Oracle Corporation and its affiliates disclaim any liability for any damages caused by use of this software or hardware in dangerous applications.

This software and related documentation are provided under a license agreement containing restrictions on use and disclosure and are protected by intellectual property laws. Except as expressly permitted in your license agreement or allowed by law, you may not use, copy, reproduce, translate, broadcast, modify, license, transmit, distribute, exhibit, perform, publish or display any part, in any form, or by any means. Reverse engineering, disassembly, or decompilation of this software, unless required by law for interoperability, is prohibited.

The information contained herein is subject to change without notice and is not warranted to be error-free. If you find any errors, please report them to us in writing.

This software or hardware and documentation may provide access to or information on content, products and services from third parties. Oracle Corporation and its affiliates are not responsible for and expressly disclaim all warranties of any kind with respect to third-party content, products, and services. Oracle Corporation and its affiliates will not be responsible for any loss, costs, or damages incurred due to your access to or use of third-party content, products, or services.

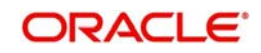

# **Contents**

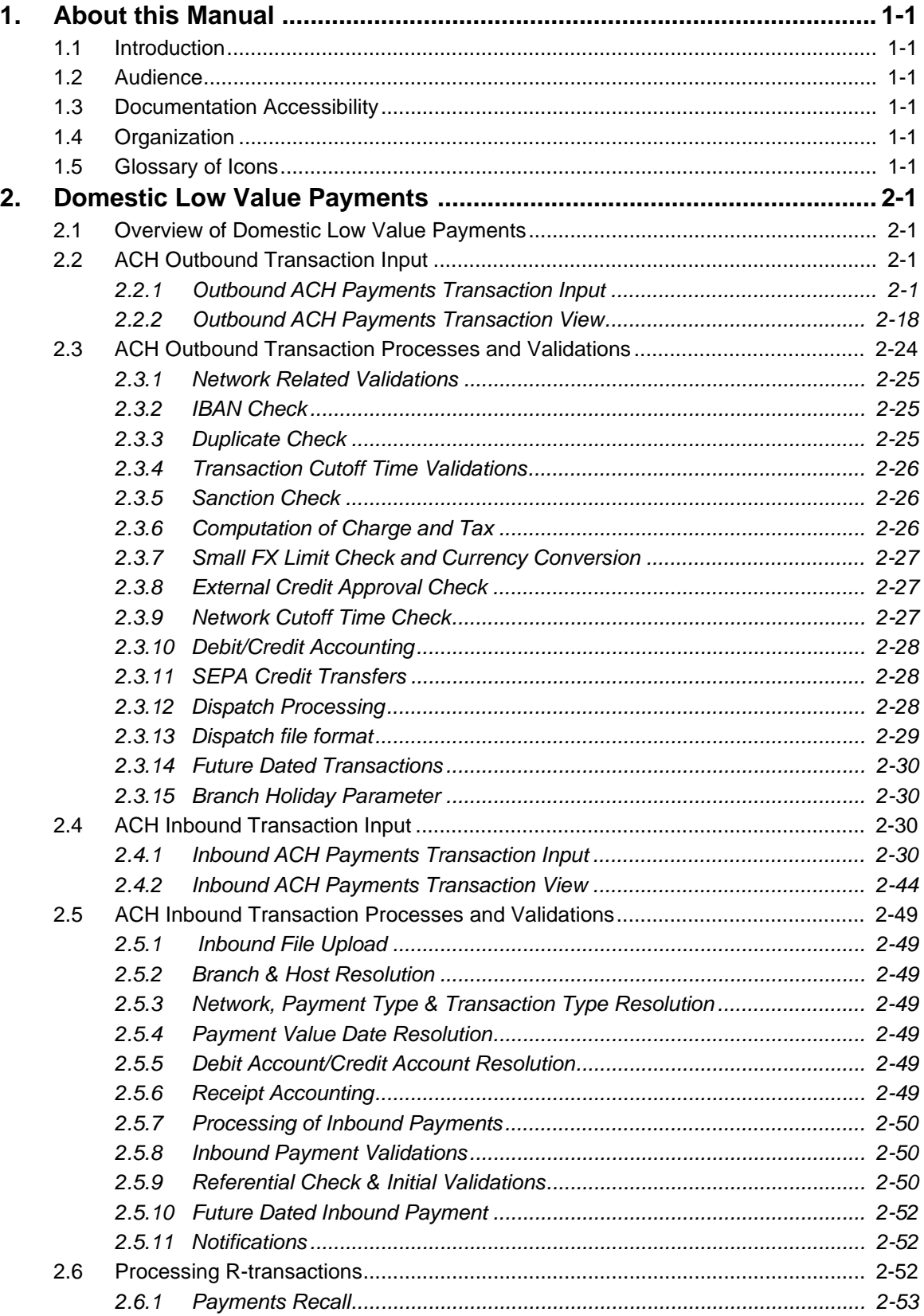

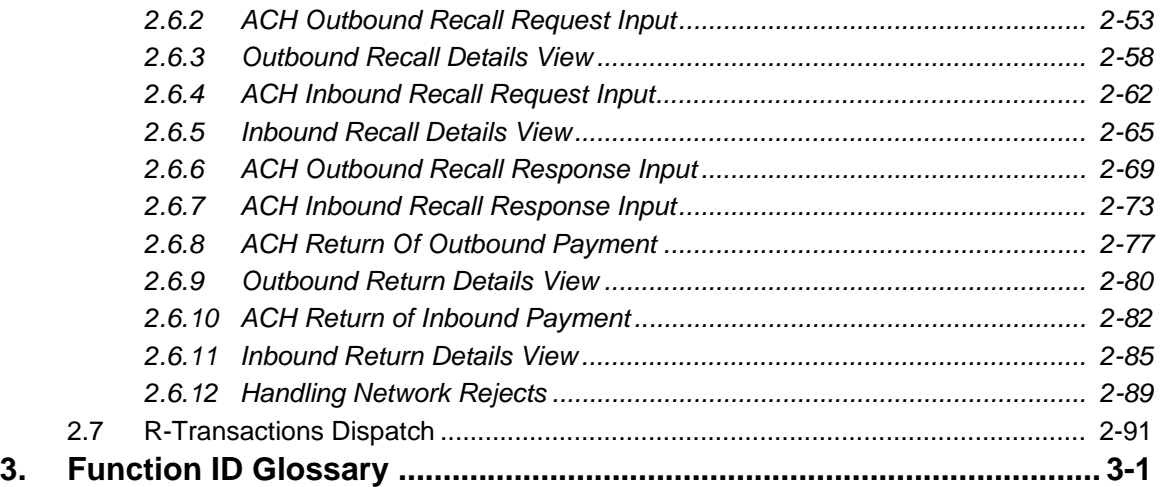

# **1. About this Manual**

## <span id="page-4-1"></span><span id="page-4-0"></span>**1.1 Introduction**

This manual is designed to help you to quickly get familiar with the Domestic Low Value Payments functionality of Oracle Banking Payments. It takes you through the various stages in processing a payment transaction.

## <span id="page-4-2"></span>**1.2 Audience**

This manual is intended for the following User/User Roles:

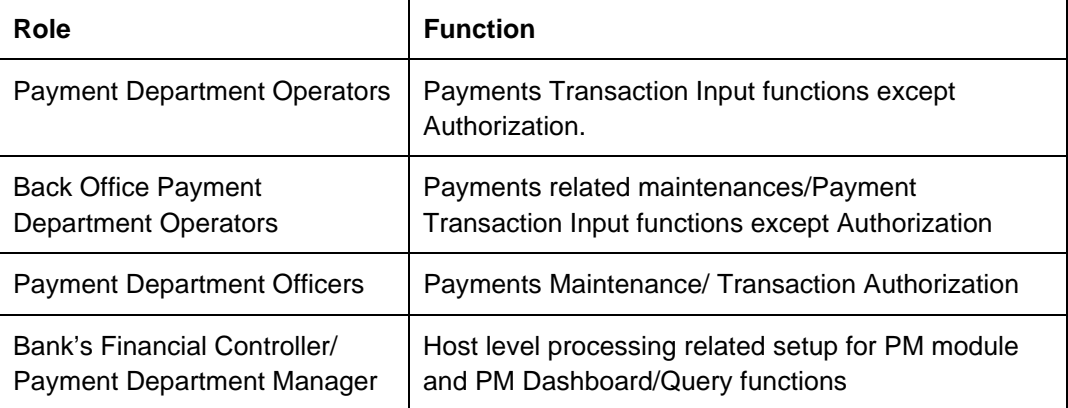

## <span id="page-4-3"></span>**1.3 Documentation Accessibility**

For information about Oracle's commitment to accessibility, visit the Oracle Accessibility Program website at <http://www.oracle.com/pls/topic/lookup?ctx=acc&id=docacc>.

# <span id="page-4-4"></span>**1.4 Organization**

This manual is organized into the following chapters.:

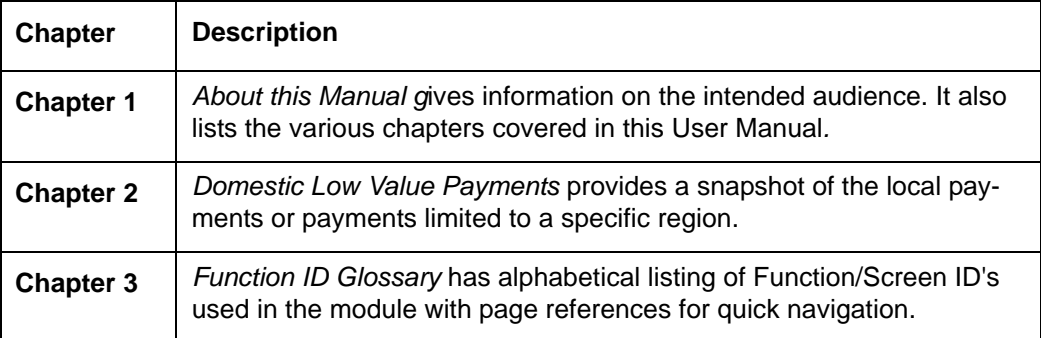

# <span id="page-4-5"></span>**1.5 Glossary of Icons**

This User Manual may refer to all or some of the following icons:

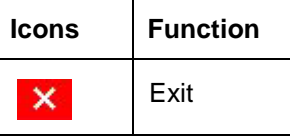

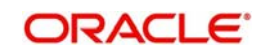

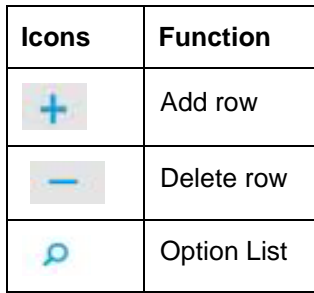

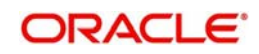

# **2. Domestic Low Value Payments**

<span id="page-6-0"></span>This chapter contains the following sections:

- [Section 2.1, "Overview of Domestic Low Value Payments"](#page-6-1)
- [Section 2.2, "ACH Outbound Transaction Input"](#page-6-2)
- [Section 2.3, "ACH Outbound Transaction Processes and Validations"](#page-29-0)
- [Section 2.4, "ACH Inbound Transaction Input"](#page-35-2)
- [Section 2.5, "ACH Inbound Transaction Processes and Validations"](#page-54-0)
- [Section 2.6, "Processing R-transactions"](#page-57-2)
- [Section 2.7, "R-Transactions Dispatch"](#page-96-0)

## <span id="page-6-1"></span>**2.1 Overview of Domestic Low Value Payments**

 Automated Clearing House Networks facilitate transmission and settlement of electronic payments originated by individuals, businesses, financial institutions and government organizations. Domestic low value payments are local payments or payments limited to a specific region. Depending on the network specifications, messages are processed in batch mode and dispatched at the specified time during the day.

Below listed functionalities for SEPA credit transfer (SCT) are explained in this user manual:

- Outbound payment processing and message file generation
- Straight through Processing of Inbound payment files

For Domestic Low value payments, the payment type is 'ACH'.

Below transaction types are supported for ACH payments:

- $I Inbound$
- O Outbound

## <span id="page-6-2"></span>**2.2 ACH Outbound Transaction Input**

This section contains the following topics:

- [Section 2.2.1, "Outbound ACH Payments Transaction Input"](#page-6-3)
- [Section 2.2.1.1, "Main Tab"](#page-8-0)
- [Section 2.2.1.2, "Pricing Tab"](#page-12-0)
- [Section 2.2.1.3, "Additional Details Button"](#page-13-0)

## <span id="page-6-3"></span>**2.2.1 Outbound ACH Payments Transaction Input**

You can perform ACH Outbound transaction. All transactions that are entered using this screen has payment type as 'ACH" and transaction type as 'Outbound'. You can invoke 'Outbound Low Value Payments (ACH) Transaction Input' screen by typing 'PADOTONL' in

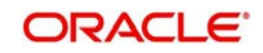

the field at the top right corner of the Application tool bar and clicking on the adjoining arrow button. Click'New' button on the Application toolbar.

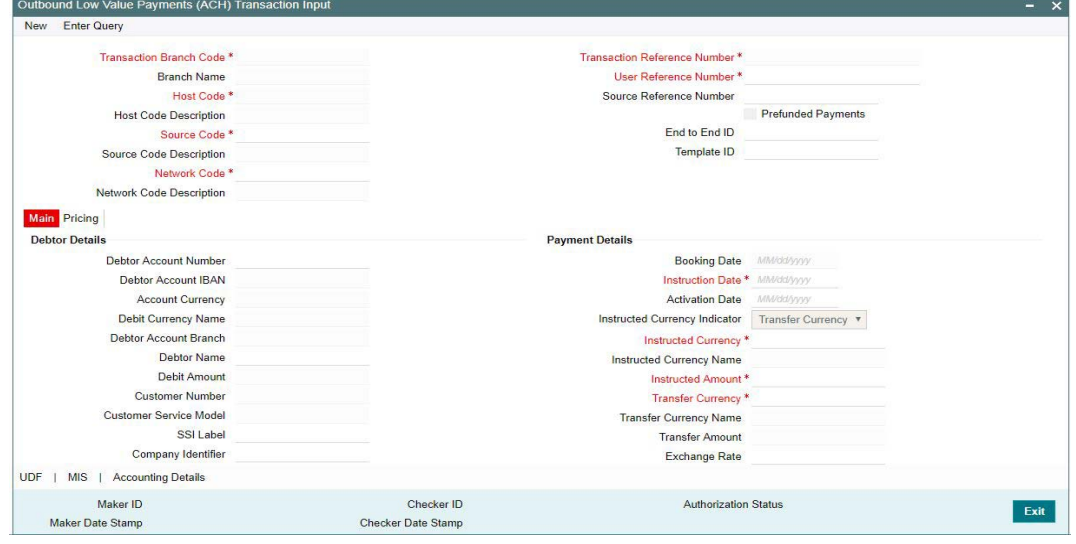

You can specify the following fields:

### **Transaction Branch code**

The system defaults the transaction branch code with the user's logged in branch code.

#### **Branch Name**

The system defaults the Branch Name of the transaction branch code.

#### **Host Code**

The system defaults the host code of transaction branch on clicking 'New'

#### **Host Code Description**

The system defaults the Description of the Host Code.

#### **Source Code**

For manual transactions source code is defaulted as MANL. This denotes that the it is a manually input transaction.

#### **Source Code Description**

The system defaults the description on selecting the Source Code.

## **Network Code**

The system displays the network code if only one Network is maintained with payment type as ACH for the host code. If more than one networks are present, you can select the network code from the available list of values.

#### **Network Code Description**

The system defaults the description on selecting the Network Code.

### **Transaction Reference number**

The system generates the transaction reference number. For more details on the format, refer the Payments Core User Guide.

#### **User Reference Number**

The system defaults transaction reference number. However you can modify this.

### **Source Reference Number**

Specify the Source Reference Number.

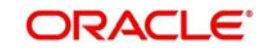

## **Prefunded Payments**

On checking 'Prefunded Payments', Debit Account Number gets defaulted, when the Prefunded GL is defined for that Source and Network

- It is not mandatory to have a debit account / customer for the transaction if Pre funded Payments flag is checked, if the 'Prefunded Payment GL' maintained in Source Maintenance (PMDSORCE).
- If debit account is not available, check 'Prefunded Payments flag and click on 'Enrich' and 'Save' button to populate debit account details.
- System will post the entries as per the GL's maintained

## **End to End ID**

Specify the End to End ID.

## **Note**

- There is a facility to process an outbound transaction with activation date and instruction date received in the request. It is possible to update the dates later from Network cutoff Queue /Future Value Queue considering the funds availability etc.
- If the transaction is moved to Network cut off queue, it is possible to provide Activation Date and Instruction date while performing Carry Forward action. For Force release action, Instruction Date should be provided.
- The' Value Date change' action from Future Valued Queue will allow providing a new Activation date & Instruction date.

## <span id="page-8-0"></span>**2.2.1.1 Main Tab**

Main Pricing **Debtor Details Payment Details Booking Date YYYY-MM-DD** Debtor Account Number Instruction Date \* YYYY-MM-DD Dehtor Account IRAN Account Currency Activation Date YYYY-MM-DD Debtor Account Branch Instructed Currency Indicator Transfer Currency \* Debtor Name Instructed Currency<sup>1</sup> Debit Amount Instructed Amount<sup>®</sup> Customer No Transfer Currency<sup>\*</sup> Customer Service Model **Transfer Amount** SSLI abe Exchange Rate Company Identifier **FX Reference Number** Company Name Enrich Credit Value Date YYYY-MM-DD Debit Value Date YYYY-MM-DD Remarks UDF | MIS | Accounting Details Maker Id Checker ID **Authorization Status** Exit Maker Date Stamp **Checker Date Stamp** 

Click 'Main' tab to capture the Creditor/ Debtor/ Payments details:

Specify the following details

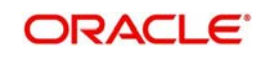

## **Debtor Details**

### **Debtor Account Number**

Specify the debtor account number. Alternatively, you can select the debtor account number from the option list. The list displays all open and authorized accounts as available in External Account Maintenance.

### **Debtor Account IBAN**

The system defaults the account IBAN based on the debtor account number field selected.

#### **Account Currency**

The system defaults account currency based on the debtor account number selected.

#### **Debtor Account Branch**

The system defaults the account branch based on the debtor account number selected.

#### **Debtor Name**

The system defaults debtor name based on the debtor account number selected.

#### **Debit Amount**

The system populates this field as the transfer amount converted in debtor account currency on enrich.

## **Customer No**

This field is defaulted as the customer ID of the Debtor account chosen.

## **Customer Service Model**

Specifies the Customer Service Model. This is displayed if customer is linked to a service model.

### **SSI Label**

Select the required SSI label from the list of values.

#### **Note**

This list will be populated with valid SSI Labels, applicable for the customer and the Network.

### **Company identifier**

Select the Company Identifier from the list of values displayed

#### **Company Name**

System defaults the Company Name on selecting the Company Identifier Value

### **Creditor Details**

#### **Creditor Account Number**

Specify the creditor account number.

## **Creditor Account IBAN**

Specify the creditor account IBAN.

#### **Note**

If 'IBAN Check' is enabled for the network then, you must specify creditor account IBAN and creditor details.

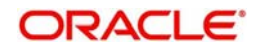

## **Creditor Name**

Specify the creditor name.

### **Creditor Bank Code**

Specify the creditor bank code. Alternatively, you can select the creditor bank code from the option list. The list displays all open and authorized Bank Codes/BIC codes available in the local bank directory. This is listed based on the 'Bank Network Identifier' maintained for Network maintenance (PMDNWMNT).

#### **Note**

In case the Creditor Bank BIC is not specified, then the system has an additional feature by which you can use the beneficiary IBAN. However, the IBAN validation must be specified in Network maintenance (PMDNWMNT).

## **Conditions for resolving a Creditor Bank BIC from Beneficiary IBAN**

- IBAN Validation is required for the Network
- Beneficiary IBAN adheres to the respective Country IBAN Structure as maintained in IBAN Information maintenance – ISDESBAN
- Beneficiary IBAN has valid check-digits in position 3 and 4
- IBANPLUS\_REQD is set as Y in CSTB\_PARAM
- Record in IBAN Plus directory

#### **Note**

For ACH Outbound payments initiated from Upload channels like C2B, REST, SOAP & JSON over JMS, Creditor Bank BIC is resolved during STP processing.

## **Payment Details**

### **Booking Date**

The system defaults the booking date as application server date.

### **Instruction Date**

The system defaults the Instruction date as current system date. However you can select a future date as Instruction Date.Debit currency/Credit currency & Network holiday checks are applicable for Instruction Date.

### **Activation Date**

System retains the Activation Date input by the user. Also,.Activation date will be an optional field. If the activation date is not provided, system will derive the same

Activation Date is calculated in the following way

- The required number of days are present between activation date and instruction date taking into consideration the settlement days, float days and holidays
- Activation date is not a back date
- Activation Date is not a branch holiday

User can correct the dates and retry, if the validation fails on user input. Error message id displayed for the same.

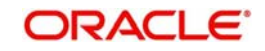

#### **Note**

- If the payment request is received through web services, system will re-derive the activation date and will proceed with the payment.
- If the transaction is moved to Network cut off queue, it is possible to provide Activation Date and Instruction date while performing Carry Forward action.
- The' Value Date change' action from Future Valued Queue allows providing a new Activation date & Instruction date
- ACH/RTGS transactions when force-released with a future instruction date, the transaction processing will be completed with accounting on the current day itself.Dispatch records will be inserted with settlement date as the instruction date. Dispatch of messages/file will happen on the instruction date

### **Instructed Currency Indicator**

Select any of the two options:

- Transfer Currency If the Instructed currency option is 'Transfer Currency' then the Instructed amount provided will be considered as the Transfer Amount.
- Debit Currency If the option is 'Debit Currency', then the Instructed Amount provided will be the Debit amount.

### **Instructed Currency**

Select the currency from the LOV.

#### **Instructed Amount**

You can enter the Instructed Amount.

### **Transfer Currency**

The system defaults transfer currency if the network allows only single currency as per Network currency preferences (PMDNCMNT).

If multiple currencies are allowed then the system allows you to specify the transaction currency. Alternatively, you can select the transaction currency from the option list. The list displays all valid transaction currencies maintained in the system.

### **Transfer amount**

Specify the transaction amount, if required.

### **Exchange Rate**

Specify the exchange rate if debit account currency and credit account currency is different from the transfer currency. The system retains the input value and validate the same against override and stop variances maintained in the Network preference.

If exchange rate is not specified, then the system populates the exchange rate on enrich or save, if the transfer amount is less than small FX limit maintained.

System populates exchange rate, debit amount and charge/tax amounts when you click on the Enrich Button. If exchange rate pick up or charge pick up fails, then the system throws an error. User can provide the values and proceed with the transaction.

### **FX Reference Number**

Specify the FX Reference Number.

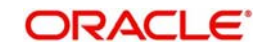

## **Enrich button**

Enrich button is provided in transaction input screen to populate exchange rate, debit amount and charge/tax amounts

### **Credit Value Date**

The system defaults as Instruction Date.

### **Debit Value Date**

The system defaults as Activation Date.

## **Remarks**

Specify the internal remarks, if any.

## <span id="page-12-0"></span>**2.2.1.2 Pricing Tab**

For Low Value payments transaction, Charge/ Tax is applied based on the pricing code linked in the Network Currency Preferences (PMDNCPRF

You can view the pricing details populated by system in this screen.You can view and modify charge/tax details from this screen.

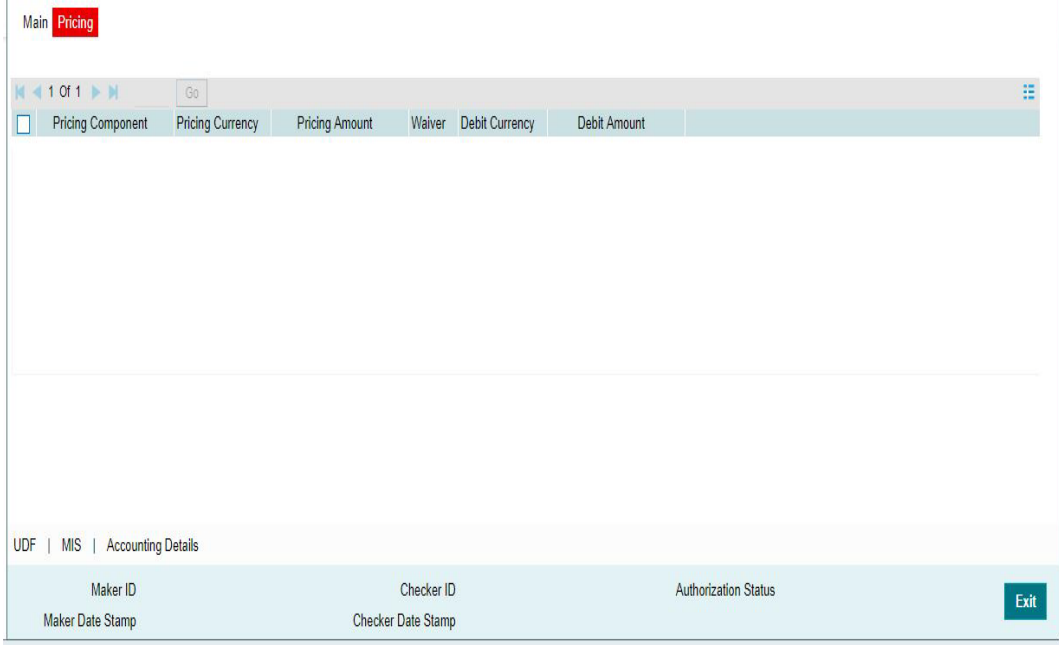

The following details are available:

## **Pricing Component**

The system defaults the pricing component based on the Pricing code linked in Network Currency Preferences.

## **Pricing Currency**

The system defaults the pricing currency.

#### **Pricing Amount**

The system defaults the pricing amount from Pricing Value Maintenance screen (PPDVLMNT) as applicable for the payment value date, Payment Source code and Debit Customer Service Model. However you can modify this value.

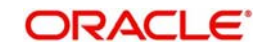

## **Note**

Currency conversions related to charge computation are completed and final amount is populated component wise in the Pricing Tab.

## **Waiver**

The system defaults the waiver. However you can modify this value.

#### **Note**

If charge/tax is already waived at price value maintenances, then you cannot uncheck the waiver flag.

## **Debit Currency**

The system displays the debit currency.

#### **Debit amount**

System defaults the customer debit amount for charge/tax.

## <span id="page-13-0"></span>**2.2.1.3 Additional Details Button**

Specify the additional details in this screen. Click on the 'Additional Details 'button to invoke this screen.

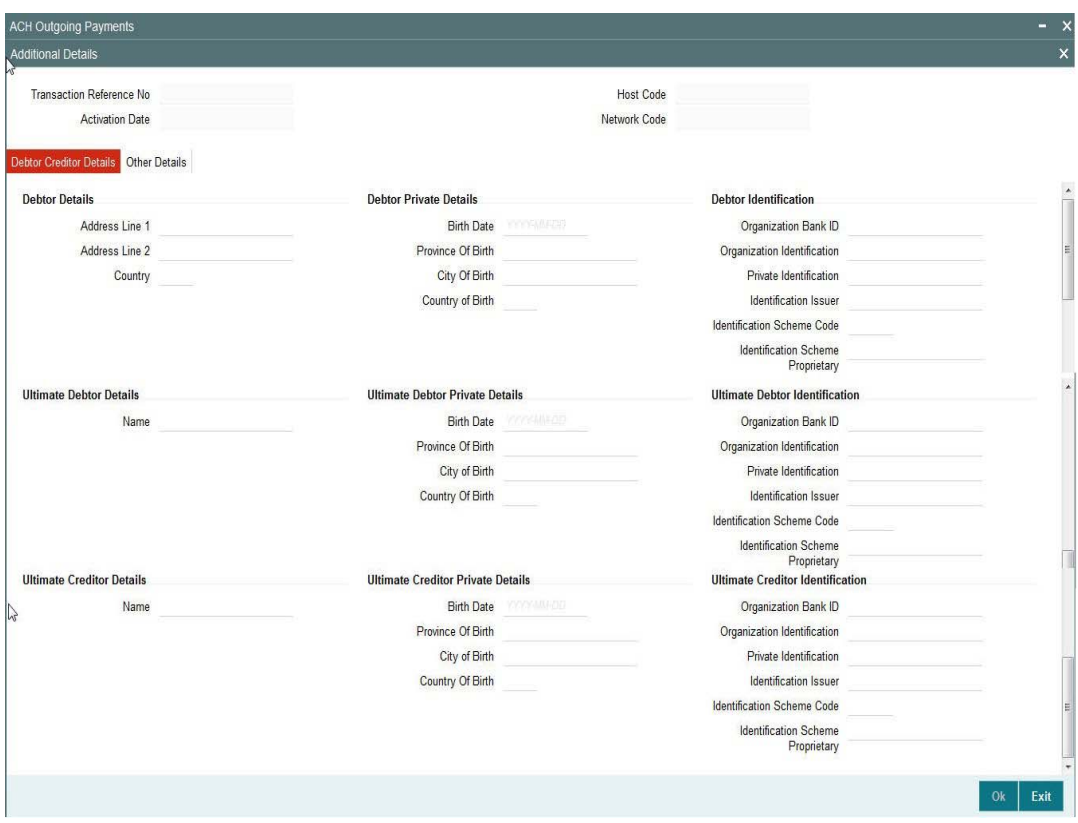

## **Debtor Creditor Details Tab**

Specify the debtor and creditor details:

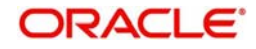

## **Debtor Details**

## **Address Line 1**

Specify the address of the debtor.

## **Address Line 2**

Specify the address of the debtor.

## **Country**

Specify the Country of residence of the debtor. Alternatively, you can select the country from the option list. The list displays all valid country codes maintained in the system.

## **Debtor Private Details**

## **Birth Date**

Select the date of birth of debtor from the adjoining calender.

## **Province Of Birth**

Specify the province of birth of the debtor.

## **City Of Birth**

Specify the city of birth of the debtor.

## **Country Of Birth**

Specify the country of birth of the debtor. Alternatively, you can select the country from the option list. The list displays all valid country codes maintained in the system.

## **Debtor Identification**

## **Organization Bank ID**

Specify the organization bank id of debtor.

### **Organization Identification**

Specify the Organization Identification

### **Private Identification**

Specify the private identification number of debtor.

## **Identification Issuer**

Specify the identification issuer details.

## **Identification Scheme Code**

Specify the identification scheme code.

### **Identification Scheme Proprietary**

Specify the identification scheme proprietary details.

### **Creditor Details**

**Address Line 1**

Specify the address of the creditor.

### **Address Line 2**

Specify the address of the creditor.

### **Country**

Specify the Country of residence of the creditor. Alternatively, you can select the country from the option list. The list displays all valid country codes maintained in the system.

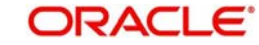

## **Creditor Private Details**

## **Birth Date**

Select the date of birth of creditor from the adjoining calender.

## **Province Of Birth**

Specify the province of birth.

## **City Of Birth**

Specify the city of birth of the creditor.

## **Country Of Birth**

Specify the country of birth of the creditor. Alternatively, you can select the country from the option list. The list displays all valid country codes maintained in the system.

## **Creditor Identification**

**Organization Bank ID** Specify the organization bank id of creditor.

## **Organization Identification**

Specify the Organization Identification

## **Private Identification**

Specify the private identification number of creditor.

## **Identification Issuer**

Specify the identification issuer details.

## **Identification Scheme Code**

Specify the identification scheme code.

### **Identification Scheme Proprietary**

Specify the identification scheme proprietary details

## **Ultimate Debtor Details**

### **Name**

Specify the debtor name.

## **Ultimate Debtor Private Details**

## **Birth Date**

Select the debtor date of birth from the adjoining calender.

## **Province Of Birth**

Specify the debtor province of birth.

## **City Of Birth**

Specify the city of birth of debtor.

## **Country Of Birth**

Specify the country of birth of the debtor. Alternatively you can select the country of birth from the option list. The list displays all valid country codes maintained in the system.

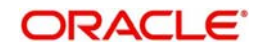

## **Ultimate Debtor Identification**

### **Organization Bank ID**

Specify the organization bank id.

**Organization Identification** Specify the Organization Identification

#### **Private Identification**

Specify the private identification number.

## **Identification Issuer**

Specify the identification issuer details.

#### **Identification Scheme Code**

Specify the identification scheme code.

## **Identification Scheme Proprietary**

Specify the identification scheme proprietary.

### **Ultimate Creditor Details**

#### **Name**

specify the creditor name.

## **Ultimate Creditor Private Details**

#### **Birth Date**

Select the debtor date of birth from the adjoining calender.

## **Province Of Birth**

Specify the creditor province of birth.

### **City Of Birth**

Specify the city of birth of creditor.

#### **Country Of Birth**

Specify the country of birth of the creditor. Alternatively you can select the country of birth from the option list. The list displays all valid country codes maintained in the system.

## **Ultimate Creditor Identification**

#### **Organization Bank ID**

Specify the organization bank id.

#### **Organization Identification**

Specify the Organization Identification

#### **Private Identification**

Specify the private identification number.

#### **Identification Issuer**

Specify the identification issuer details.

## **Identification Scheme Code**

Specify the identification scheme code.

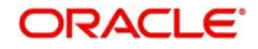

## **Identification Scheme Proprietary**

Specify the identification scheme proprietary.

## **Note**

- You can provide only one of the field values for 'Organization Bank ID', 'Organization Identification' or Private Identification.
- If Identification Issuer or Identification Scheme details are present then either Organization Identification or Private Identification has to be present.
- The above mentioned validations are applicable for:
- Debtor Identification
- **•** Creditor Identification
- **•** Ultimate Debtor Identification
- Ultimate Creditor Identification
- Initiating Party details

## **Other Details Tab**

You can capture the below details in this screen.

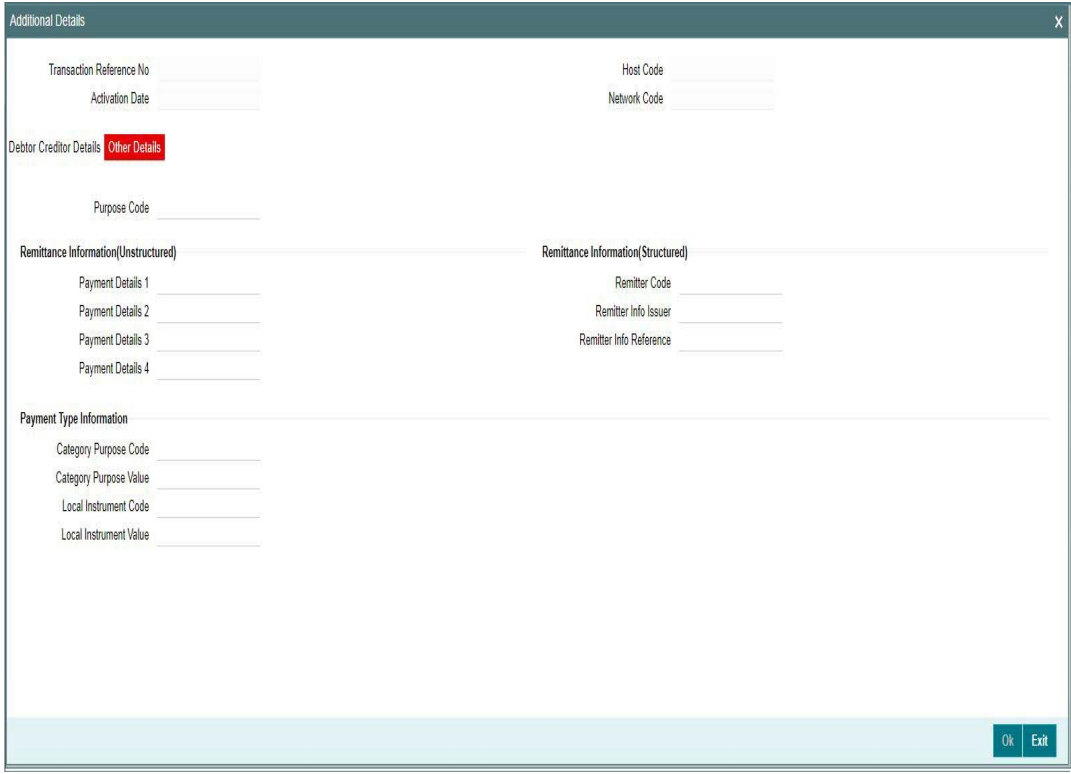

#### **Purpose Code**

Specify the purpose code.

## **Remittance Information (Unstructured)**

#### **Payment Details 1 - 4**

Specify the payment details.

## **Note**

Only one of structured Payment Details or Unstructured Payment details may be present

### **Remittance Information (Structured**

**Remitter Code** Specify the remitter code.

**Remitter Info Issuer** Specify the remitter information.

## **Remitter Info Reference**

Specify the remitter reference number.

## **Payment Type Information**

**Category Purpose Code** Specify the category purpose code.

## **Category Purpose Value**

Specify the category purpose value.

#### **Local Instrument Code**

Specify the local instrument code.

#### **Local Instrument Value**

Specify the instrument value.

#### **Note**

- Only one value (either Code or proprietary value) may be present under Purpose details for the following pair of fields:
	- Category Purpose Code & Category Purpose Value
	- Local Instrument Code & Local Instrument Value

## **2.2.1.4 UDF Tab**

Click on the 'UDF' action button in Outbound ACH Transaction Input screen to invoke UDF screen

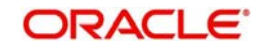

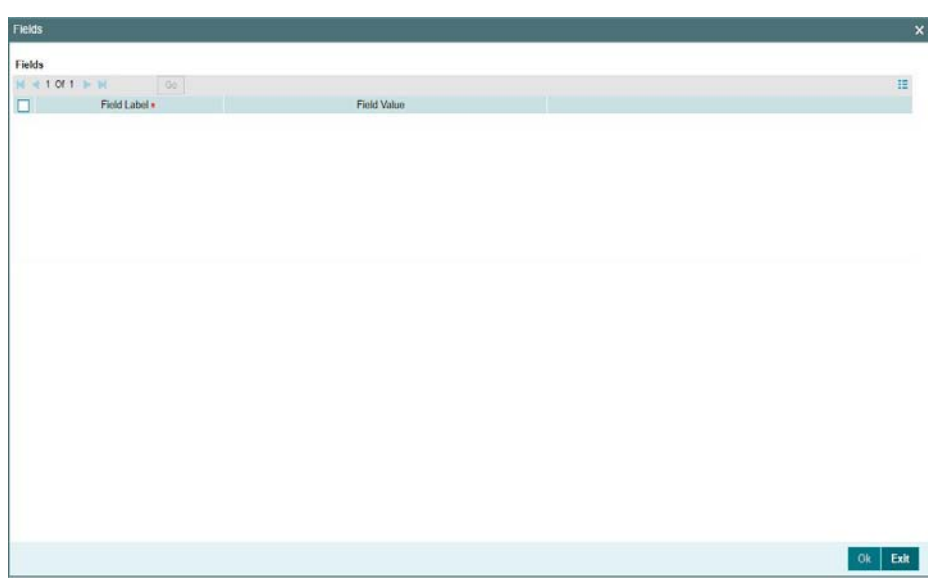

User defined fields attached to source is displayed and user can edit the UDF values defaulted

## **2.2.1.5 MIS Tab**

Click on the 'MIS' action button in Outbound ACH Transaction Input screen to invoke MIS screen

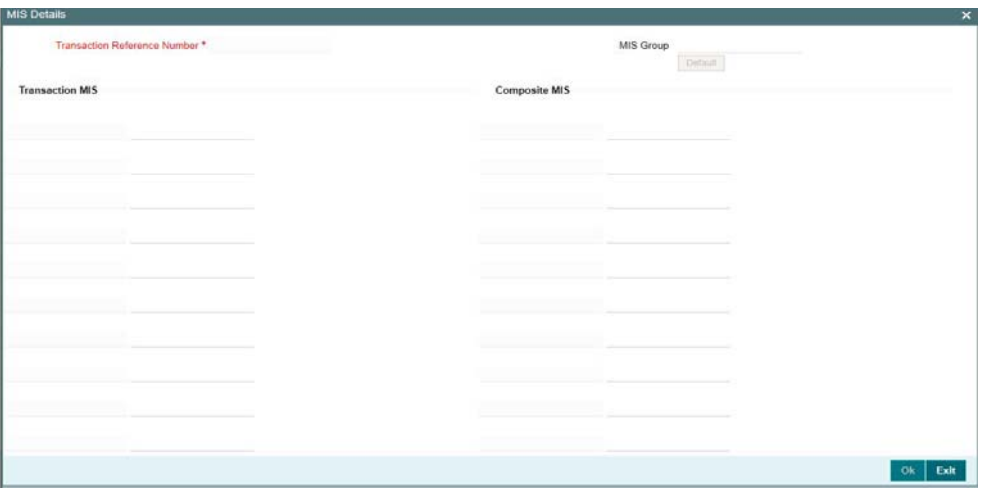

You can specify the MIS details in this sub-screen.

## **2.2.1.6 Accounting Details Tab**

Click the Accounting Details tab in Transaction Input screen and view the accounting entries for the transaction initiated

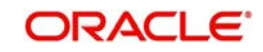

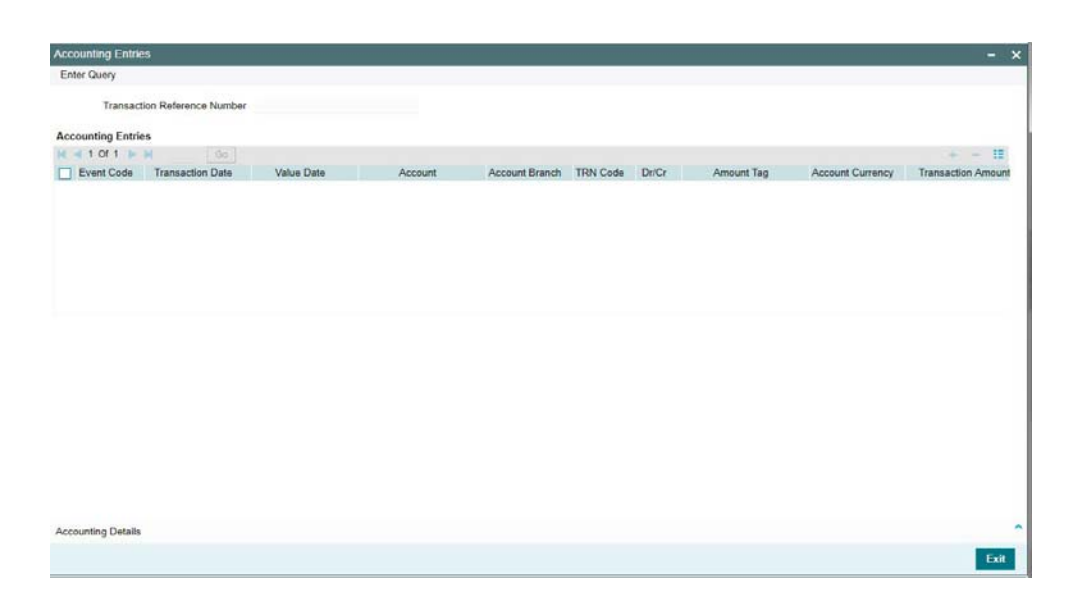

By default, the following attributes of the **Accounting Entries** tab are displayed:

- Event Code
- Transaction Date
- Value Date
- Account
- Account Branch
- TRN Code
- Dr/Cr.
- Amount Tag
- Account Currency
- Transaction Amount
- Netting
- Offset Account
- Offset Account Branch
- Offset TRN Code
- Offset Amount Tag
- **•** Offset Currency
- Offset Amount
- **•** Offset Netting
- **•** Handoff Status

## **Saving of Outbound Transaction**

The system performs the following mandatory field checks and the referential checks during the save of ACH Outbound payment transaction. If any of the below validation fails, then the transaction is rejected with an error code.

Following fields are mandatory for requesting ACH Outbound payments:

- **Host Code & Transaction Branch Code**
- Network Code
- Debtor Account or Debtor IBAN

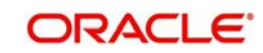

- **Creditor Bank Code**
- Creditor Account (or Creditor IBAN, if IBAN is mandatory for the Network)
- Creditor Name
- Transfer Currency
- Transfer Amount
- Value Date

If the source code is not MANL, then it is mandatory to specify the Source reference number.

Customer/Account status validation is done based on the status details available in External Customer maintenance/External Account maintenance.

Holiday check for instruction date is done based on the local branch holidays maintained.

Any validation failure from user interface screen throws error on transaction saving. You can check the error details from the respective error message displayed and can take re medial action before re-submitting.

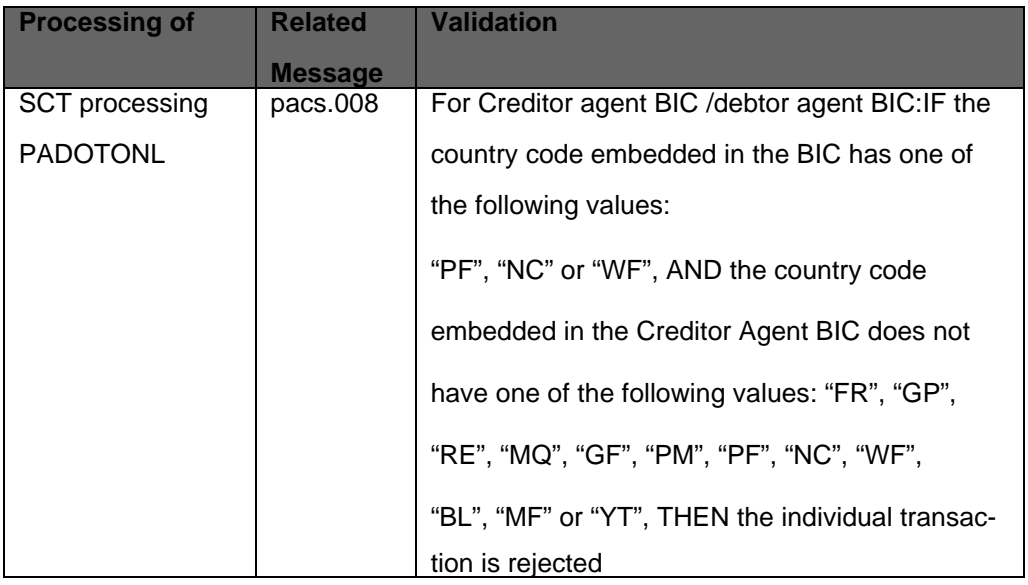

## **Additional Validation for SCT Processing:**

## **ACH Outbound SOAP/REST Web services**

Oracle Banking Payments allows you to process the Outbound ACH payment request received from SOAP or REST web services. All the transactions created based on the requests received from SOAP/REST web services are always auto authorized.

The system picks the booking date of the transaction as the application server date. Based on the debit account number through External Account Maintenance, the system derives at the debit account name, debit currency and debit customer.

The following fields are supported for a payment instruction received through REST services:

- **Source Reference Number**
- Source Code
- Host Code
- **Transaction Branch**
- Network Code

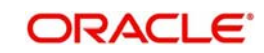

- Debtor Account (Debtor IBAN if IBAN is mandatory for the network)
- Creditor Bank Code
- Creditor Account (Creditor IBAN if IBAN is mandatory for the network)
- Creditor Name
- Transfer Currency
- Transfer Amount
- **Instruction Date**

Initial validations as explained in section 2.2.5 are applicable for payment transactions received from channels as well.

If instruction date is a holiday, activation date is derived as next working day

In case of invalid accounts/bank codes, system does Bank/Account re-direction if any maintenance is available for the invalid codes.

Any validation exception moves the transaction to exception queue. For more details please refer to User Manual on Exception Queues.

## **2.2.1.7 Outbound ACH Payments Transaction Summary**

User can view the summary of Outbound ACH transactions in this screen. You can invoke the 'Outbound Low Value Payments (ACH) Transaction Summary' screen by typing 'PASOTONL' in the field at the top right corner of the Application toolbar and clicking on the adjoining arrow button.

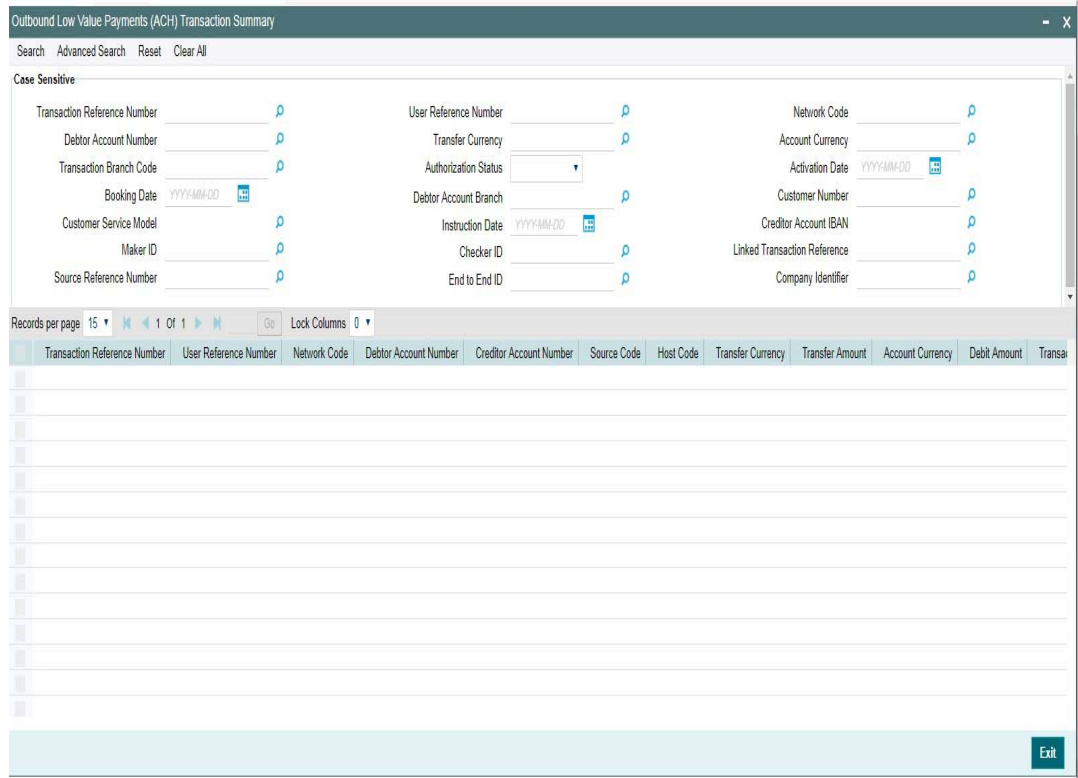

You can search for the records using one or more of the following parameters:

- **Transaction Reference Number**
- Debtor Account Number
- Transaction Branch Code

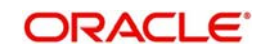

- Booking Date
- Customer Service Model
- Maker ID
- **Source Reference Number**
- User Reference Number
- Transfer Currency
- **•** Authorization Status
- Debtor Account Branch
- Instruction Date
- **Checker ID**
- End to End ID
- Network Code
- **Account Currency**
- Activation Date
- Customer Number
- Creditor Account IBAN
- **Linked Transaction Reference**
- Company Identifier

Once you have specified the search parameters, click 'Search' button. The system displays the records that match the search criteria.

Double click a record or click 'Details 'button to view the detailed maintenance screen. You can also export the details of selected records to a file using 'Export' button.

## <span id="page-23-0"></span>**2.2.2 Outbound ACH Payments Transaction View**

User can view the complete details about the ACH transaction, approvals from the system, Queue actions, and all the details pertaining to the transaction in this screen

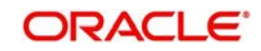

You can invoke "Outbound Low Value Payments (ACH) View" screen by typing 'PADOVIEW' in the field at the top right corner of the Application tool bar and clicking on the adjoining arrow button. Click 'New' button on the Application toolbar.

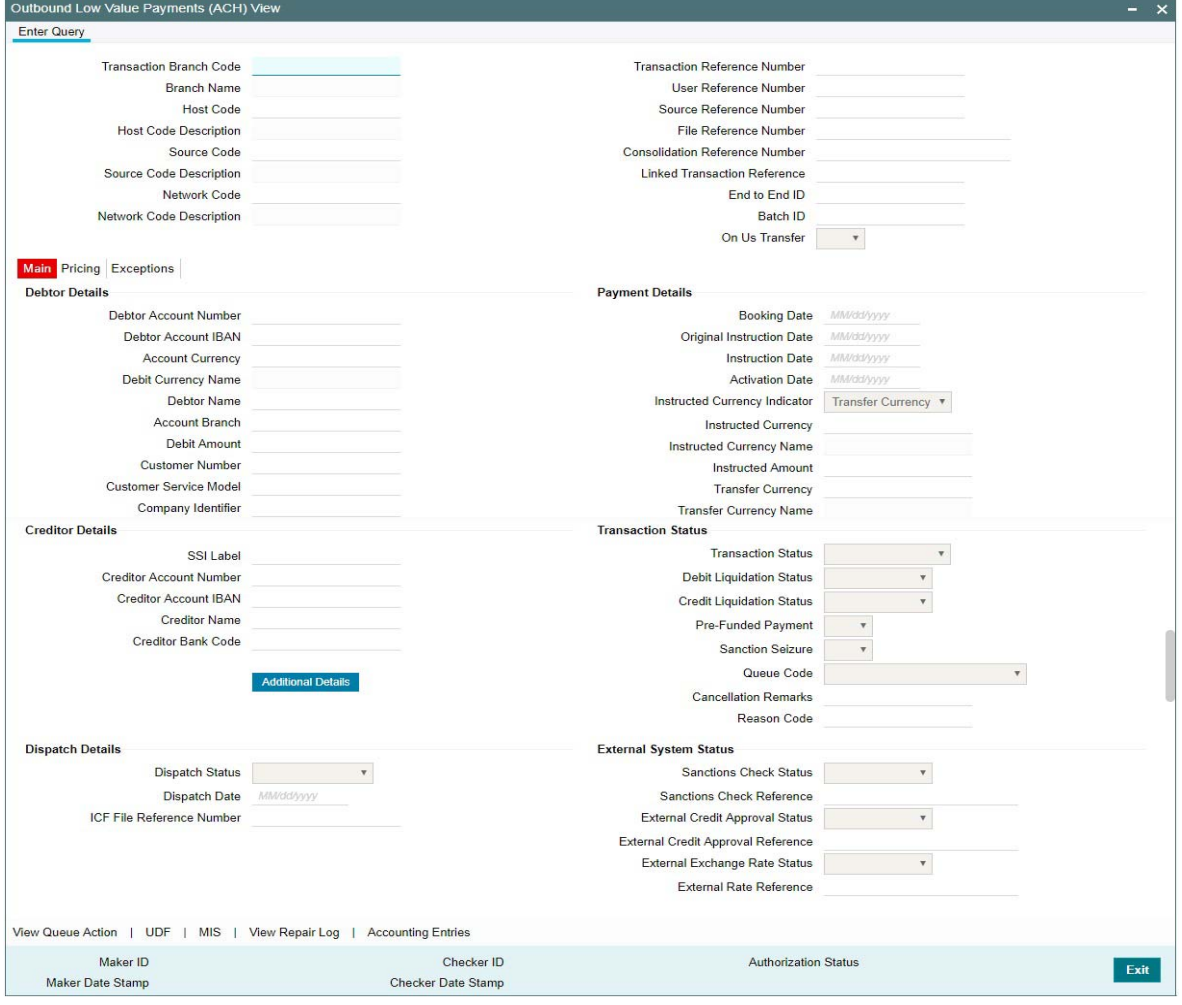

- From this screen, click Enter Query. The Transaction Reference field gets enabled which opens an LOV screen.
- Click the Fetch button and select the required transaction.
- Along with the transaction details, user can also view the Status details for the following:
	- External System Status
	- Transaction Status
	- Pending Queue Details
	- Sanction Seizure
- Click Execute Query to populate the details of the transaction in the Outbound Low Value Payments (ACH) Transaction View screen.The system displays all the fields in the below mentioned tabs based on the transaction reference number selected.

For more details on Main and Pricing tabs refer to 'PADOTONL' screen details above.

## **2.2.2.1 Exceptions Tab**

Click the Exceptions Tab to invoke this screen and specify the all the required details.

![](_page_24_Picture_13.jpeg)

![](_page_25_Picture_44.jpeg)

## **2.2.2.2 View Queue Action Log**

.

User can view all the queue actions for the respective transaction initiated. You can invoke this screen by clicking the 'View Queue Action' button in 'PADOVIEW' screen, where the Transaction Reference Number is auto populated and related details are displayed

![](_page_25_Picture_45.jpeg)

Exit

Following details are displayed:

- **Transaction Reference Number**
- Network Code

![](_page_25_Picture_8.jpeg)

- **Action**
- Remarks
- Queue Code
- **•** Authorization Status
- Maker ID
- Maker Date Stamp
- Checker ID
- Checker Date Stamp
- **•** Queue Status
- Queue Reference No
- **•** Primary External Status
- **Secondary External Status**
- **External Reference Number**

User can view the request sent and the corresponding response received for each row in Queue Action Log.

Also user can view the request sent to and the response received from external systems for the following:

- Sanction screening
- **External credit approval**
- **External Account Check**
- **External FX fetch**
- **External price fetch**
- Accounting system

## **2.2.2.3 UDF Tab**

You can invoke this screen by clicking UDF tab in the PADOVIEW screen. For more details on the fields refer to section 2.2.1.4

![](_page_26_Picture_23.jpeg)

![](_page_26_Picture_24.jpeg)

## **2.2.2.4 MIS Tab**

You can invoke this screen by clicking MIS tab in the PADOVIEW screen. For more details on the fields refer to section 2.2.1.5

![](_page_27_Picture_69.jpeg)

## **2.2.2.5 View Repair Log**

.

User can view all the Repair actions for the respective transaction initiated. You can invoke this screen by clicking the 'View Repair Log' button in PADOVIEW screen, where the Transaction Reference Number is auto populated and related details are displayed.

![](_page_27_Picture_70.jpeg)

Following details are displayed:

- Queue Reference No
- Field Name
- Old Value
- Repaired Data
- Error

![](_page_27_Picture_12.jpeg)

## **2.2.2.6 Accounting Entries Tab**

.

You can invoke this screen by clicking Accounting Entries tab in the PADOVIEW screen. For more details on the fields refer to section 2.2.1.6

![](_page_28_Picture_40.jpeg)

## **2.2.2.7 Outbound Payments ACH Transaction View Summary**

You can view the summary in "ACH Outbound Payments View Summary" screen. You can invoke the ACH Outbound Payments Summary screen by typing 'PASOVIEW' in the field at the top right corner of the Application toolbar and clicking on the adjoining arrow button.

![](_page_28_Picture_41.jpeg)

You can search for the records using one or more of the following parameters:

![](_page_28_Picture_7.jpeg)

- **Transaction Reference No.**
- Debtor Account Number
- **•** Transfer Amount
- Activation Date
- **Credit Liquidation Status**
- Queue Code
- Debtor Account IBAN
- Pre-Funded Payment
- SSI Label
- End to End ID
- User Reference Number
- Source Code
- Transfer Currency
- Booking Date
- File Reference Number
- Creditor Account IBAN
- Customer Service Model
- **Creditor Account IBAN**
- Consolidation Reference Number
- **Linked Transaction Reference**
- Linked Transaction Reference
- Network Code
- Transaction Status
- Transaction Branch Code
- Debit Liquidation Status
- **Source Reference Number**
- Dispatch Status
- **•** Sanction Seizure
- Dispatch Reference Number
- Batch ID

Once you have specified the search parameters, click 'Search' button. The system displays the records that match the search criteria.

## <span id="page-29-0"></span>**2.3 ACH Outbound Transaction Processes and Validations**

The transaction authorization process involves the following steps for a payment transaction with Activation date as current date:

- Network related validations
- IBAN check
- Duplicate check
- **Authorization Limits Check**
- Transaction cutoff time check
- Sanction check

![](_page_29_Picture_39.jpeg)

- Computation of Charge & Tax
- Exchange rate pickup
- ECA check
- Network cutoff time check
- Debit / Credit Accounting
- Dispatch file generation
- Dispatch Accounting

Other Validations applicable for the Outbound ACH transaction processing are:

- **•** Future Dated Transactions
- **Branch Holiday Parameter**

## <span id="page-30-0"></span>**2.3.1 Network Related Validations**

The system validates any debtor, creditor, bank, additional details specified for a payment transaction against the valid characters allowed for the network. If any field contains invalid SEPA character, then the transaction is moved to repair queue with error details.

## **2.3.1.1 Network Character Validation for Other Outbound Clearing messages**

Network Character Validation is done for the R-transactions initiated manually for the following payment types:

- Recall request
- Recall Response
- Return of Inbound payment

This validation is done only on fields input by the user except LOV and drop-down fields.

- The Allowed Character set specified in the Special Character maintenance for the network is used for this validation.
- Error message is displayed on failure of this validation, and the request would not be saved unless the user corrects the error(s).

## <span id="page-30-1"></span>**2.3.2 IBAN Check**

If 'IBAN Validation Required' flag is checked for the network, then IBAN verification for Debtor IBAN, Creditor IBAN and creditor BIC is done against the IBAN format maintained for the respective country.

Please refer to Payments Core User manual for more details on IBAN check.

## <span id="page-30-2"></span>**2.3.3 Duplicate Check**

The duplicate check for a transaction is done during transaction processing if Duplicate check is applicable for the Source. Payment fields marked for duplicate check in Source Maintenance are matched with all the payments booked within the duplicate period. Booking date of the payments is considered for evaluating duplicate period.

Duplicate period is considered based on the number of days maintained for the source. If the maintenance is not available, then the duplicate check is not done.

If there are any matching payments with the fields identical with the payment being processed, then the payment is moved to Business Override Queue for further investigation.

![](_page_30_Picture_27.jpeg)

## <span id="page-31-0"></span>**2.3.4 Transaction Cutoff Time Validations**

Transaction cut off time validation is based on the Transaction Cut-off Time Maintenance (PMDCTOFF) screen. Transaction cutoff time check is done only for transaction with payment activation date is current date.

Transaction Cut-off time for the payment network and Transaction Type 'Outbound' is fetched from the maintenance for the following combination:

- Source Specific/ALL
- Service Model Specific/ALL
- Customer Specific/ALL

Cut off time is derived as follows:

![](_page_31_Picture_137.jpeg)

If payment processing time is lesser than or equal to the Cut-off date time derived, then the payment is considered as 'Pre Cut-off' payment and proceeds with further processing.

If payment save date time or payment receipt date time exceeds the Cut-off date time derived then the payment is considered as 'Post Cut-off' payment and post cut off status is updated for the transaction.

If the flag 'Move forward to next working day' is checked then Activation date of the transactions which are post cut off is moved to next business day automatically.

User is allowed to force release the transaction with today's value date from post cut off Queue. Payments released from Post Cutoff queue would not undergo transaction cut-off time checks again.

## <span id="page-31-1"></span>**2.3.5 Sanction Check**

If sanction screening is required for the Network and the customer, request is sent to External Sanction System.

If the sanction check status of the transaction is 'Approved', then further processing continues. If the contract's sanction check response status is 'Override' or 'Rejected' or 'Timed Out', then transaction is logged in 'Sanction Check Exception Queue' and the processing of the transaction is stopped at this stage.

## <span id="page-31-2"></span>**2.3.6 Computation of Charge and Tax**

Charge and tax for ACH Payment transactions are calculated based on the Pricing Code linked to Network Currency Preferences (PMDNCPRF) screen.

![](_page_31_Picture_17.jpeg)

For more details on pricing, please refer Pricing Use Manual.

## <span id="page-32-0"></span>**2.3.7 Small FX Limit Check and Currency Conversion**

For a cross currency payment transaction where debit currency and transfer currency are different, exchange rate maintained for the transaction branch in the core system is considered.

If small FX limit is defined in Network Currency Preferences, then the auto rate pick up happens only if the transfer amount is within the small FX limit. If Small FX limit is not maintained auto rate pick up is done for all cross currency payment transactions without any limit check.

For an Outbound transaction limit check is based on the small FX limit specified in Network Preferences for transaction type 'Outbound'.

Exchange Rate Type is based on Network preferences maintained. Buy/Sell indicator is derived by the system based on the currency pair maintenance available.

If the transfer amount is above the small FX limit specified, system checks whether External Exchange Rate is applicable in Network Preferences.

If external system is available then system interfaces with external system for receiving the exchange rate.

Payment contract is moved to Exchange Rate Queue in the following cases with proper error code details and exchange rate status:

- Exchange Rate derivation based on core system maintenance fails
- Small FX limit is breached and no external exchange rate system maintenance is available

Payment contract is moved to External Exchange Rate queue in the following cases:

Response from External Exchange Rate system is failure or timed out

It is possible to provide exchange rate manually from Queue screen so that transaction proceeds with further processing.

## <span id="page-32-1"></span>**2.3.8 External Credit Approval Check**

Payments send debit accounting entries pertaining to payment amount and charge/tax amounts to external DDA system for credit approval.

External Credit Approval is done for all the external accounts for which 'External Credit Approval Required' flag is enabled. ECA system for the credit check is derived based on the External Account maintenance.

If the ECA response status for a payment transaction is 'Approved', then further processing continues. If ECA validation fails i.e. the status is 'Override', 'Rejected', or 'Timed out', then the transaction is logged in ECA Exception queue.

## <span id="page-32-2"></span>**2.3.9 Network Cutoff Time Check**

The system checks the network cutoff time based on the cut off time maintained for the network. The system considers the application server time for cut off time check. Transactions which failed cut off time check is moved to Post Network Cutoff Queue.

![](_page_32_Picture_20.jpeg)

## <span id="page-33-0"></span>**2.3.10 Debit/Credit Accounting**

Debit liquidation accounting entries have both payment entries and charge/tax entries. Accounting details are handed off to accounting system with debit/credit liquidation accounting code linked at Network Currency preferences.

## <span id="page-33-1"></span>**2.3.11 SEPA Credit Transfers**

SCT batch processing mode ('Batch Processing Option') is a value-added service of the STEP2 SCT Service in which files from sending Direct Participants contain batches of Payments Messages which are already sorted per the receiving Direct Participant.

The expected benefits from this variant of the standard bulk processing are better performances, higher processing capacity and lower transaction costs.

The SCT Batch Processing mode can be used for sending Payment Messages in favour of another Direct Participant or a Reachable BIC. The sending Direct Participant is responsible for grouping the Payment Messages that are for Reachable BICs per receiving Direct Participant.

The Batch Processing Option will always route the batches to the receiving Direct Participant indicated by the sender as Instructed Agent provided that:

- Receiver is a Direct Participant listed in the STEP2 SCT Routing Table
- Receiver is entitled to receive batches
- Both the sender and receiver have configured the Bilateral Relationship with each other.

## <span id="page-33-2"></span>**2.3.12 Dispatch Processing**

The linked Direct Participant has to be stored in dispatch details as Instructed agent if the creditor agent is an indirect BIC for each payment, Batch processing is applicable for each payment record for dispatch, if the Instructed agent is enabled for Batch processing.

- $\bullet$  If Creditor Agent is a direct participant, then the same bank will be the Instructed agent and batch processing preference can be fetched for that bank.
- All payment records for which batch processing is enabled is processed separately while generating the dispatch file.
- Records with same instructed agent creates a batch per settlement date and message type.
- A new batch is created, if the number of messages exceed the maximum number allowed for a batch.
- A new file is created for the rest of the batches, if the number of batches for a single file is exceeding the maximum allowed number of batches.
- Messages with Instructed Agents for which Batch Processing is not applicable creates a separate dispatch file in bulk mode in the existing way.
- Batch level validations:
	- Batches can contain only a single type of message
	- Batches always have a unique identifier (Message ID)
	- Each batch has the same Interbank Settlement Date and Instructed Agent for all the transactions included in the Batch since these parameters are at XML Group Header level
	- Multiple batches with same Settlement Date can be present in a single file
	- Within a file containing different types of messages, batches follow a specific order.

![](_page_33_Picture_24.jpeg)

The following messages types are exchanged using the Batch Processing Option:

- pacs.008: Credit transfer message
- camt.056: Recall message
- pacs.004: Return message
- camt.029: Negative answer to a Recall

Batches must be arranged in the same order of message types.

## **Additional validations on Dispatch Processing**

- For a transaction, tracking is based on both Dispatch Reference and File Reference so that when a file re-generation is triggered only the transactions which were part of the original file only should be picked up.
- Dispatch file generation is based on the activation date. If the activation date is a network holiday, dispatch will be scheduled for first cycle of next network business day.
- Settlement date population for the bulks is based on the instruction date of the transaction. The dispatch file has separate bulks based on settlement date if future dated transactions are part of the file.
- If any transaction is with back value instruction date, the settlement date is populated as current date provided, it is not a Network holiday or next network business day.
- On force release from Network Cutoff queue, if no dispatch cycle available for current date, a new dispatch schedule is created without populating the time. This transaction can be either manually dispatched on the same day or the next day's first dispatch cycle will pick up the transaction.
- Dispatch accounting consolidation has to be based on settlement date, transaction branch and message type.

## <span id="page-34-0"></span>**2.3.13 Dispatch file format**

Dispatch files in batch processing mode has to be generated with I extension with File name as below:

## **2.3.13.1 File Naming convention**

- EEVVSSSBBBBBBBBX…X.Z
- EE must be S2 (STEP2);
- VV is the format version 03:
- SSS is the three character service identifier, SCT in this case;
- **BBBBBBBB** is the BIC(8) of the Direct Participant
- X…X (optional) is up to 15 characters for use by the Direct Participant; and
- $Z$  indicates the type of the file, where:  $I = ICF$  (SCT)
- The STEP2 central system generates files with X…X fields as follows and the same will be done in FLEXCUBE -
- YYMMDDHHMMSSNNN, where:

YYMMDDHHMMSS, which is the file creation date and time, and NNN, which is an incremental number starting from 000 that is reset to 000 every time DD (date) Changes

## **2.3.13.2 Dispatch and Validation File Changes**

 The pacs.028 messages generated is included in the ICF file generated in the next dispatch cycle as a separate bulk. In batch mode, it will be having a separate bulk per receiving bank-wise.

![](_page_34_Picture_28.jpeg)

- $\bullet$  ICF file header contains a tag for total number of pacs.028 messages  $\lt$  NumSRBIk>
- Inbound CVF status file contains the Network reject status of pacs.028 message as well.

The Network accept/reject status can be viewed from Status requests details sub screen. No processing impact will be there for Network reject received.

## <span id="page-35-0"></span>**2.3.14 Future Dated Transactions**

Future dated ACH transactions are processed by separate jobs. Processing of transactions will be completed till sanction check on booking date itself. During beginning of day, future dated transaction job picks up transactions with Activation date as current date. Transaction processing starts from initial validations again, on activation date.

Future dated transactions job should be run after rate refresh and this has to be operationally handled.

## <span id="page-35-1"></span>**2.3.15 Branch Holiday Parameter**

In addition to Currency and Network Holidays, Branch holidays is considered in determining the Value date and Activation date for SWIFT, ACH, and RTGS payments.

Processing Branch holidays is considered in the Dates resolution only if a particular parameter in Network Preferences for the 'Outbound' or 'Inbound' transaction type is checked.

This new parameter is called 'Consider Branch Holidays in Dates resolution'.

This parameter is added to this maintenance under a new sub-section called "Value Dating Preferences".

## <span id="page-35-2"></span>**2.4 ACH Inbound Transaction Input**

This section contains the following topics:

- [Section 2.4.1, "Inbound ACH Payments Transaction Input"](#page-35-3)
- [Section 2.4.1.1, "Main Tab"](#page-37-0)
- [Section 2.4.1.2, "Pricing Tab"](#page-40-0)
- [Section 2.4.1.3, "Additional Details Button"](#page-41-0)
- [Section 2.4.1.4, "UDF Tab"](#page-46-0)
- [Section 2.4.1.5, "MIS Tab"](#page-46-1)
- [Section 2.4.1.6, "Accounting Details Tab"](#page-47-0)
- [Section 2.4.1.7, "Inbound ACH Payments Transaction Summary"](#page-48-0)

## <span id="page-35-3"></span>**2.4.1 Inbound ACH Payments Transaction Input**

User can manually create an ACH Inbound Payment by providing the details in the Input screen.

![](_page_35_Picture_23.jpeg)
You can invoke the "Inbound Low Value Payments (ACH) Transaction Input" screen by typing 'PADITONL'in the field at the top right corner of the application tool bar and clicking on the adioining arrow button.

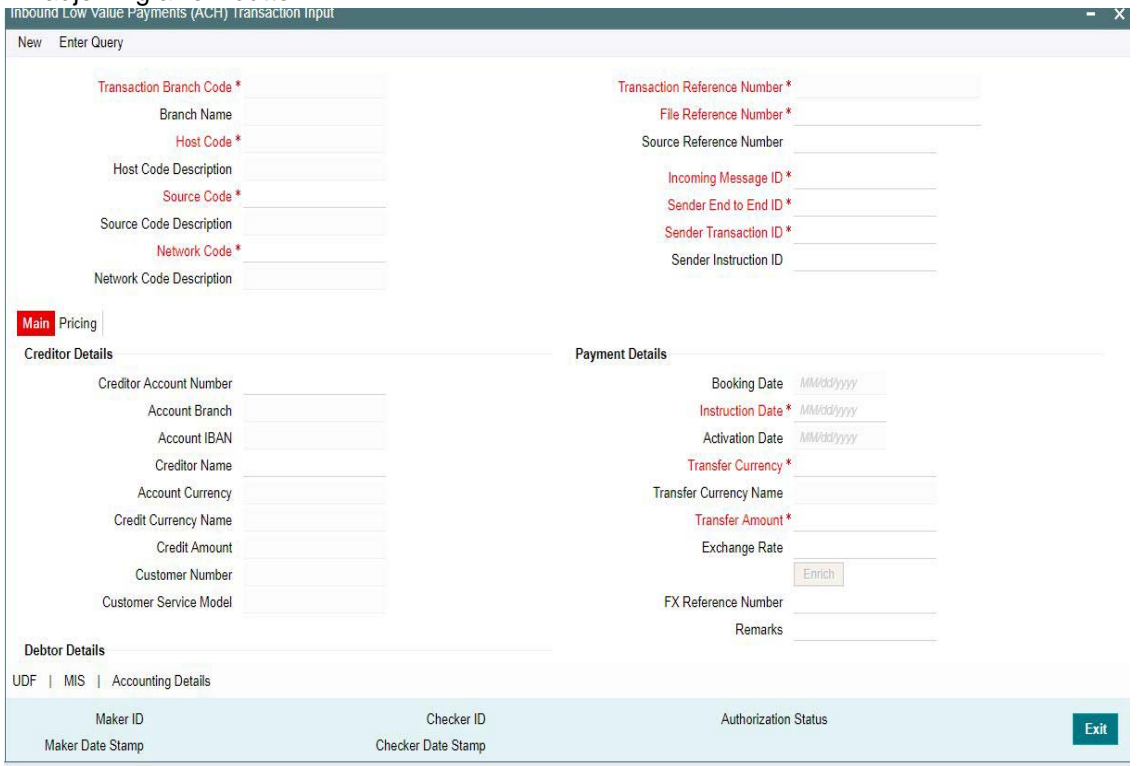

You can specify the following details

### **Transaction Branch code**

The system defaults the transaction branch code with the user's logged in branch code.

### **Branch Name**

The system defaults the Branch Name of the transaction branch code.

#### **Host Code**

The system defaults the host code of transaction branch on clicking 'New'

#### **Host Code Description**

The system defaults the Description of the Host Code.

#### **Source Code**

For manual transactions source code is defaulted as MANL. This denotes that the it is a manually input transaction.

#### **Source Code Description**

The system defaults the description on selecting the Source Code.

#### **Network Code**

The system displays the network code if only one Network is maintained with payment type as ACH for the host code. If more than one networks are present, you can select the network code from the available list of values.

#### **Network Code Description**

The system defaults the description on selecting the Network Code.

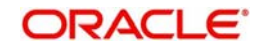

## **Transaction Reference Number**

The system generates the transaction reference number. For more details on the format, refer the Payments Core User Guide.

#### **File Reference Number**

Specify the specific File reference number.

#### **Source Reference No**

Specify the Source Reference number.

#### **Inbound Message ID**

In the transaction input screen, Inbound Message ID has to be specified manually from the message received. This is a unique ID.

#### **Sender End to End ID**

This is a unique ID, that is referred for the complete transaction.End to End ID received has to be entered manually here.

#### **Sender Transaction ID**

Specify the Transaction ID.This is a unique ID, specific to the transaction initiated. This Transaction ID is referred, till the end of the transaction.

#### **Sender Instruction ID**

Sender Instruction ID received for the Inbound message is input here. This is a unique ID.

## **2.4.1.1 Main Tab**

You can view Debtor/Creditor/Payment details in this screen. Click on the 'Main' tab to invoke this screen.

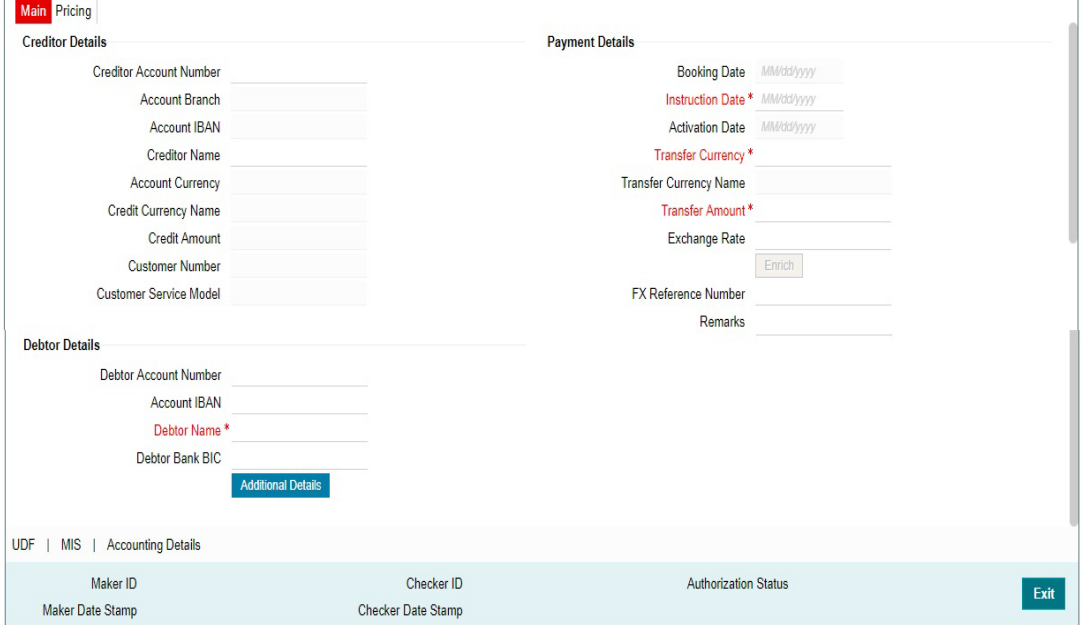

## **Creditor Details**

### **Creditor Account Number**

All open and authorized accounts maintained in External Account maintenance are listed. You can select the creditor account. The list of values search page displays the Account IBAN along with Customer No & Customer Name.

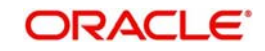

## **Account Branch**

System defaults the Account Branch based on the Creditor Account Number selected.

## **Account IBAN**

Based on the creditor account number, IBAN appears by default in the IBAN field, if it is available.

### **Creditor Name**

System populates the Creditor Name based on Creditor Account chosen.

## **Account Currency**

System populates the Account Currency based on Creditor Account chosen.

## **Credit Amount**

This field as populated as the transfer amount converted in credit account currency. The Exchange rate pick up is based on network preferences.

## **Customer Number**

This field is defaulted as the customer ID of the Debtor account chosen.

## **Customer Service Model**

Specifies the Customer Service Model. This is displayed if customer is linked to a service model.

## **Debtor Details**

## **Debtor Account Number & Account IBAN**

Either debtor account number or account IBAN is mandatory. If the network is 'IBAN Check' enabled, it will be mandatory to specify debtor account IBAN.

### **Debtor Name**

Specify Debtor Name.

## **Debtor Bank BIC**

All open and authorized Bank Codes/BIC codes available in local bank directory are listed in this field. The listing is based on the 'Bank Network Identifier' maintained for Network maintenance (PMDNWMNT).

You can choose the appropriate bank code.

## **Payment Details**

### **Booking Date**

The system defaults the booking date as application server date.

### **Instruction Date**

The system defaults the Instruction date as current system date. However you can select a back date /future date as Instruction Date.Debit currency/Credit currency & Network holiday checks are applicable for Instruction Date.

## **Activation Date**

System retains the Activation Date input by the user. Also,.Activation date will be an optional field. If the activation date is not provided, system will derive the same.

Activation Date is calculated in the following way:

• The required number of days are present between activation date and instruction date taking into consideration the settlement days, float days and holidays

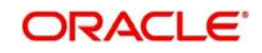

- Activation date is not a back date
- Activation Date is not a branch holiday

User can correct the dates and retry, if the validation fails on user input. Error message id displayed for the same.

#### **Note**

- If the payment request is received through web services, system will re-derive the activation date and will proceed with the payment
- If the transaction is moved to Network cut off queue, it is possible to provide Activation Date and Instruction date while performing Carry Forward action
- The' Value Date change' action from Future Valued Queue allows providing a new Activation date & Instruction date
- ACH/RTGS transactions when force-released with a future instruction date, the transaction processing will be completed with accounting on the current day itself.Dispatch records will be inserted with settlement date as the instruction date. Dispatch of messages/file will happen on the instruction date

## **Transfer Currency**

If the network allows only single currency as per Network currency preferences screen (PMDNCMNT), this currency will be populated as transfer currency. If multiple currencies are allowed, you can select from the list of allowed currencies.

#### **Transfer Currency Name**

System defaults the Currency Name on selecting currency.

### **Transfer Amount**

Specifies the amount received in the Inbound payment. This is a mandatory field.

#### **Exchange Rate**

 If transfer currency & creditor account currency are different, then exchange rate can be provided by the user. The system retain the input value and validates the same against override and stop variances maintained in Network Preferences screen.

If exchange rate is not a user input, the system picks up the exchange rate during 'Enrich' provided the transfer amount is less than the small FX limit maintained. If the exchange rate is not available, system displays an error message.

If transfer amount is more than the small FX limit and if external exchange rate is applicable, then exchange rate pick up will happen during transaction processing.

#### **FX Reference Number**

Specify the FX Reference Number.

#### **Enrich button**

Enrich button is provided in transaction input screen to populate exchange rate, debit amount and charge/tax amounts.

#### **Remarks**

Specify the Remarks.

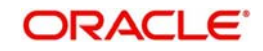

## **2.4.1.2 Pricing Tab**

You can view pricing details in this screen. Click on the 'Pricing' tab to invoke this screen.

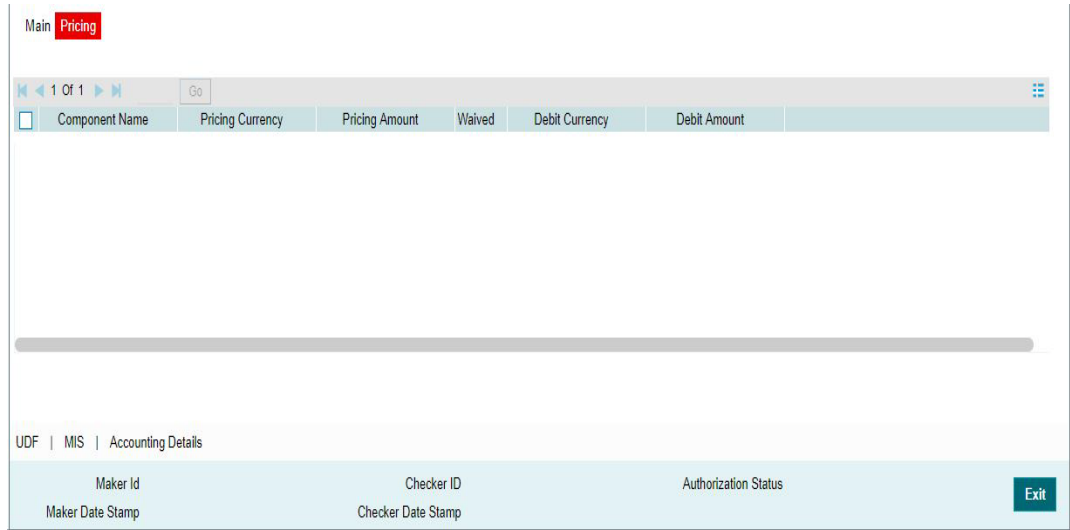

The following Pricing details are available:

#### **Component Name**

The system defaults the pricing component based on the Pricing code linked in Network Currency Preferences.

### **Pricing Currency**

The system defaults the pricing currency.

## **Pricing Amount**

The system defaults the pricing amount from Pricing Value Maintenance screen (PPDVLMNT) as applicable for the payment value date, Payment Source code and Debit Customer Service Model. However you can modify this value.

#### **Note**

Currency conversions related to charge computation are completed and final amount is populated component wise in the Pricing Tab.

#### **Waiver**

The system defaults the waiver. However you can modify this value.

## **Note**

If charge/tax is already waived at price value maintenances, then you cannot uncheck the waiver flag.

### **Debit Currency**

System defaults the customer debit currency, for the charge/tax to be applied.

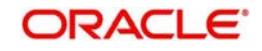

## **Debit amount**

System defaults the customer debit amount for charge/tax.

## **2.4.1.3 Additional Details Button**

Specify the additional details in this screen. Click on the 'Additional Details' button to invoke this screen.

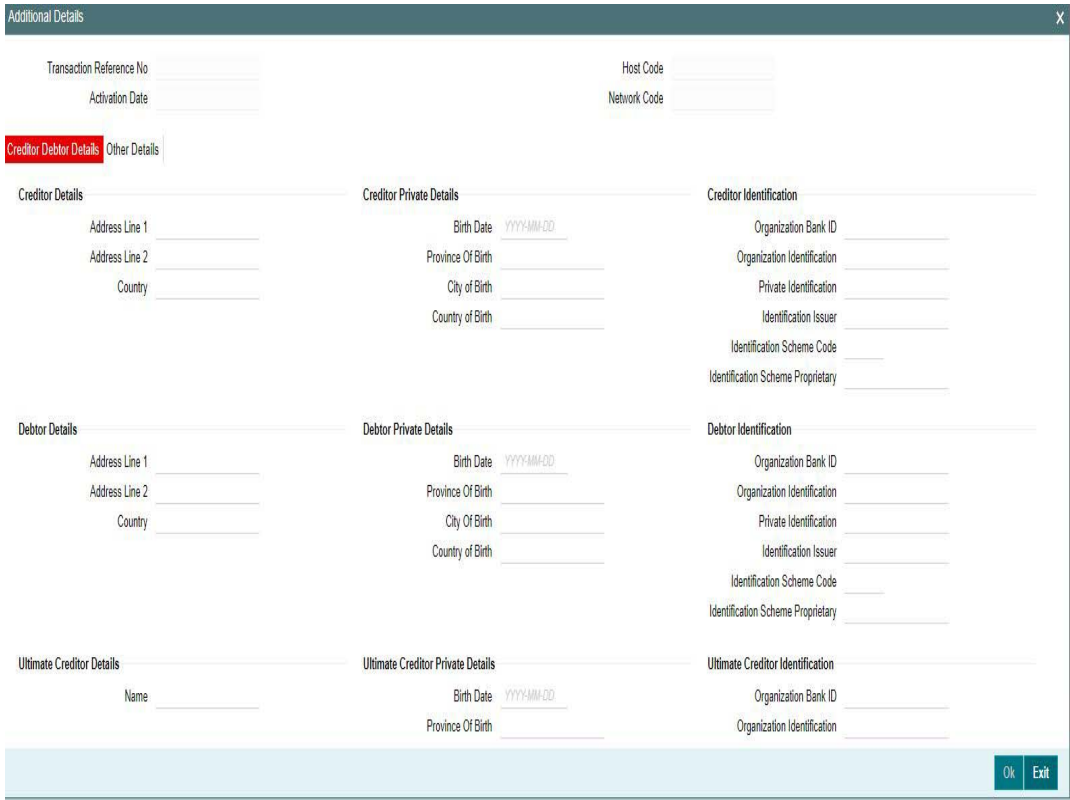

## **Creditor Debtor Details Tab**

Specify the debtor and creditor details:

### **Creditor Details**

### **Address Line 1**

Specify the address of the debtor.

## **Address Line 2**

Specify the address of the debtor.

#### **Country**

Specify the Country of residence of the creditor. Alternatively, you can select the country from the option list. The list displays all valid country codes maintained in the system.

## **Creditor Private Details**

## **Birth Date**

Select the date of birth of creditor from the adjoining calender.

## **Province Of Birth**

Specify the province of birth of the creditor.

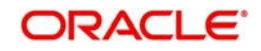

## **City Of Birth**

Specify the city of birth of the creditor.

## **Country Of Birth**

Specify the country of birth of the creditor. Alternatively, you can select the country from the option list. The list displays all valid country codes maintained in the system.

## **Creditor Identification**

### **Organization Bank ID**

Specify the organization bank id of creditor.

### **Organization Identification**

Specify the Organization Identification

### **Private Identification**

Specify the private identification number of creditor.

#### **Identification Issuer**

Specify the identification issuer details.

### **Identification Scheme Code**

Specify the identification scheme code.

**Identification Scheme Proprietary**

Specify the identification scheme proprietary details.

### **Debtor Details**

**Address Line 1** Specify the address of the debtor.

## **Address Line 2**

Specify the address of the debtor.

### **Country**

Specify the Country of residence of the debtor. Alternatively, you can select the country from the option list. The list displays all valid country codes maintained in the system.

### **Debtor Private Details**

### **Birth Date**

Select the date of birth of debtor from the adjoining calender.

### **Province Of Birth**

Specify the province of birth.

### **City Of Birth**

Specify the city of birth of the debtor.

### **Country Of Birth**

Specify the country of birth of the debtor. Alternatively, you can select the country from the option list. The list displays all valid country codes maintained in the system.

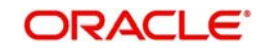

## **Debtor Identification**

### **Organization Bank ID**

Specify the organization bank id of debtor.

## **Organization Identification**

Specify the Organization Identification.

### **Private Identification**

Specify the private identification number of debtor.

## **Identification Issuer**

Specify the identification issuer details.

### **Identification Scheme Code**

Specify the identification scheme code.

## **Identification Scheme Proprietary**

Specify the identification scheme proprietary details.

## **Ultimate Creditor Details**

### **Name**

Specify the creditor name.

## **Ultimate Creditor Private Details**

#### **Birth Date**

Select the debtor date of birth from the adjoining calender.

### **Province Of Birth**

Specify the creditor province of birth.

### **City Of Birth**

Specify the city of birth of creditor.

### **Country Of Birth**

Specify the country of birth of the creditor. Alternatively you can select the country of birth from the option list. The list displays all valid country codes maintained in the system.

### **Ultimate Creditor Identification**

### **Organization Bank ID**

Specify the organization bank id.

### **Organization Identification**

Specify the Organization Identification.

### **Private Identification**

Specify the private identification number.

### **Identification Issuer**

Specify the identification issuer details.

## **Identification Scheme Code**

Specify the identification scheme code.

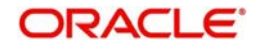

## **Identification Scheme Proprietary**

Specify the identification scheme proprietary.

## **Ultimate Debtor Details**

**Name** Specify the debtor name.

## **Ultimate Debtor Private Details**

#### **Birth Date**

Select the debtor date of birth from the adjoining calender.

## **Province Of Birth**

Specify the debtor province of birth.

## **City Of Birth**

Specify the city of birth of debtor.

### **Country Of Birth**

Specify the country of birth of the debtor. Alternatively you can select the country of birth from the option list. The list displays all valid country codes maintained in the system.

### **Ultimate Debtor Identification**

**Organization Bank ID**

Specify the organization bank id.

**Organization Identification** Specify the Organization Identification.

### **Private Identification**

Specify the private identification number.

#### **Identification Issuer**

Specify the identification issuer details.

#### **Identification Scheme Code**

Specify the identification scheme code.

### **Identification Scheme Proprietary**

Specify the identification scheme proprietary.

#### **Note**

- You can provide only one of the field values for 'Organization Bank ID', 'Organization Identification' or Private Identification
- If Identification Issuer or Identification Scheme details are present then either Organization Identification or Private Identification has to be present
- The above mentioned validations are applicable for:
	- Debtor Identification
	- Creditor Identification
	- Ultimate Debtor Identification
	- Ultimate Creditor Identification
	- Initiating Party details

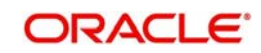

## **Other Details Tab**

You can capture the below details in this screen.

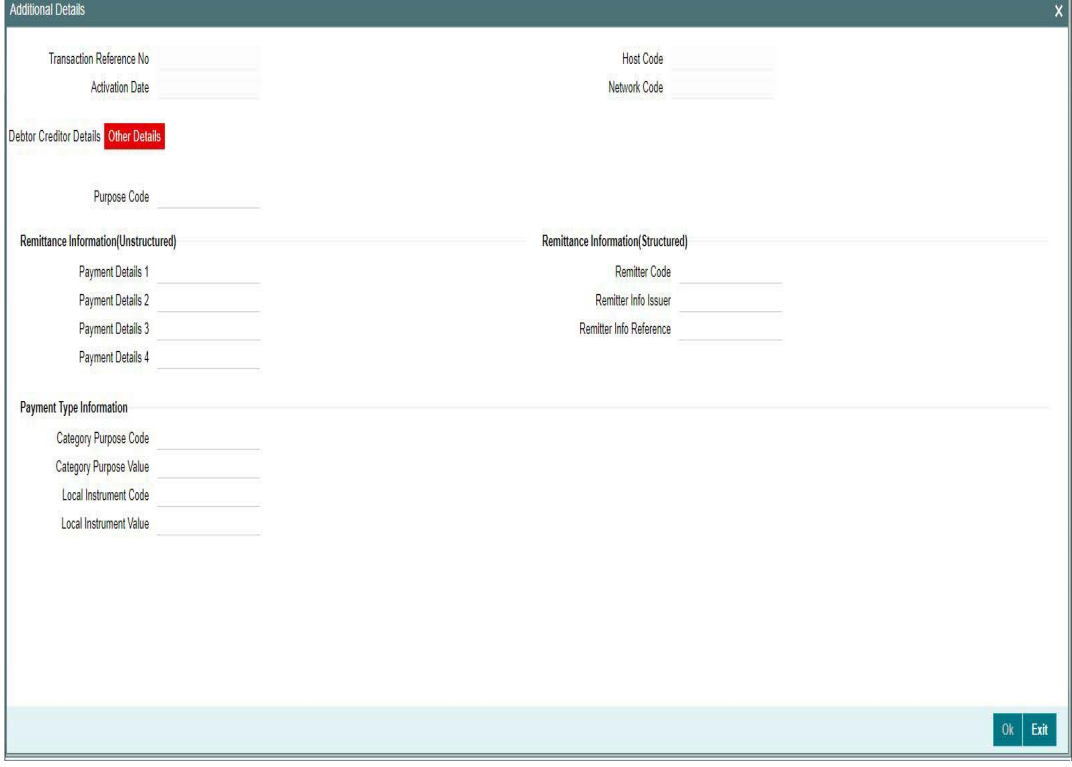

## **Purpose Code**

Specify the purpose code.

## **Remittance Information (Unstructured)**

## **Payment Details 1 - 4**

Specify the payment details.

## **Note**

Only one of structured Payment Details or Unstructured Payment details may be present

## **Remittance Information (Structured**

## **Remitter Code**

Specify the remitter code.

#### **Remitter Info Issuer**

Specify the remitter information.

## **Remitter Info Reference**

Specify the remitter reference number.

## **Payment Type Information**

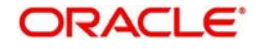

## **Category Purpose Code**

Specify the category purpose code.

### **Category Purpose Value**

Specify the category purpose value.

#### **Local Instrument Code**

Specify the local instrument code.

## **Local Instrument Value**

Specify the instrument value.

## **Note**

- Only one value (either Code or proprietary value) may be present under Purpose details for the following pair of fields:
	- Category Purpose Code & Category Purpose Value
	- Local Instrument Code & Local Instrument Value

## **2.4.1.4 UDF Tab**

Click on the 'UDF' action button in Inbound ACH Transaction Input screen to invoke UDF screen

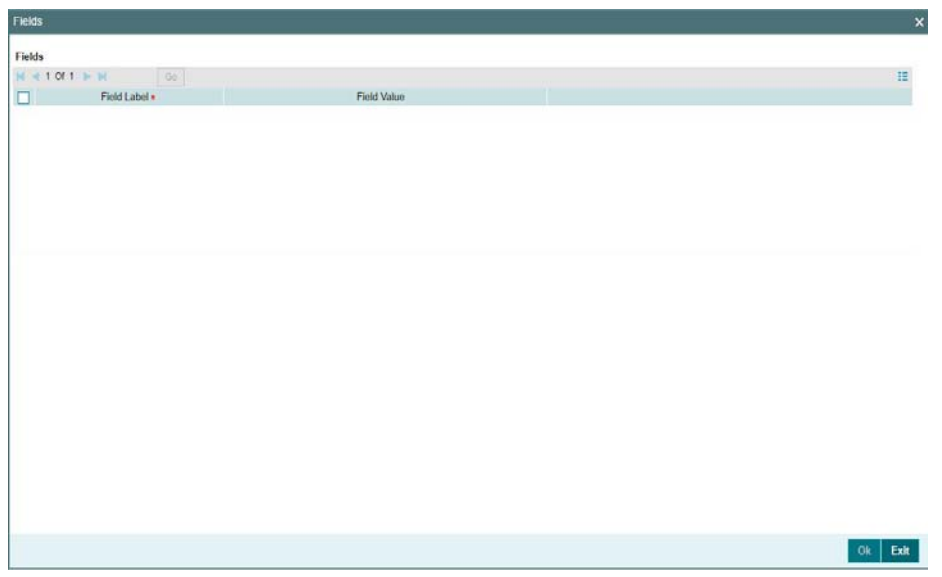

User defined fields attached to source is displayed and user can edit the UDF values defaulted.

## **2.4.1.5 MIS Tab**

Click on the 'MIS' action button in Inbound ACH Transaction Input screen to invoke MIS screen

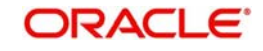

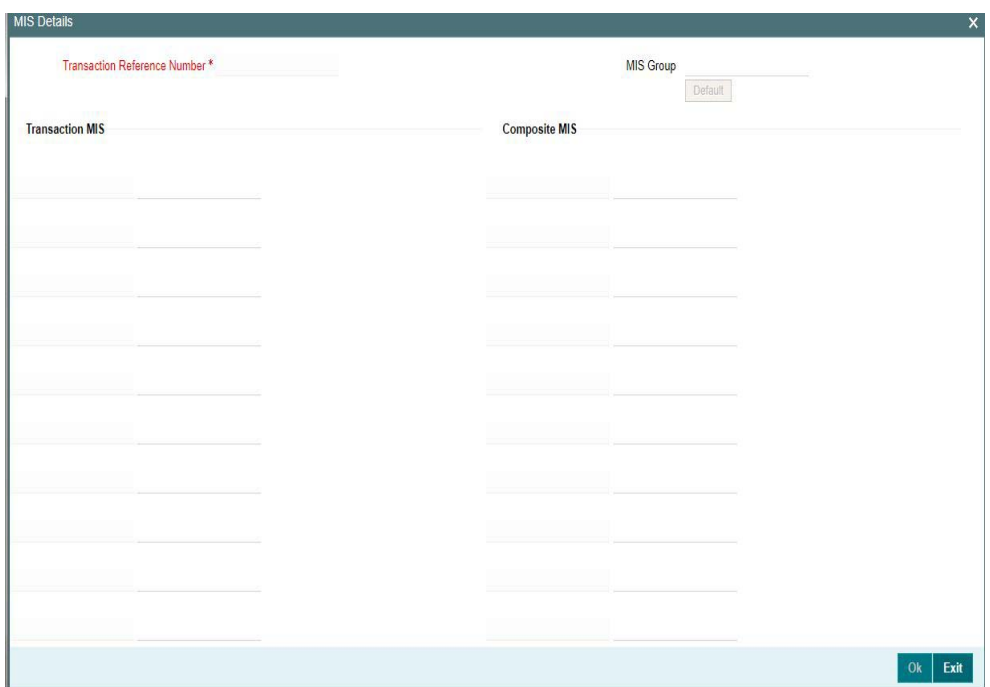

You can specify the MIS details in this sub-screen.

## **2.4.1.6 Accounting Details Tab**

Click the Accounting Details tab in Transaction Input screen and view the accounting entries for the transaction initiated.

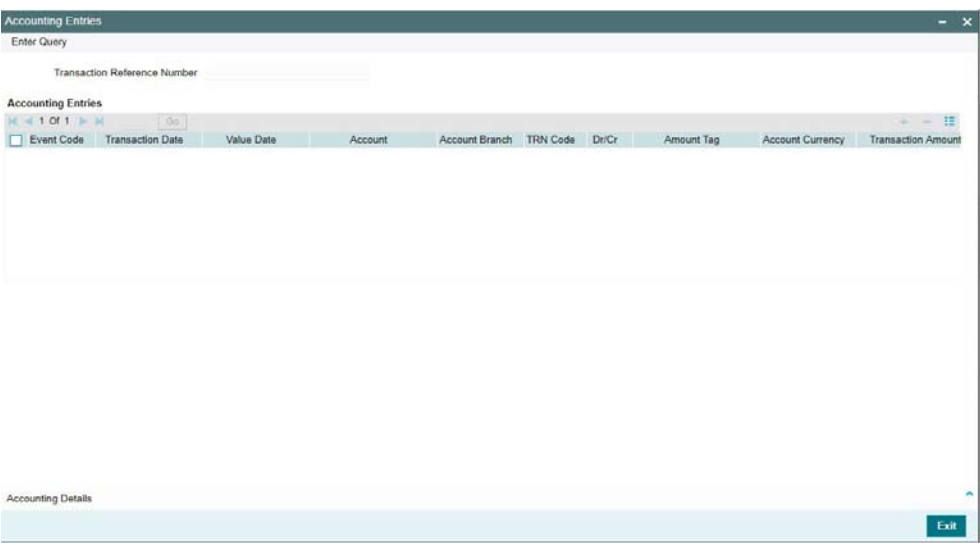

By default, the following attributes of the **Accounting Entries** tab are displayed:

- Event Code
- **•** Transaction Date
- Value Date
- Account
- Account Branch

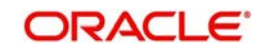

- **TRN Code**
- Dr/Cr.
- Amount Tag
- Account Currency
- Transaction Amount
- Netting
- Offset Account
- Offset Account Branch
- Offset TRN Code
- Offset Amount Tag
- **•** Offset Currency
- Offset Amount
- **•** Offset Netting
- **•** Handoff Status

## **2.4.1.7 Inbound ACH Payments Transaction Summary**

You can invoke the 'Inbound Low Value Payments (ACH) Transaction Summary' screen by typing 'PASITONL' in the field at the top right corner of the application toolbar and clicking the adjoining arrow button.Click new button on the Application toolbar.

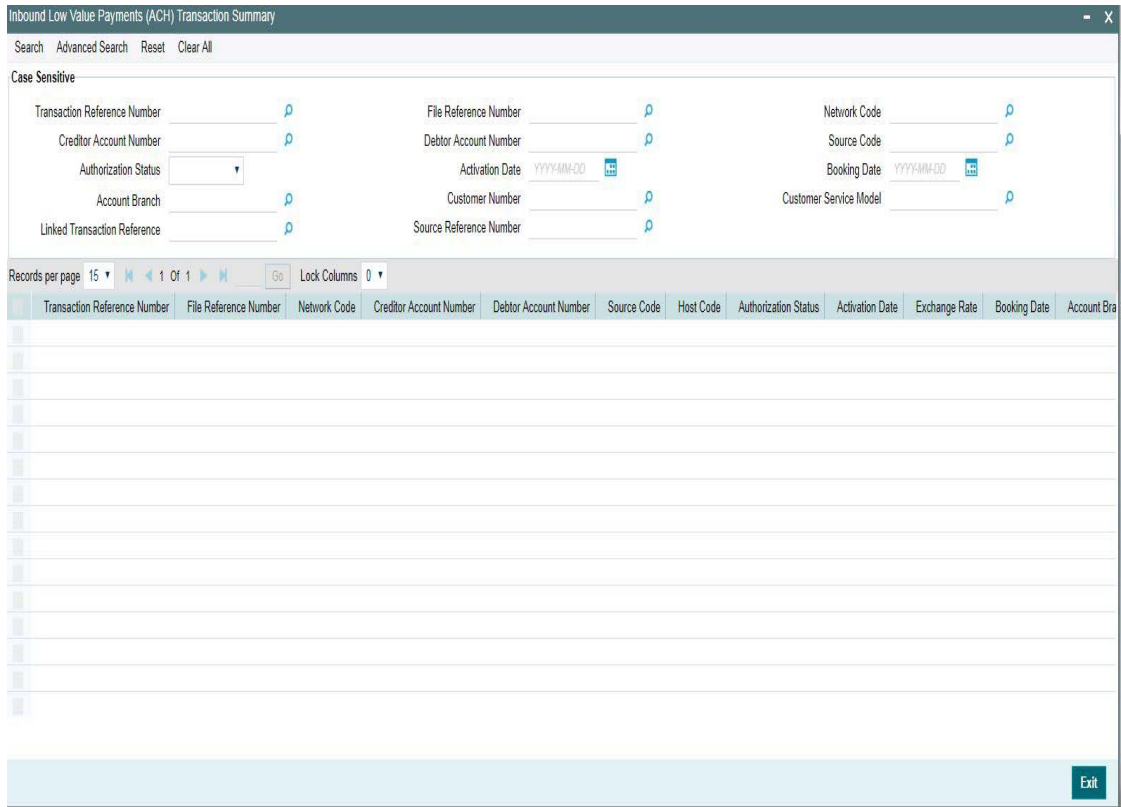

You can click 'Search' button to view all the pending functions. However, you can to filter your search based on any of the following criteria:

- **Transaction Reference Number**
- **Creditor Account Number**
- **•** Authorization Status

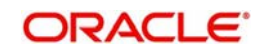

- Account Branch
- Linked Transaction Reference
- File Reference Number
- Debtor Account Number
- **Activation Date**
- Customer Number
- **Source Reference Number**
- Network Code
- Source Code
- Booking Date
- Customer Service Model

When you click 'Search' button the records matching the specified search criteria are displayed.

Double click a record or click 'Details 'button to view the detailed maintenance screen

## **2.4.2 Inbound ACH Payments Transaction View**

User can view the complete details about the ACH Inbound transaction, approvals from the system, Queue actions, and all the details pertaining to the transaction in this screen

You can invoke "Inbound Low Value Payments (ACH) View" screen by typing 'PADIVIEW' in the field at the top right corner of the Application tool bar and clicking on the adjoining arrow button. Click new button on the Application toolbar.

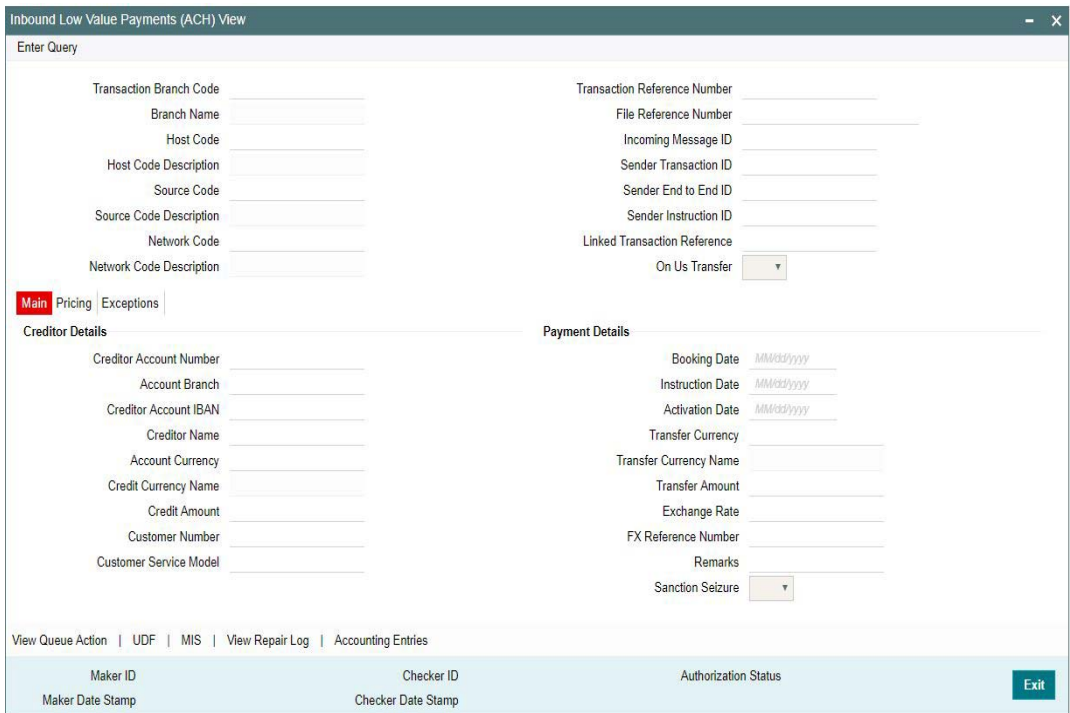

- From this screen, click Enter Query. The Transaction Reference field gets enabled which opens an LOV screen.
- Click the Fetch button and select the required value.
- Along with the transaction details in the Main and Pricing tabs user can also view the Status details for the following:

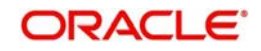

- External System Status
- Transaction Status
- Pending Queue Details
- Sanction Seizure
- Click Execute Query to populate the details of the transaction in the ACH Inbound Payments View screen.

For more details on Main and Pricing tabs refer to 'PADITONL' screen details above.

## **2.4.2.1 Exceptions Tab**

Click the Exceptions Tab to invoke this screen and specify all the required details.

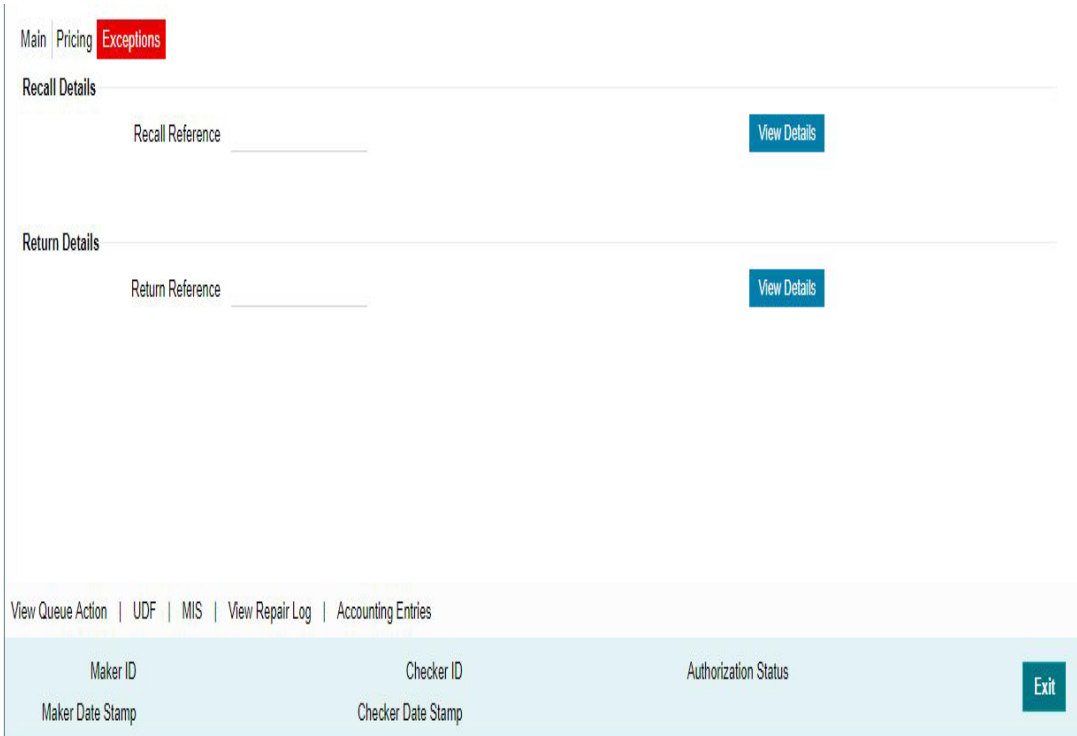

## **2.4.2.2 View Queue Action Log**

You can invoke this screen by clicking 'View Queue Action' tab in the PADIVIEW screen. For more details on the fields refer to section 2.2.2.2

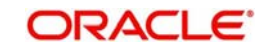

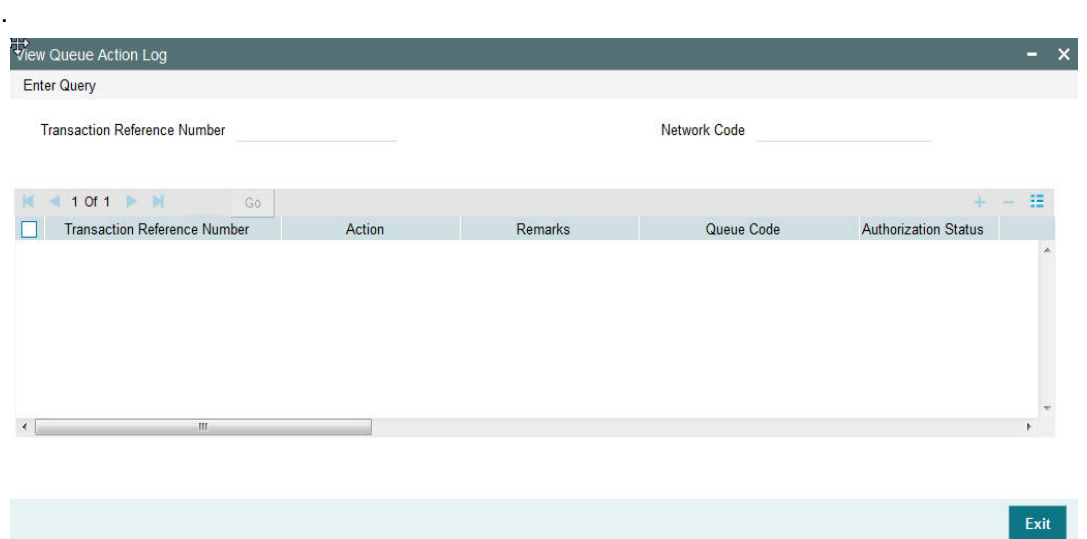

## **2.4.2.3 UDF Tab**

You can invoke this screen by clicking UDF tab in the PADIVIEW screen.

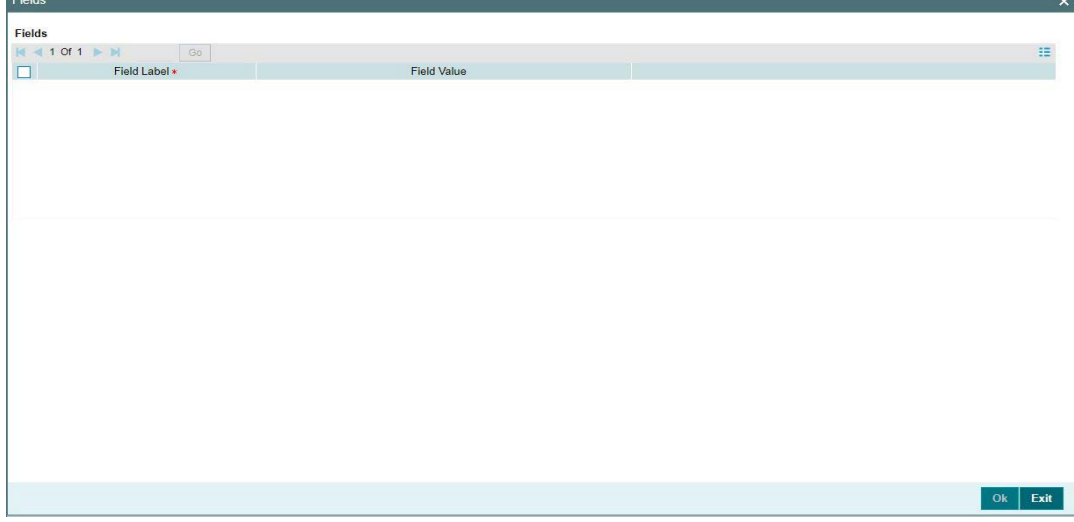

# **2.4.2.4 MIS Tab**

You can invoke this screen by clicking MIS tab in the PADIVIEW screen.<br>MIS Details

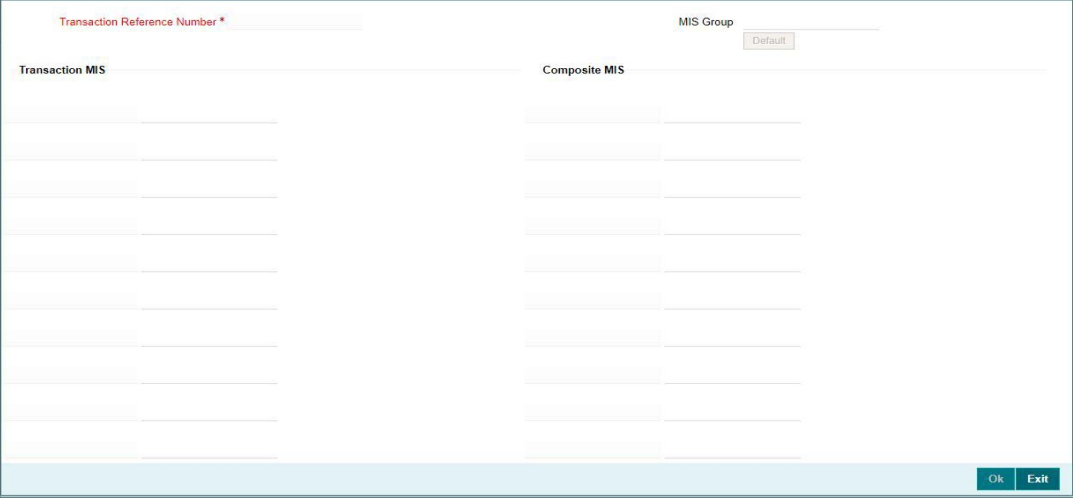

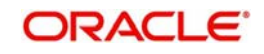

 $\mathbf{x}$ 

## **2.4.2.5 View Repair Log**

You can invoke this screen by clicking 'View Repair Log' tab in the PADIVIEW screen. For more details on the fields refer to section 2.2.2.5.

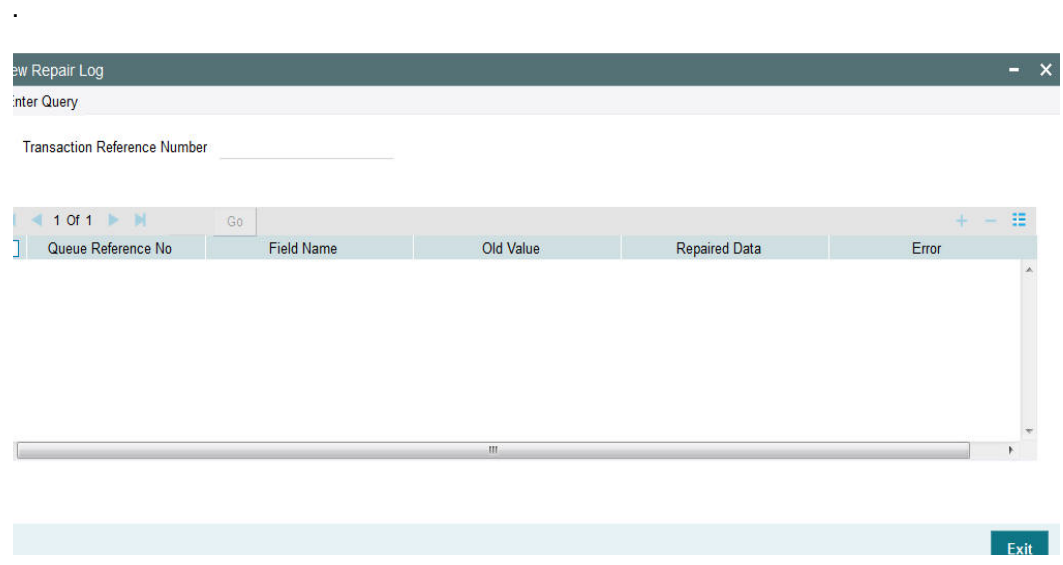

## **2.4.2.6 Accounting Entries Tab**

.

You can invoke this screen by clicking Accounting Entries tab in the PADIVIEW screen. For more details on the fields refer to section 2.4.1.6.

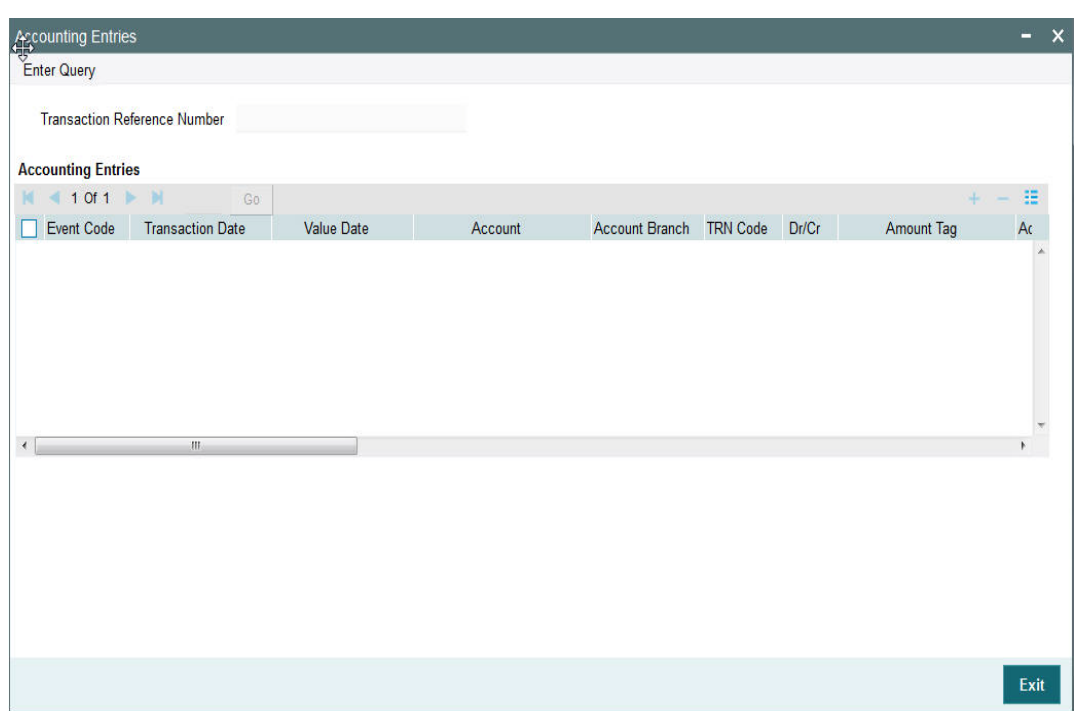

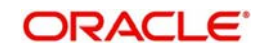

## **2.4.2.7 ACH Inbound Payments View Summary**

You can invoke the 'Inbound Low Value Payments (ACH) View Summary' screen by typing 'PASIVIEW' in the field at the top right corner of the application toolbar and clicking the adjoining arrow button.Click new button on the Application toolbar.

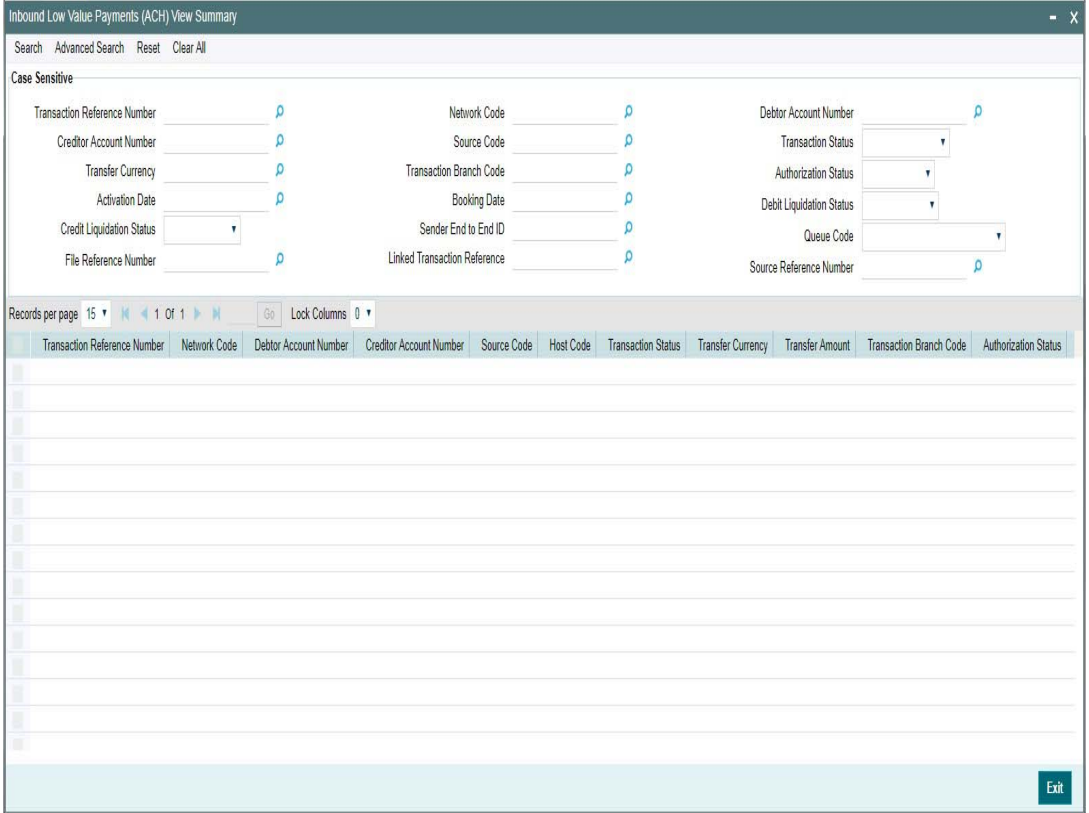

You can search for the records using one or more of the following parameters:

- **Transaction Reference Number**
- **Creditor Account Number**
- Transfer Currency
- **•** Activation Date
- Credit Liquidation Status
- File Reference Number
- Network Code
- Source Code
- Transaction Branch Code
- **Booking Date**
- Sender End to End ID
- **Linked Transaction Reference**
- Debtor Account Number
- Transaction Status
- **•** Authorization Status
- Debit Liquidation Status
- Queue Code
- Source Reference Number

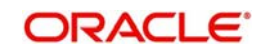

Once you have specified the search parameters, click 'Search' button. The system displays the records that match the following search criteria.

Double click a record or click 'Details' button to view the detailed maintenance screen.

# **2.5 ACH Inbound Transaction Processes and Validations**

## **2.5.1 Inbound File Upload**

Background job are available for reading the Inbound SCF file from the designated folder and to populate the data into staging table. File reference number is generated. Transaction details received in a single file can be identified by file reference number.

## **2.5.2 Branch & Host Resolution**

Instructed Agent BIC in pacs.008 message is considered as transaction branch BIC. Transaction branch BIC is compared with branch codes available in Core maintenance for branches to ascertain Branch code and related Host code.

## **2.5.3 Network, Payment Type & Transaction Type Resolution**

In File parameters Maintenance, you can specify for File type SCF and for a Host code which Network code is applicable. This Network code will be applicable for all transactions listed in the Inbound file. Payment type linked to the Network is considered as the transaction payment type.

## **2.5.4 Payment Value Date Resolution**

Inter bank settlement date in pacs.008 message is considered as payment debit value date for Inbound type of transaction.

## **2.5.5 Debit Account/Credit Account Resolution**

Credit settlement account is the credit IBAN received in the message. This has to be a valid IBAN available in External account mapping. System derives the account number based on the IBAN from the same maintenance.

Debit Account is fetched from the accounting code maintained in Network currency preferences for the transaction type Inbound.

## **2.5.6 Receipt Accounting**

For Inbound payments file receipt accounting of the consolidated amount of pacs.008 and pacs.004 messages is supported. Receipt accounting code can be maintained in Network Currency preferences for Inbound transaction type.

Transaction account and offset account is maintained as part of accounting code itself. Event for accounting entries is 'RCLG'.

The resulting accounting entries are as following:

- Debit: CSM Nostro account
- Credit: Clearing GL

Accounting value date is settlement date a received in the file. No External Credit approval is performed for receipt accounting.

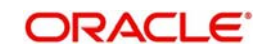

There is a provision for handing off accounting entry details to external accounting system.

## **2.5.7 Processing of Inbound Payments**

Inbound payments are processed in PA module in the following steps:

- Initial Validations
- IBAN check for debtor account and debtor Bank BIC
- Duplicate Check
- **Sanction Check**
- Charge/Tax Computation
- **Exchange Rate Pick up**
- **External Account Check**
- Debit & Credit Liquidation

Debit currency is considered as transfer currency for Inbound transactions.

## **2.5.8 Inbound Payment Validations**

System performs mandatory field checks & referential checks during transaction saving.

## **Mandatory Fields Check**

Below fields are mandatory for booking ACH Inbound payment:

- Host Code
- Transaction Branch
- Network Code
- Debtor IBAN
- Debtor Bank Code
- **•** Creditor Account
- **•** Transfer Currency
- **•** Transfer Amount
- Value Date

## **2.5.9 Referential Check & Initial Validations**

Following parameters are validated with the static maintenances available for existence of the values:

- Network code: Validated against the static maintenances (PMDNWMNT) available
- Currency Codes: Validated against open and authorized currency codes (CYDCDEFE). In Network Currency preferences, a record should be available for the Network, transaction type 'Inbound' and transaction currency
- Host Code: This field is checked against valid host codes available in Host Code maintenance (STDHSTCD)
- Transaction Branch Code: This has to be a valid branch in core maintenance
- Credit Customer: This is validated to check whether customer is valid and existing. If Customer status is either closed, whereabouts not known, Deceased or frozen status then the transaction is rejected
- Customer Account status: The customer accountstatus verification is done based on the status available in External account maintenances

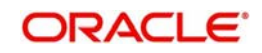

- Debtor Bank Code: Counter-party Bank is validated based on local clearing bank code maintenance (PMDBKMNT)
- **Bank Network Identifier maintained for the network maintenance (PMDNWMNT) is** referred by system for this. Based on the option maintained, Counter-party Bank Code is validated against SWIFT address or Local bank code available in PMDBKMNT. Whether the network is allowed for the bank also is validated from the same maintenance

If any of the above validation fails, transaction is rejected with proper error code. This transaction will be available in Repair queue with error details.

## **Network Limit Validations**

Amount of the transaction should be within the minimum and maximum defined for the Network, Transaction type 'Inbound' & transaction currency combination as maintained in Network Currency Preferences (PMDNCPRF).

In case the transaction amount breaches the transaction limit specified for minimum or maximum amount, an override will be logged and this transaction will be moved to the Repair queue

## **IBAN Check**

If 'IBAN validation required' flag is checked for the network, then IBAN verification for Debtor IBAN & debtor BIC is done against the IBAN format maintained for the respective country.

## **Duplicate Check**

Identification of duplicate transactions done for a period as maintained in Source Maintenance.

The payment is moved to Business Override Queue for further investigation In case of a duplicate transaction.

## **Sanction Check**

If sanction screening is required for the Network (for Inbound transaction type) and the customer, request is sent to External sanction system.

System verifies whether sanction check system is applicable in Network Preferences Maintenance, for 'Inbound' transaction type and initiates sanction check validation.

## **Charges/tax computation**

For more information refer 'Computation of Charge and Tax' section in this user manual.

## **Exchange Rate Pick up**

Exchange Rate pick up is based on the FX limits maintained in Network preferences for transaction type 'Inbound'.

## **External Account Check**

- External account validation is done for the credit account in External Account Check (EAC).
- If external account check fails, transaction is available in ECA Queue with error details received.

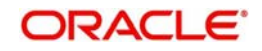

## **Debit and Credit Liquidation**

For each transaction being processed, debit and credit liquidation are done to the respective settlement accounts. Accounting details are handed off to the accounting system for posting the entries.

## **2.5.10 Future Dated Inbound Payment**

- Local Holiday check will be done for the future date and in case of a holiday Inbound payment value date will be moved to next working day. This will be applicable for uploaded transactions only. For user input transactions, system will throw error.
- Future dated ACH Inbound transactions will be processed by separate jobs.
- **Processing of transactions would be completed till sanction check on booking date itself** and will be stored in future dated transaction tables.
- During BOD, future dated transaction job picks up transactions with value date as current date and completes steps for processing from initial validations.

### **Note**

Future dated transactions job should be run after rate refresh. This must be handled operationally.

## **2.5.11 Notifications**

Following notifications are generated for Inbound payments.

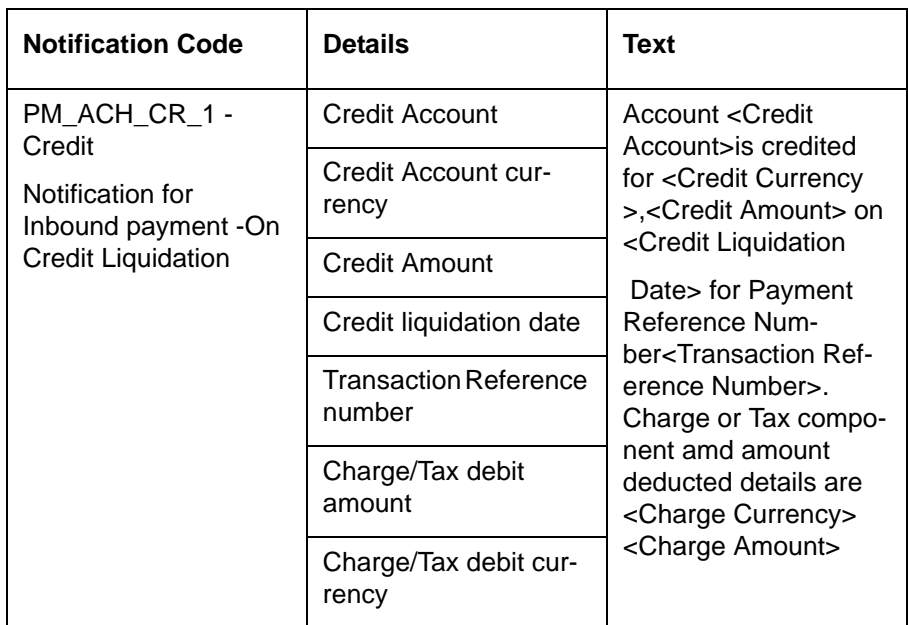

# **2.6 Processing R-transactions**

When R- transactions are received, system tries to match the transaction with the original payment sent irrespective of the original transaction status. Transactions pending in exception queues / future value queues will also be considered for matching.

If the original transaction fetched is not found or not in the expected status, system will move the R- message to an exception queue with appropriate error message.

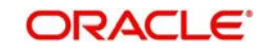

You can verify the details of original transaction, initiate appropriate steps for moving the transaction to the required status and then re-initiate the processing of R-message.

More information on R- Messages Queue is available in the Queues User Manual.

## **2.6.1 Payments Recall**

A recall happens when an Originator Bank requests to cancel a SEPA Credit Transfer. The recall procedure must be initiated by the Originator Bank within the number of days maintained as Recall days in Network Preferences after the execution date. A recall procedure is initiated for the following reasons:

- Customer Request
- Duplicate payment
- Technical problems
- Fraudulent Credit Transfers

### **Note**

Only Outbound payment transaction in 'Processed' and 'Future Valued' status will be allowed to be selected for recall processing.

## **Recall Processing**

- If the original credit transfer message is sent in the regular bulk processing mode in STEP2 SCT Service, and the camt.056 is sent in the Batch Processing Option, the camt.056 is accepted and forwarded as Recall since the Original Group Header Information block in camt.056 messages is at transaction level and is not available in the Batch Processing Option.
- If the original credit transfer message is sent in the Batch Processing Option in STEP2 SCT Service, and the camt.056 is sent in the regular bulk processing mode, the camt.056 is rejected and the original batch is settled.

The system validates whether the original transaction is sent in Batch mode during Recall saving. The error message "Original transaction sent in Batch mode. Recall cannot be processed in bulk mode", appears if the preference has changed subsequently to Bulk mode for the Assignee bank.

## **2.6.2 ACH Outbound Recall Request Input**

## **Outbound Recall Processing**

- If you process the recall request before the dispatch of the original transaction message, it is considered as a cancellation of the original payment.
- Original transaction status is also marked as 'Cancelled' and payment liquidation entries are reversed. Entries are reversed with negative values.
- If the recall is after the message dispatch, system verifies whether Recall is initiated within the recall days specified in payment preferences. If it exceeds the recall days specified, system displays an override.
- Original transaction is marked as 'Recall Requested' and recall record is inserted in message table. camt.056 message is generated for a recall request during dispatch.
- Recall reference, recall date and recall reason is available for original transaction.

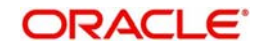

You can access the 'Outbound Low Value Payments (ACH) Recall Request' Screen by typing 'PADOTRCL' in the field in the top right corner of the application tool bar and clicking on the adjoining arrow button.

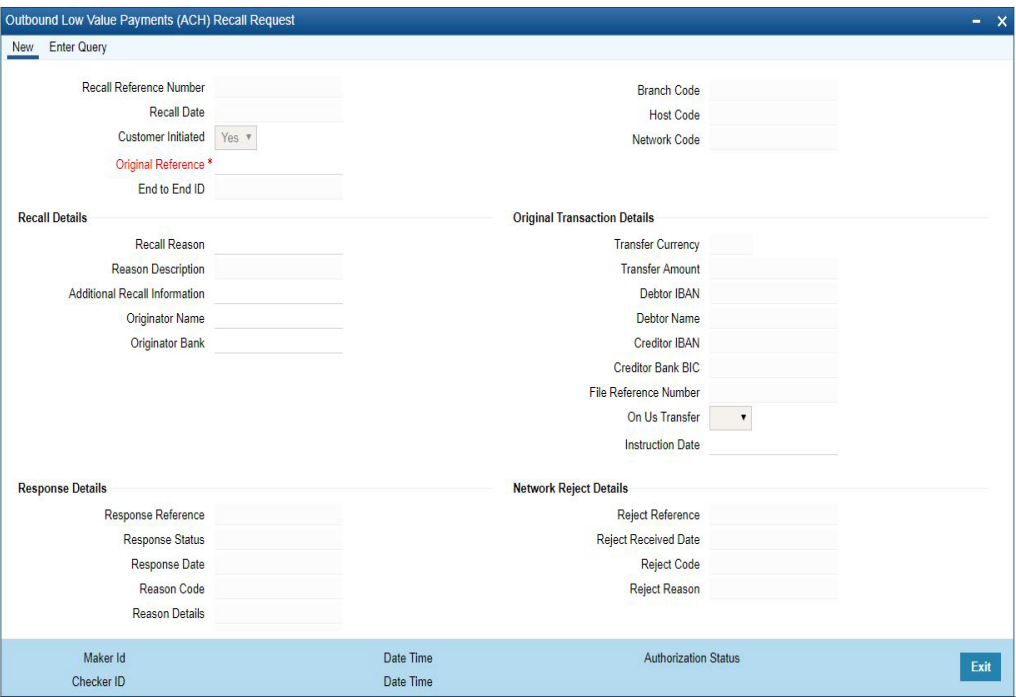

## **Recall Reference Number**

System defaults the recall reference number.

## **Branch Code**

The system defaults the branch code with the user's logged in branch code

## **Recall Date**

Specifies the date on which the recall was initiated. This date is defaulted as recall booking date.

### **Host Code**

The system defaults the host code of transaction branch.

### **Customer Initiated**

Specify if the customer initiated the recall.System defaults the Value as 'Yes'

### **Original Reference**

Select the Original Payment Reference. All Outbound payments with payment type as 'ACH' and transaction status as 'Processed' or 'Future Valued' are listed for this field.

On selecting the Original Reference, the information related to the transaction is defaulted in the below listed fields:

- Network Code
- End to End ID

## **Original Transaction Details**

System defaults the details upon selecting a valid Original Transaction Reference.Following fields are defaulted with data:

• Transfer Currency

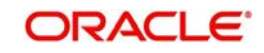

- **Transfer Amount**
- Debtor IBAN
- Debtor Name
- Creditor IBAN
- Creditor Bank BIC
- File Reference Number
- On Us Transfer
- Instruction Date

## **Recall Details**

### **Recall Reason**

While initiating a Recall request, you can specify the reason for the recall. All valid reject codes applicable for the Network for the operation 'Payment Recall 'are listed for this field.

### **Reason Description**

Based on the Reason code chosen,reason description is defaulted.

## **Additional Recall Information**

If the reason code entered is 'FRAD' then you can provide additional details in this field.

### **Originator Name**

Specifies the name of the Originator.

### **Originator Bank**

Specifies the name of the Originator Bank.

### **Note**

Either Originator name or Originator Bank code can be captured as part of recall request

### **Response Details**

Response details are populated if a positive response is received from Beneficiary bank.

#### **Response Reference**

Specifies the reference of the response.

## **Response Status**

Specifies the status of the response.

### **Response Date**

Specifies the date on which the response was created.

### **Reason Code**

Specifies the reason code.

#### **Reason Details**

Specifies the reason for recall.

### **Compensation Amount**

Specifies the compensation amount.

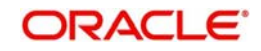

## **Network Reject Details**

Network reject details are populated if the recall request sent is rejected by the CSM.

### **Reject Reference**

Specify the reference for rejection.

### **Reject Received Date**

Specify the date on which the reject was received.

## **Reject Code**

Specify the reject code.

## **Reject Reason**

Specify the reason for rejection.

### **Sanction Scanning on Recall of Outbound Credit Transfers (camt.056 generation)**

Recall /Request of recall of credit transfer (ACH) can be initiated from Recall request screen PADOTRCL or through web services.

Sanction screening will be done if

- $\bullet$  It is applicable for the customer
- It is applicable for the Network and source for the transaction type 'Outbound'

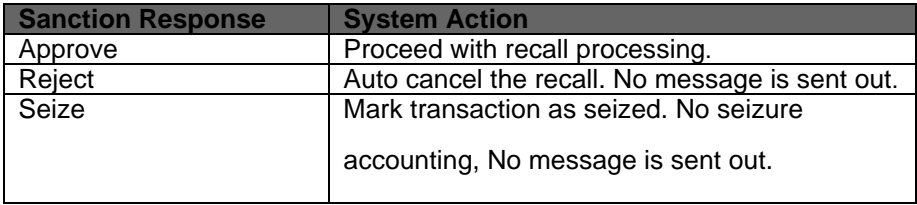

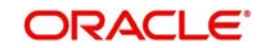

## **Additional Validation for SCT Processing:**

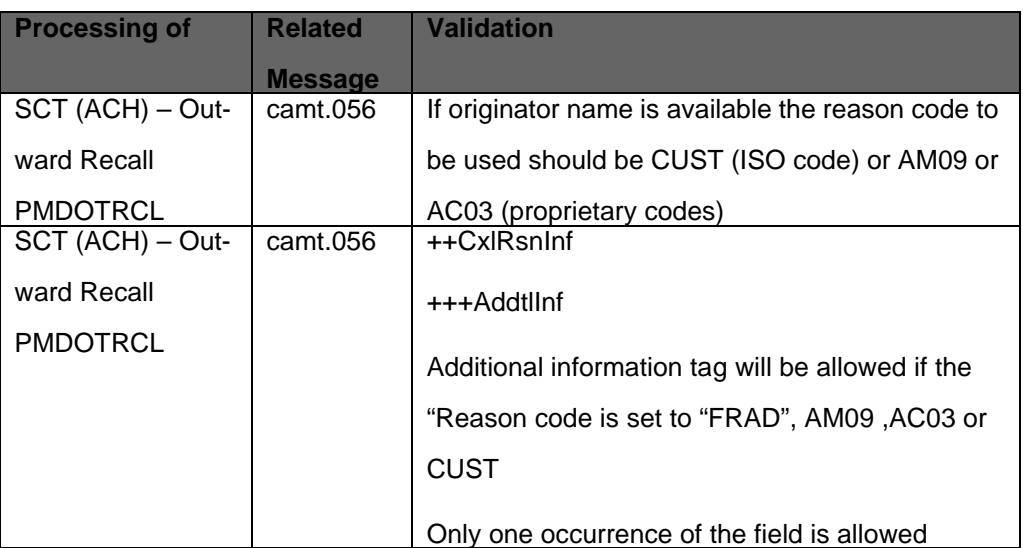

## **2.6.2.1 Outbound Recall Request Summary**

You can invoke the 'Outbound Low Value Payments (ACH) Recall Request' Summary 'screen by typing ''PASOTRCL' in the field at the top right corner of the application tool-bar and clicking the adjoining arrow button.Click new button on the Application tool-bar

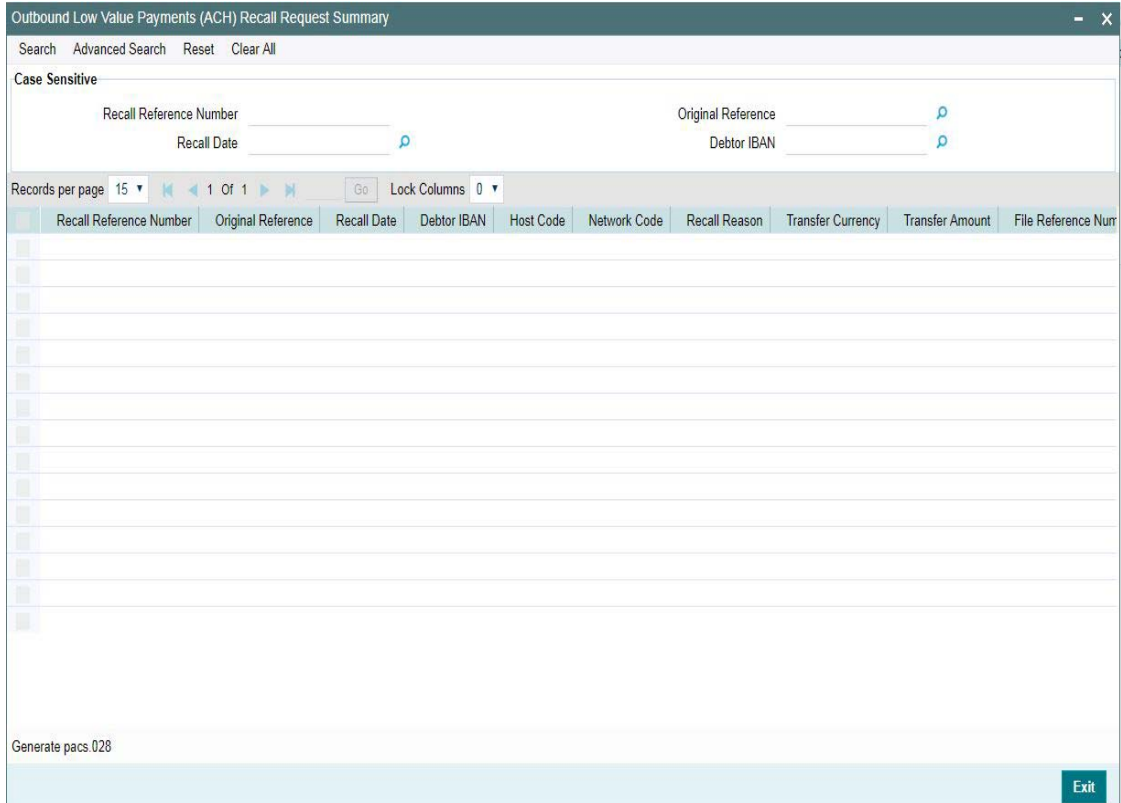

You can click 'Search' button to view all the pending functions. Recall request does not have any accounting impact.

However, you can to filter your search based on any of the following criteria:

- Recall Reference Number
- Original Reference

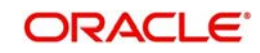

- **Recall Date**
- Debtor IBAN

Once you have specified the search parameters, click 'Search' button. The system displays the records that match the following search criteria.

Double click a record to view the detailed maintenance screen. You can also export the details of selected records to a file using 'Export' button.

## **2.6.2.2 Generate pacs.028**

You can generate a pacs.028 message for the selected record by clicking the, 'Generate pacs.028' message button in 'Outbound ACH Recall Summary' screen.

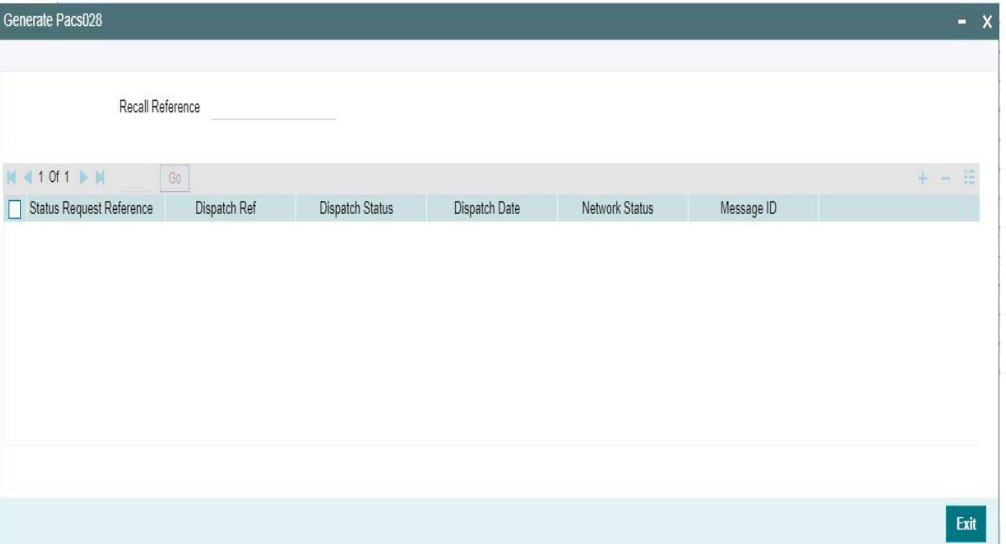

- There is a corresponding Webservice as well for generation of 'Request for status update' pac.028 message
- Request for status update is applicable only if the original recall request is having the originator name and the recall request is outstanding without acceptance or rejection from the creditor bank
- User can generate multiple pacs.028 message for the same recall sent
- Status reference attached to the message will be different for each message sent.
- You can view the generated pacs.028 message details from Outbound Recall View screen, by clicking the 'Payment Status Request Sent'

## **2.6.3 Outbound Recall Details View**

You can view the outbound recall transactions in this screen.

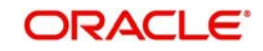

You can invoke 'Outbound Recall Details View' screen by typing 'PADORCLV' in the field at the top right corner of the Application tool bar and clicking on the adjoining arrow button. Click new button on the Application toolbar.

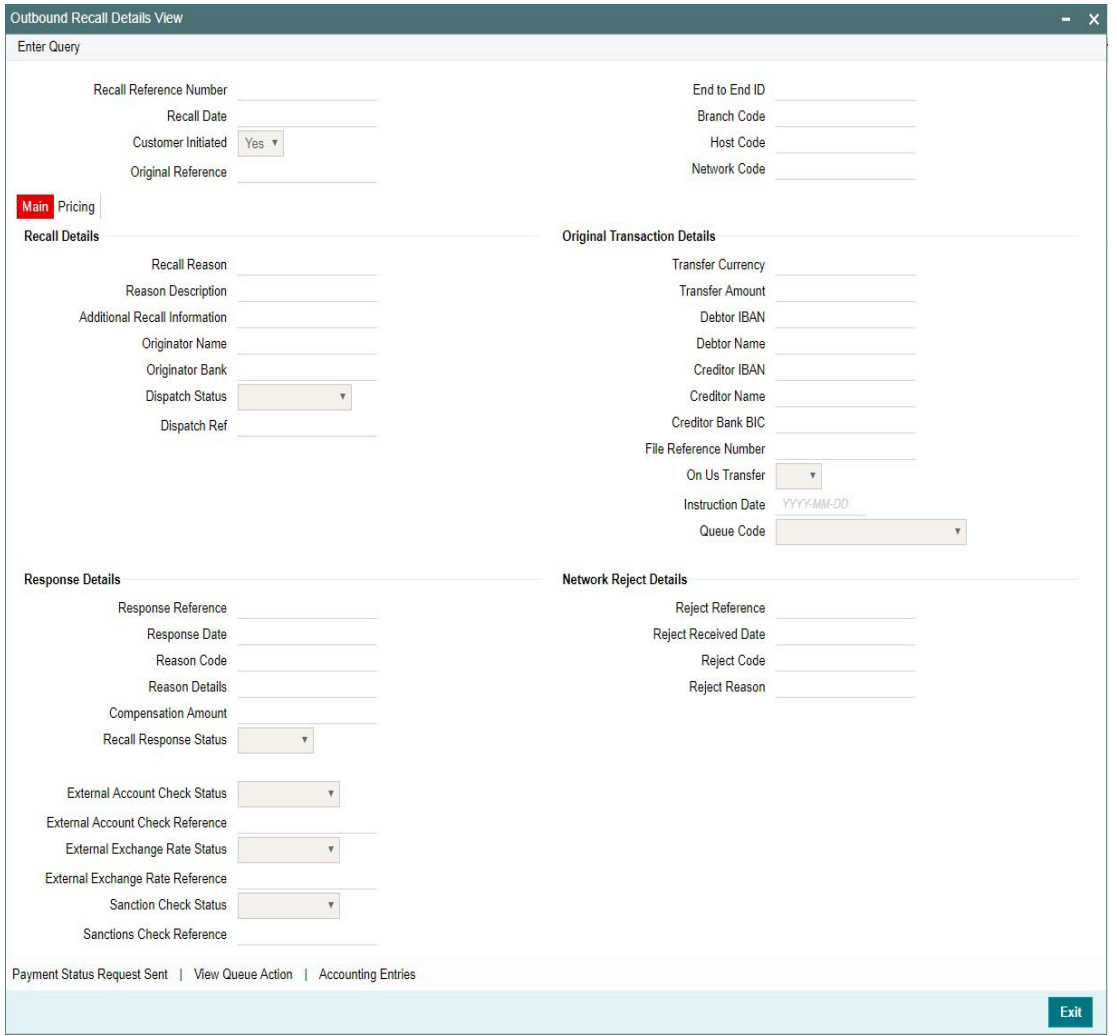

- From this screen, click Enter Query. and specify the Recall Reference
- Along with the Recall reference details in the Main and Pricing tabs user can also view the following:
	- Sanction Check status
	- External System Status
- Click Execute Query to populate the details of the transaction in the Outbound Recall Details View screen.

For more details on Main and Pricing tabs refer to 'PADOTRCL' screen details above.

## **2.6.3.1 Payment Status Request Sent**

You can view this screen by clicking on 'Payment Status Request Sent' button in the Outbound Recall Details View screen.

You can view the generated pacs.028 message details, through this screen.

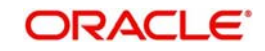

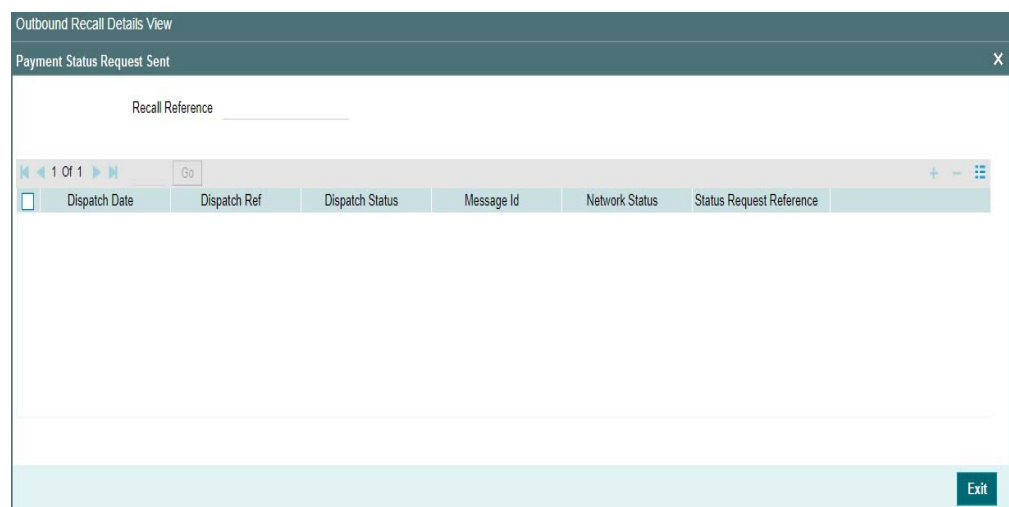

## **2.6.3.2 View Queue Action Log**

User can view all the queue actions for the respective transaction initiated. You can invoke this screen by clicking the 'View Queue Action' button in 'PADORCLV' screen, where the Transaction Reference Number is auto populated and related details are displayed

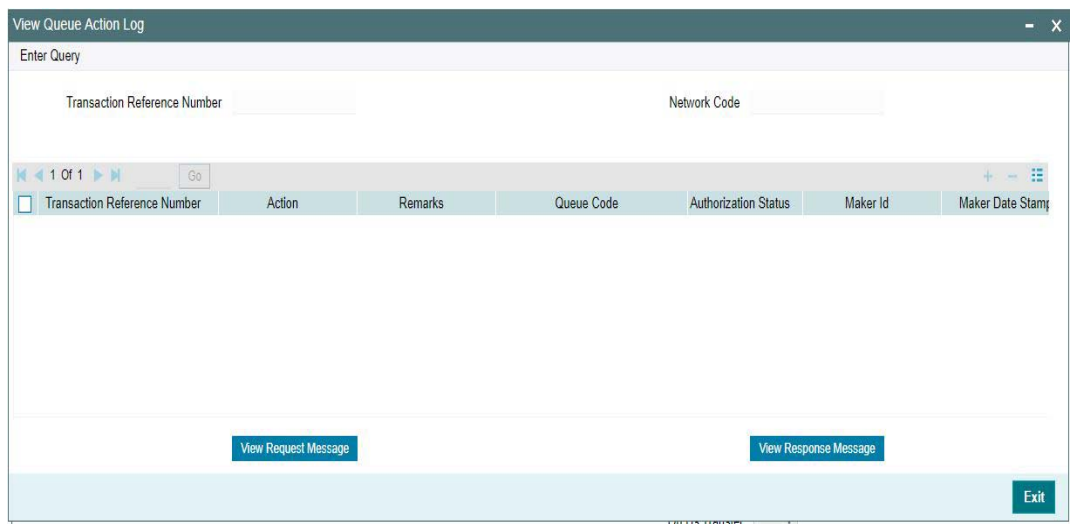

Following details are displayed:

- **Transaction Reference Number**
- Network Code
- **Action**
- Remarks
- Queue Code
- Authorization Status
- Maker ID
- Maker Date Stamp
- Checker ID
- Checker Date Stamp
- Queue Status
- Queue Reference No

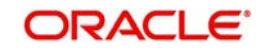

- **•** Primary External Status
- **Secondary External Status**
- **External Reference Number**

User can view the request sent and the corresponding response received for each row in Queue Action Log.

Also user can view the request sent to and the response received from external systems for the following:

- Sanction screening
- **External credit approval**
- **External Account Check**
- **External FX fetch**
- **External price fetch**
- Accounting system

## **2.6.3.3 Accounting Entries Tab**

You can invoke this screen by clicking Accounting Entries tab in the PADORCLV screen. For more details on the fields refer to section 2.4.1.6.

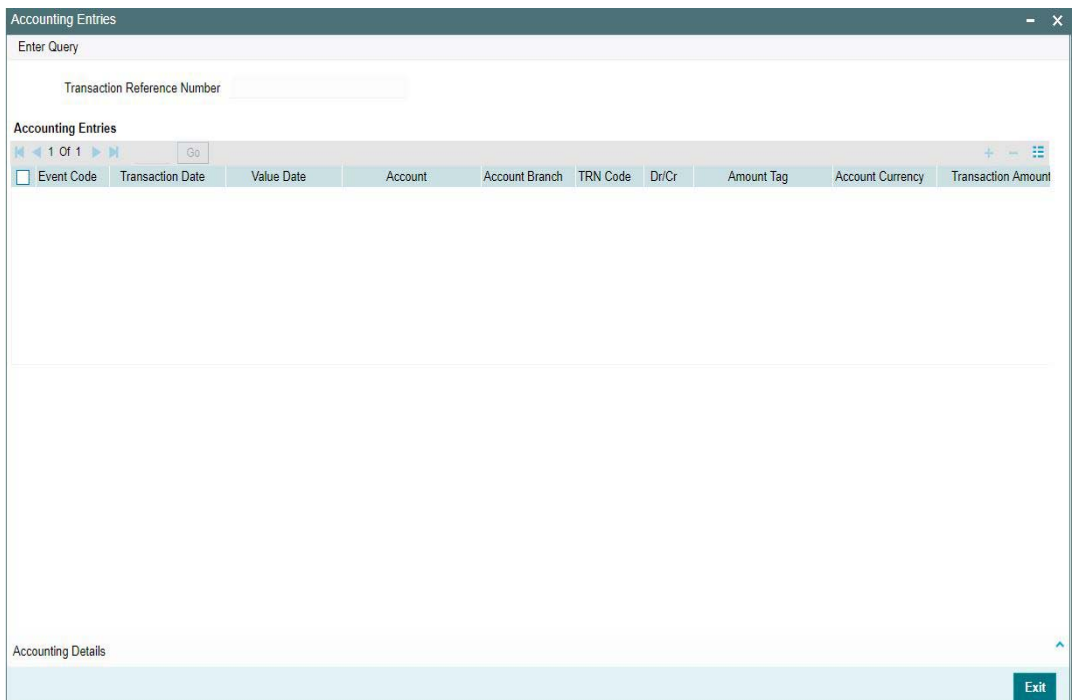

## **2.6.3.4 Outbound Recall Details View Summary**

You can invoke 'Outbound Recall Details View Summary' screen by typing 'PASORCLV' in the field at the top right corner of the Application tool bar and clicking on the adjoining arrow button. Click new button on the Application toolbar.

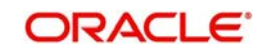

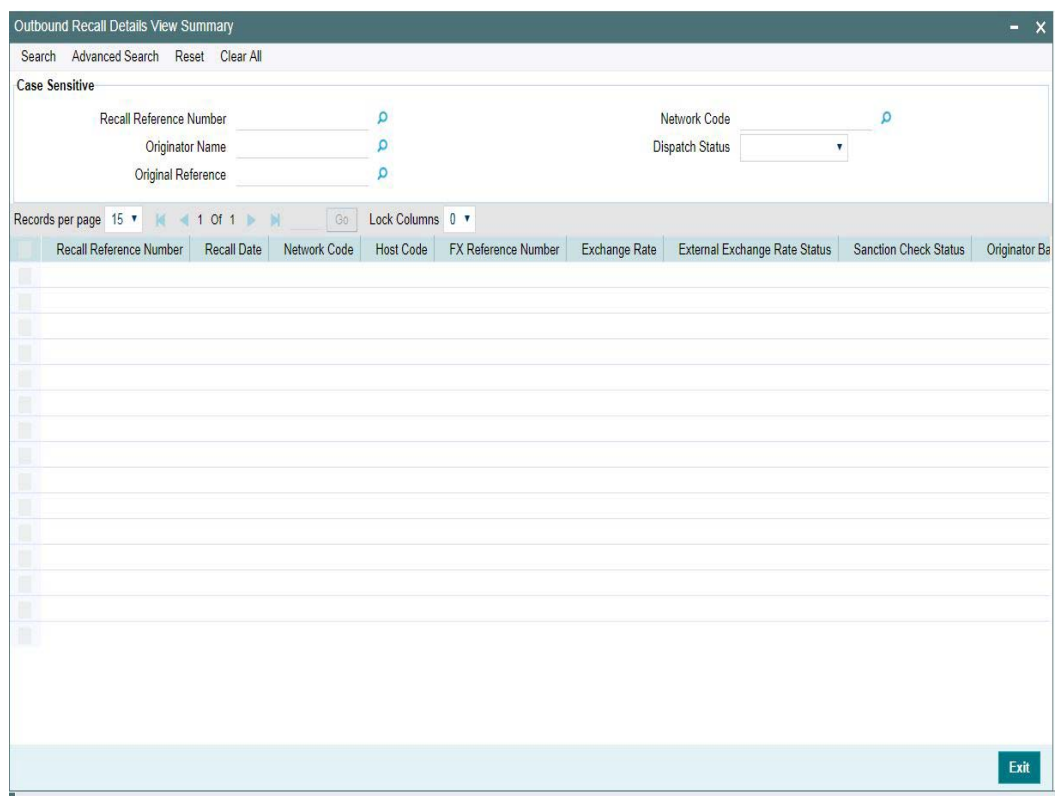

You can search for the records using one or more of the following parameters:

- Recall Reference Number
- Network Code
- Originator Name
- Dispatch Status
- Original Reference

Once you have specified the search parameters, click 'Search' button. The system displays the records that match the search criteria.

Double click a record to view the detailed maintenance screen. You can also export the details of selected records to a file using 'Export' button.

## **2.6.4 ACH Inbound Recall Request Input**

You can access the 'Inbound Low Value Payments (ACH) Recall Request' by typing PADINRCL in the field in the top right corner of the application tool bar and clicking on the adjoining arrow button.

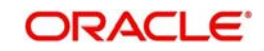

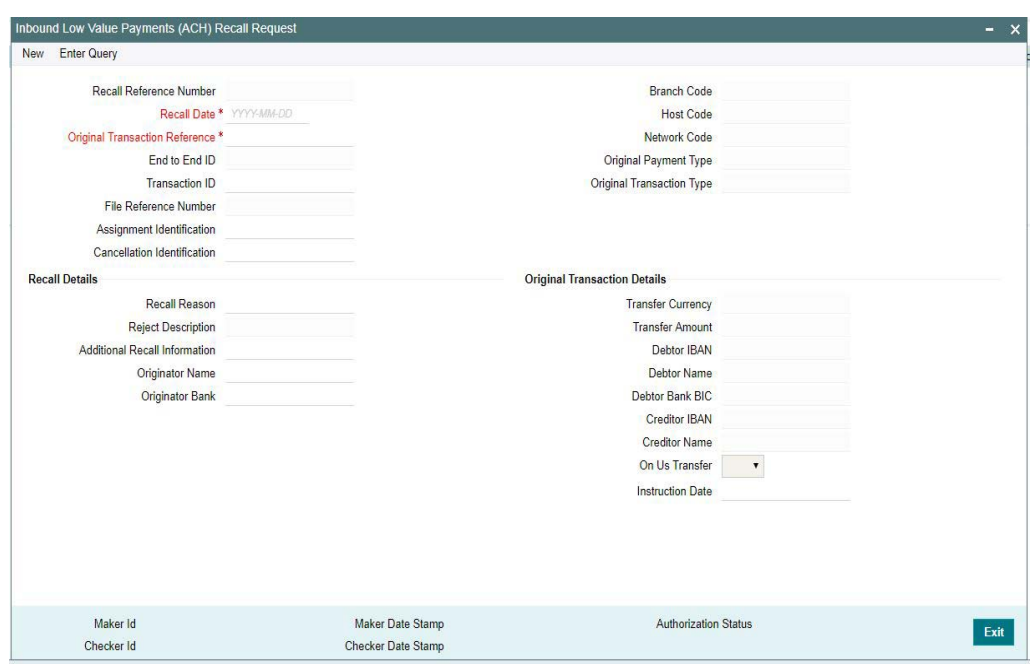

Specify the following fields:

### **Recall Reference Number**

The system specifies the Recall Reference Number by default when you click on **New**.

## **Recall Date**

The system specifies the Recall Reference Number by default when you click on **New**.

### **Original Transaction Reference**

Select the Original Transaction Reference from the LOV.

#### **End to End ID**

Specify the End to End identification.

### **Transaction ID**

Specify the Transaction ID.

## **File Reference Number**

Specify the File Reference Number.

#### **Assignment Identification**

Specify the Assignment Identification.

### **Cancellation Identification**

Specify the Cancellation Identification.

## **Branch Code**

The system displays the Branch Code by default when you click on **New**.

### **Host Code**

The system displays the Host Code by default when you click on **New**.

#### **Network Code**

Specify the Network Code.

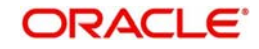

## **Original Payment Type**

The system displays Original Payment Type by default when you click on **New**.

## **Original Transaction Type**

The system displays the Original Transaction Type when you click on **New**.

On selecting the Original Transaction Reference, the information related to the transaction is defaulted in the below listed fields:

- Network Code
- Original Transaction Type
- Original Payment Type
- End to End ID

### **Original Transaction Details**

System defaults the details upon selecting a valid Original Transaction Reference.Following fields are defaulted with data:

- Transfer Currency
- **•** Transfer Amount
- Debtor IBAN
- Debtor Name
- Debtor Bank BIC
- **Creditor IBAN**
- Creditor Name
- On Us Transfer
- Instruction Date

## **Recall Details**

## **Recall Reason**

While initiating a Recall request, you can specify the reason for the recall. All valid reject codes applicable for the Network for the operation 'Payment Recall 'are listed for this field.

### **Reject Description**

Based on the Recall Reason chosen,reject description is defaulted.

### **Additional Recall Information**

If the reason code entered is 'FRAD' then you can provide additional details in this field.

### **Originator Name**

Specifies the name of the Originator.

### **Originator Bank**

Specifies the name of the Originator Bank.

### **Note**

Either Originator name or Originator Bank code can be captured as part of recall request

## **Sanction Scanning on Recall of Inbound Credit Transfers (Upload of camt.056)**

Sanction screening will be done if

• It is applicable for the customer

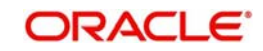

It is applicable for the Network and source for the transaction type 'Inbound'

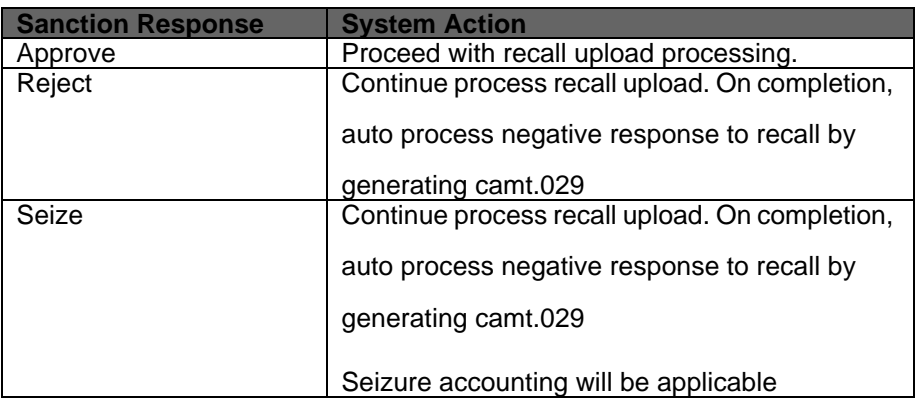

## **2.6.4.1 ACH Inbound Recall Request Summary**

You can invoke the 'Inbound Low Value Payments (ACH) Recall Request Summary' screen by typing 'PASINRCL' in the field at the top right corner of the application toolbar and clicking the adjoining arrow button.Click new button on the Application toolbar.

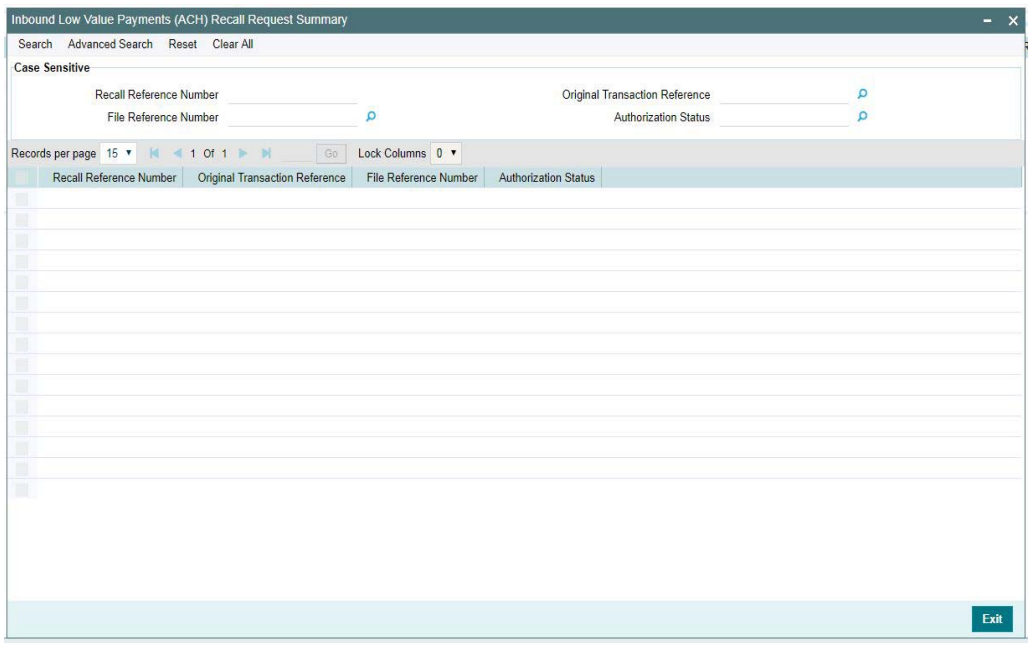

You can click 'Search' button to view all the pending functions. However, you can to filter your search based on any of the following criteria:

- Recall Reference Number
- Original Transaction Reference
- File Reference Number
- **•** Authorization Status

Once you have specified the search parameters, click 'Search' button. The system displays the records that match the search criteria.

Double click a record or click 'Details 'button to view the detailed maintenance screen.

## **2.6.5 Inbound Recall Details View**

You can view the inbound recall transactions in this screen.

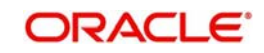

You can invoke 'Inbound Recall Details View' screen by typing 'PADIRCLV' in the field at the top right corner of the Application tool bar and clicking on the adjoining arrow button. Click new button on the Application toolbar.

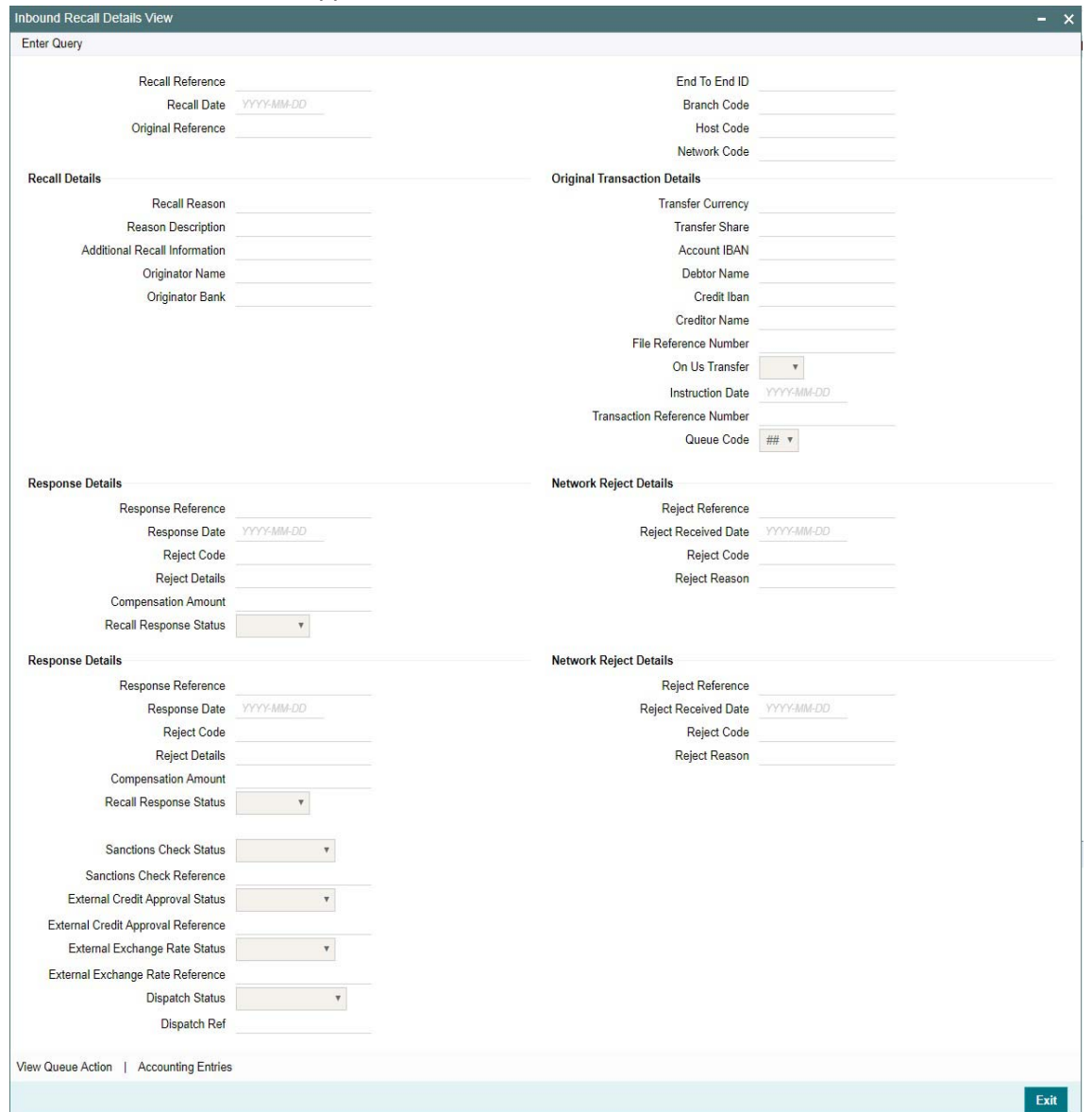

- **From this screen, click Enter Query. and specify the Recall Reference**
- Along with the Recall reference details in the Main and Pricing tabs user can also view the following:
	- Sanction Check status
	- External System Status
	- Dispatch Status
- Click Execute Query to populate the details of the transaction in the Inbound Recall Details View screen.

For more details on Main and Pricing tabs, refer to 'PADINRCL' screen details above

## **2.6.5.1 View Queue Action Log**

User can view all the queue actions for the respective transaction initiated. You can invoke this screen by clicking the 'View Queue Action' button in 'PADIRCLV' screen, where the

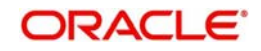
Transaction Reference Number is auto populated and related details are displayed. For more details on the fields, refer to section 2.6.3.2

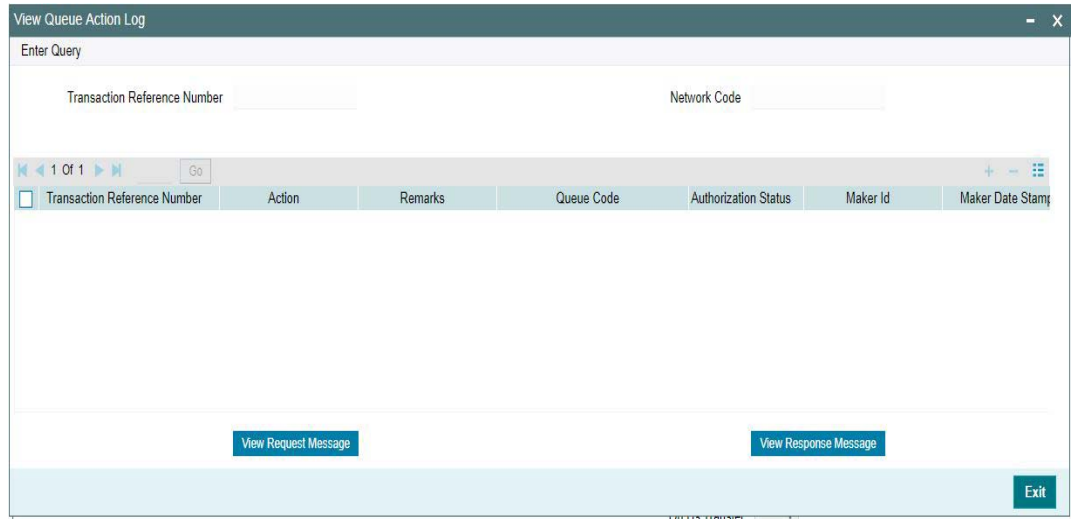

## **2.6.5.2 Accounting Entries Tab**

You can invoke this screen by clicking Accounting Entries tab in the PADIRCLV screen. For more details on the fields refer to section 2.4.1.6.

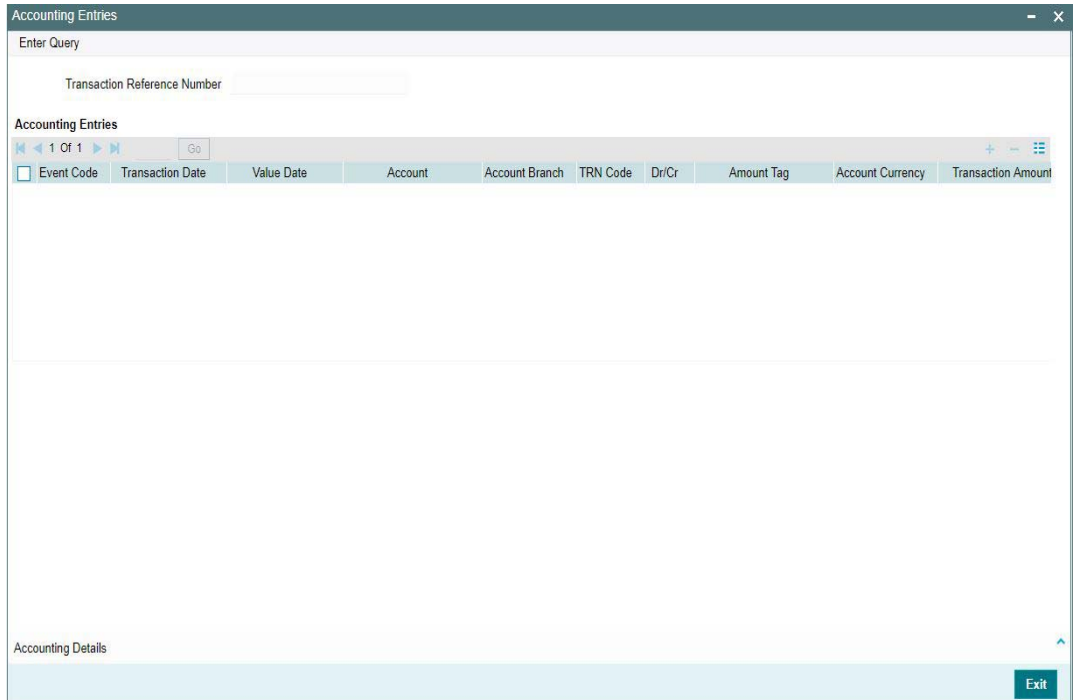

## **2.6.5.3 Inbound Recall Details View Summary**

You can invoke 'Inbound Recall Details View Summary' screen by typing 'PASIRCLV' in the field at the top right corner of the Application tool bar and clicking on the adjoining arrow button. Click new button on the Application toolbar.

<span id="page-72-0"></span>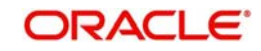

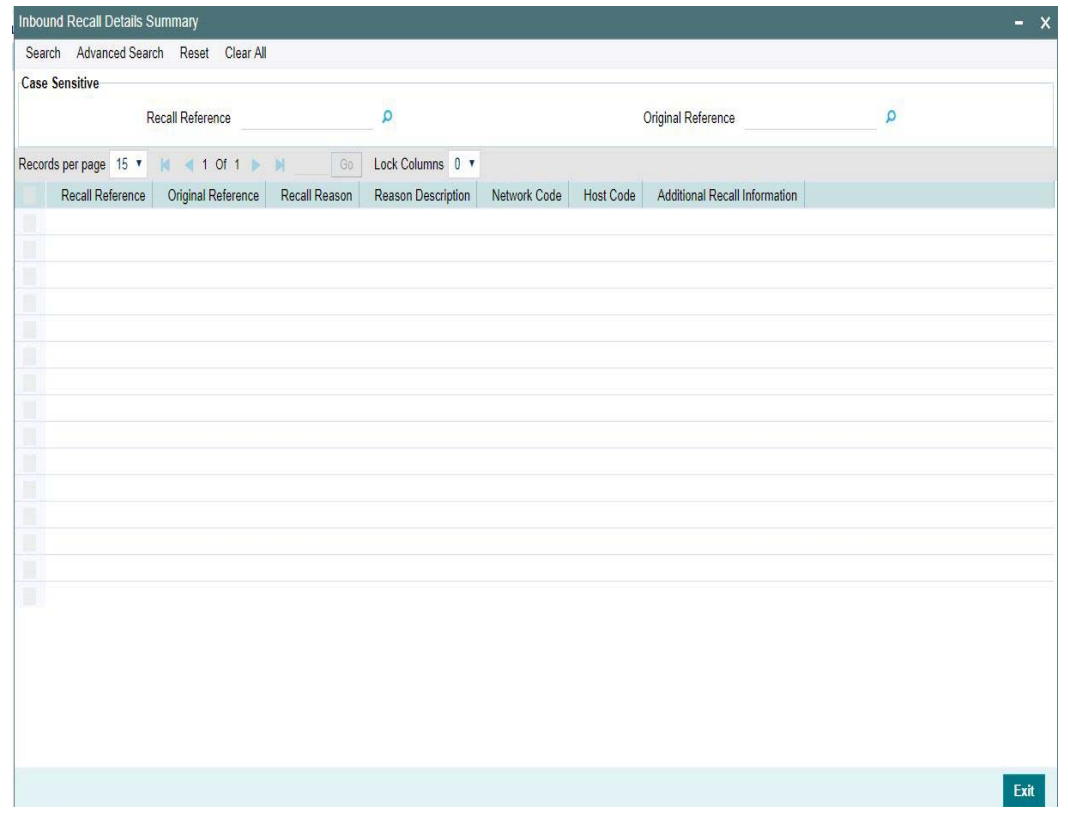

You can search for the records using one or more of the following parameters:

- Recall Reference Number
- Original Reference

Once you have specified the search parameters, click 'Search' button. The system displays the records that match the search criteria

Double click a record to view the detailed maintenance screen. You can also export the details of selected records to a file using 'Export' button.

## **2.6.5.4 Inbound Recall Upload**

- When a Inbound camt.056 is received from CSM, matching of the details with original Inbound transaction is done.
- Original transaction ID is mapped with Relate Reference field of Inbound transactions which are processed in 'Processed' status.
- On successful matching with a parent transaction, further matching will be done with the following fields:
	- Transaction Currency
	- Transaction Amount
	- Original debtor IBAN
	- Original Creditor IBAN
	- Original Creditor BIC
- Inbound recall request is uploaded on successful matching and will be available in Inbound Recall Screen. You can manually accept or refuse the recall request from this screen.

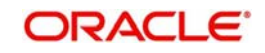

Recall days validation is done for Inbound recall message camt.056 received for payments sent.

If the validation is failed, the R-message will be logged in the R-message queue with the exception details.

User will be able to process camt.029 negative response from the queue screen by providing appropriate reject code.

## **Upload of pacs.028 for Inward Recall Requests Received**

- The creditor bank receives pacs.028 request for status update pacs.028 messages for outstanding recall requests for which response is not yet sent
- Inward SCF files will have bulks of pacs.028 messages which is parsed and uploaded by the system. This is linked to the inward recall message for which the status request is received.

## **2.6.6 ACH Outbound Recall Response Input**

<span id="page-74-0"></span>You can access the 'Outbound Low Value Payments (ACH) Recall Response' Screen by typing 'PADRCRES' in the field in the top right corner of the application tool bar and clicking on the adjoining arrow button.

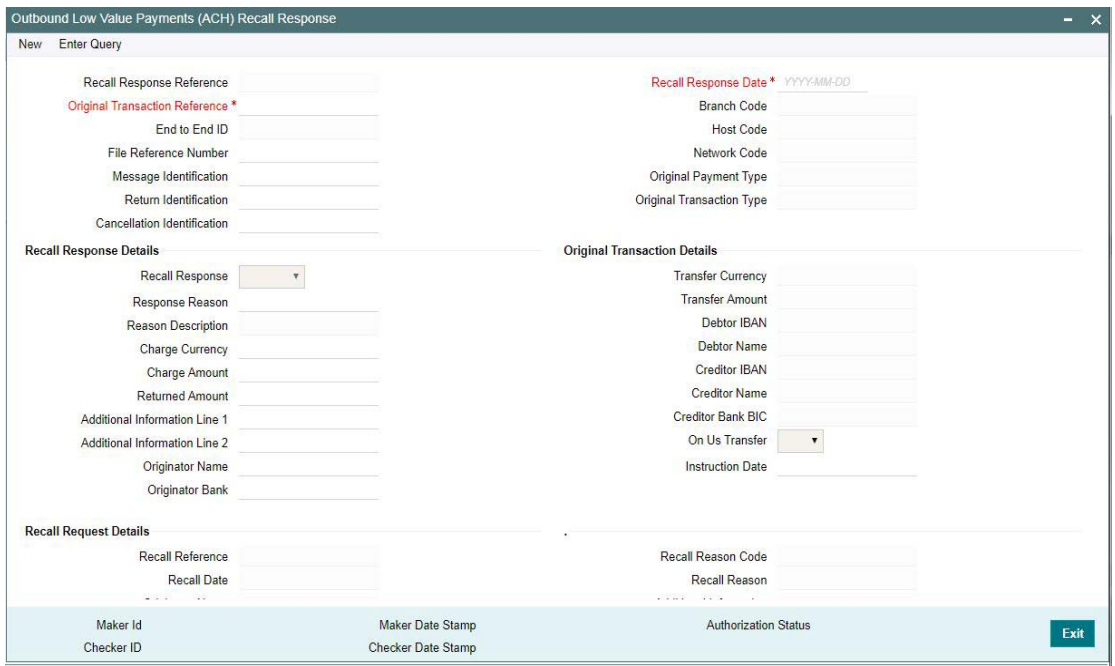

#### **Recall Response Reference**

System defaults the recall reference number.

#### **Recall Response Date**

Specifies the date on which the recall was initiated. This date is defaulted as recall booking date.

System defaults the following on clicking 'New' button:

- Recall Response Date
- Branch Code
- **Host Code**

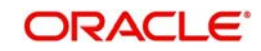

- Original Transaction Type
- Original Payment Type

## **Original Transaction Reference**

Select the Original Payment Reference. All Outbound payments with payment type as 'ACH' and transaction status as 'Processed' or 'Future Valued' are listed for this field.

On selecting the Original Transaction Reference, the information related to the transaction is defaulted in the following sections:

- End to End ID
- Network Code
- File Reference Number
- Message Identification
- Return Identification
- Cancellation Identification

## **Original Transaction Details**

System defaults the details upon selecting a valid Original Transaction Reference.Following fields are defaulted with data:

- **•** Transfer Currency
- **Transfer Amount**
- Debtor IBAN
- Debtor Name
- Creditor IBAN
- **Creditor Bank BIC**
- On Us Transfer
- Instruction Date

## **Recall Request Details**

- Recall Reference
- Recall Date
- Originator Name
- Originator Bank
- Recall Reason Code
- Recall Reason
- Additional Information

## **Recall Response Details**

## **Recall Response**

Select to accept or decline the response.

## **Response Reason**

While initiating a Recall request, you can specify the reason for the recall. All valid reject codes applicable for the Network for the operation 'Payment Recall 'are listed for this field.

## **Reason Description**

Based on the Reason code chosen reason description is defaulted.

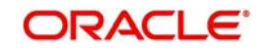

## **Charge Currency**

Specify the Charge Currency

## **Charge Amount**

Specify the Charge Amount to be collected

## **Returned Amount**

Specify the amount to be returned

## **Additional Recall Information 1-2**

If the reason code entered is 'FRAD' then you can provide additional details in the fields provided.

## **Originator Name**

Specify the name of the Originator.

## **Originator Bank**

Specifies the name of the Originator Bank.

#### **Note**

Either Originator name or Originator Bank code can be captured as part of recall request

## **2.6.6.1 ACH Outbound Recall Response Summary**

<span id="page-76-0"></span>You can view the summary in "Outbound Low Value Payments (ACH) Recall Response Summary" screen. You can invoke the ACH Outbound Payments Summary screen by typing 'PASRCRES' in the field at the top right corner of the Application toolbar and clicking on the adjoining arrow button.

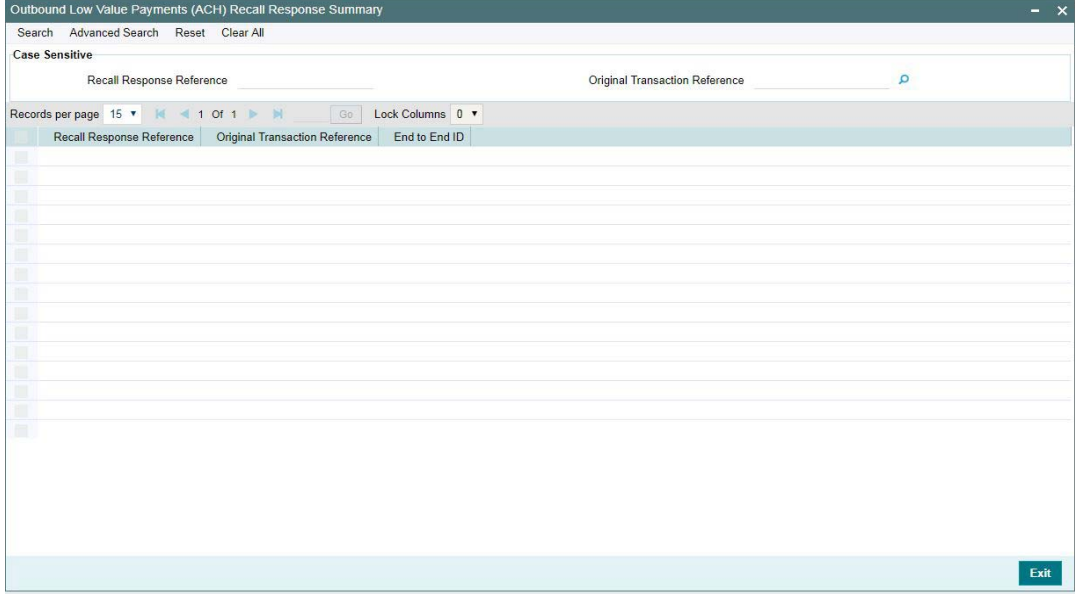

You can search for the records using one or more of the following parameters:

- **Recall Response Reference**
- Original Transaction Reference

Once you have specified the search parameters, click 'Search' button. The system displays the records that match the following search criteria.

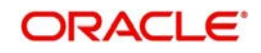

Double click a record to view the detailed maintenance screen. You can also export the details of selected records to a file using 'Export' button.

## **2.6.6.2 Outbound Recall Response Processing**

- On processing Outbound positive response to recall, system validates whether reject reason input is FOCR when recall response type is 'Accept'.
- On tabbing out of the reason code field, charge is populated based on the Recall Acceptance Price code maintenance for the transaction type 'Inbound' in Payment Currency Preferences.
- You can modify the populated charge amount.
- Return accounting is processed with original settlement amount. Charges are processed separately. GL mentioned in price accounting code is the charge recovery account and charge amount is the amount mentioned in Inbound message.
- Reversal details is sent to DDA system for external credit approval. Any failure moves the transaction to ECA queue.

Accounting entries are handed off to accounting system.

## **2.6.6.3 Negative Response for Recall Request**

- On receiving a negative response camt.029 for a recall request from beneficiary bank, the system matches the same with the original transaction
- Parent transaction is matched using the Original Transaction ID field with Transaction reference of Outbound payments in 'Recall Requested' status
- On getting the parent transaction, further matching is done based on the following fields:
	- Transaction currency
	- Transaction Amount
	- Original debtor IBAN
	- Original Creditor IBAN
	- Original Creditor BIC
- The original transaction is marked back to 'Completed' status. Further operations are possible for this transaction
- Response details are available as part of original transaction exception details in the view screen
- There is no accounting impact

## **2.6.6.4 Positive Response for Recall Request**

If pacs.004 is received with reject reason 'FOCR' – Following Cancellation Request, as response of a recall request, then it is matched with original Outbound transactions with 'Recall Requested 'status.

On getting the parent transaction, further matching is done for the following fields:

- Transaction Currency
- Transaction Amount
- **Original Debtor IBAN**
- **•** Original Creditor IBAN
- Original Creditor BIC

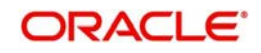

Original transaction is marked as Returned. Return of the Outbound payment transaction is processed.

ECA and accounting related to Inbound return is done.

No further action is allowed for a Recall Accepted transaction. Acceptance details are available for viewing.

- Return accounting will be original settlement amount and charges will be debited separately. Customer debit account will be the charge recovery account and charge amount will be the amount mentioned in Inbound message. Reversal details will be sent to DDA system for external account check along with charge details. Accounting entries will be handed off to accounting system
- Accounting code and derived based on the price code linked for third party charges in payment currency preferences for transaction type 'Outbound'

## **2.6.7 ACH Inbound Recall Response Input**

<span id="page-78-0"></span>You can access the"Inbound Low Value Payments (ACH) Recall Response" Screen by typing PADITRCL in the field in the top right corner of the application tool bar and clicking on the adioining arrow button.

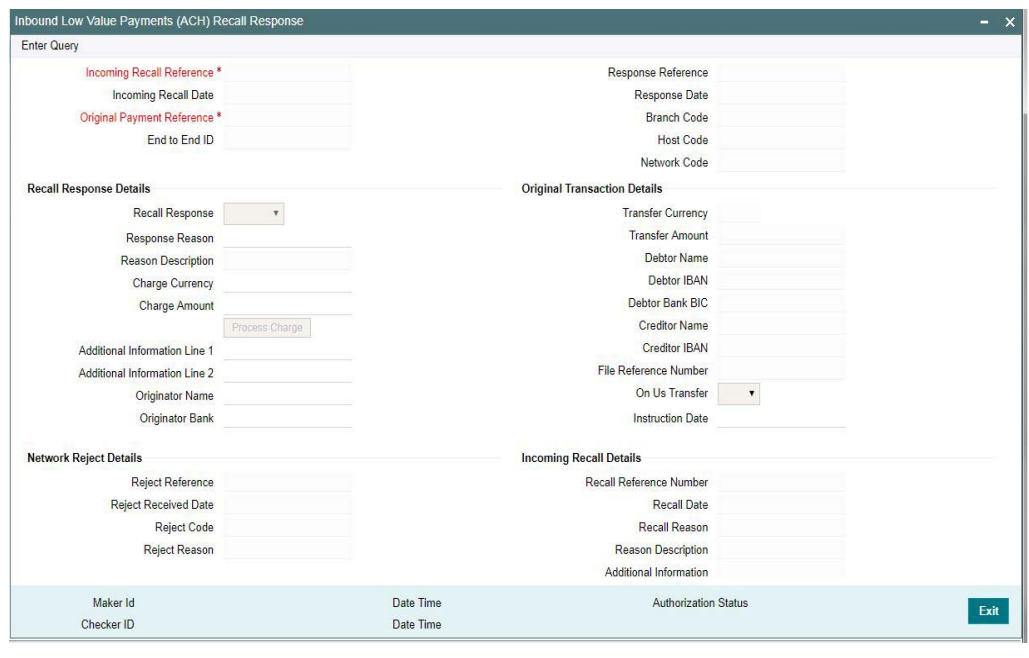

Recall requests received by the Beneficiary Bank are available in this screen.You can query the records and provide positive/negative response to the Originating Bank.

You can query the available records by providing the Inbound Recall reference number.

The following details are defaulted on specifying the Inbound Recall Reference:

- Inbound Recall Date
- Original Payment Reference
- End to End ID
- Response Reference
- Response Date

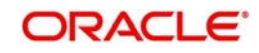

- **Branch Code**
- Host Code
- Network Code

## **Original Transaction Details**

System defaults the details upon selecting a valid Original Transaction Reference.Following fields are defaulted with data:

- Transfer Currency
- **•** Transfer Amount
- **Debtor Name**
- Debtor IBAN
- Debtor Bank BIC
- Creditor IBAN
- Creditor Name
- File Reference Number
- On Us Transfer
- **Instruction Date**

#### **Recall Request Details**

- Recall Reference
- Recall Date
- Originator Name
- Originator Bank
- Recall Reason Code
- Recall Reason
- Additional Information

## **Network Reject Details (if any)**

- Reject Reference
- Reject Received Date
- Reject Code
- Reject Reason

You can unlock the record and provide the recall response details:

## **Recall Response Details**

#### **Recall Response**

Select to accept or decline the response.

## **Response Reason**

While initiating a Recall request, you can specify the reason for the recall. All valid reject codes applicable for the Network for the operation 'Payment Recall 'are listed for this field.

#### **Reason Description**

Based on the Reason code chosen reason description is defaulted.

#### **Charge Currency**

Specify the Charge Currency

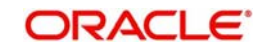

## **Charge Amount**

If the recall request is accepted you can mention the charge amount applicable. This amount is reduced from the payment amount while returning the funds.

On clicking Process Charge button, the system defined charge is defaulted. The charge is populated based on the Recall Acceptance Price code maintenance for the transaction type 'Inbound' in Network Currency Preferences. You can override the defaulted charge

## **Additional Recall Information 1-2**

If the reason code entered is 'FRAD' then you can provide additional details in the fields provided.

## **Originator Name**

Specify the name of the Originator.

#### **Originator Bank**

Specifies the name of the Originator Bank.

#### **Note**

Either Originator name or Originator Bank code can be captured as part of recall request

## **Sanction Scanning on Positive Response to Recall of Inbound Credit Transfers**

(Generation of pacs.004)

Positive response for recall is input from Recall Response input screen' PADITRCL' with response as 'Accept'.

Sanction screening will be done if

- $\bullet$  It is applicable for the customer
- It is applicable for the Network and source for the transaction type 'Inbound'

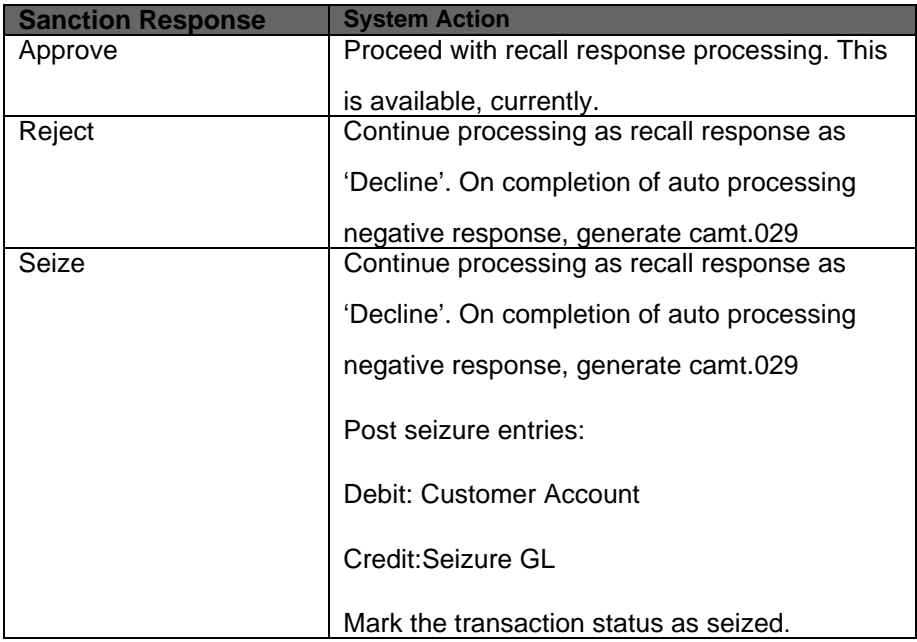

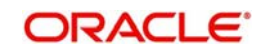

## **Additional Validation for SCT Processing:**

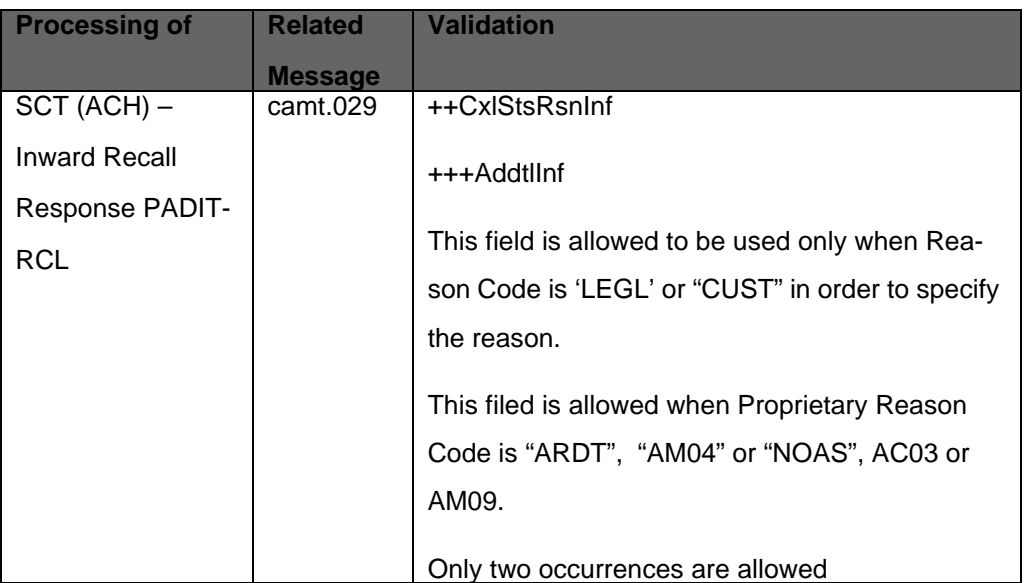

## **2.6.7.1 ACH Recall Response Summary**

<span id="page-81-0"></span>You can invoke the "Inbound Low Value Payments (ACH) Recall Response Summary" screen by typing 'PASITRCL' in the field at the top right corner of the application toolbar and clicking the adjoining arrow button.Click new button on the Application toolbar.

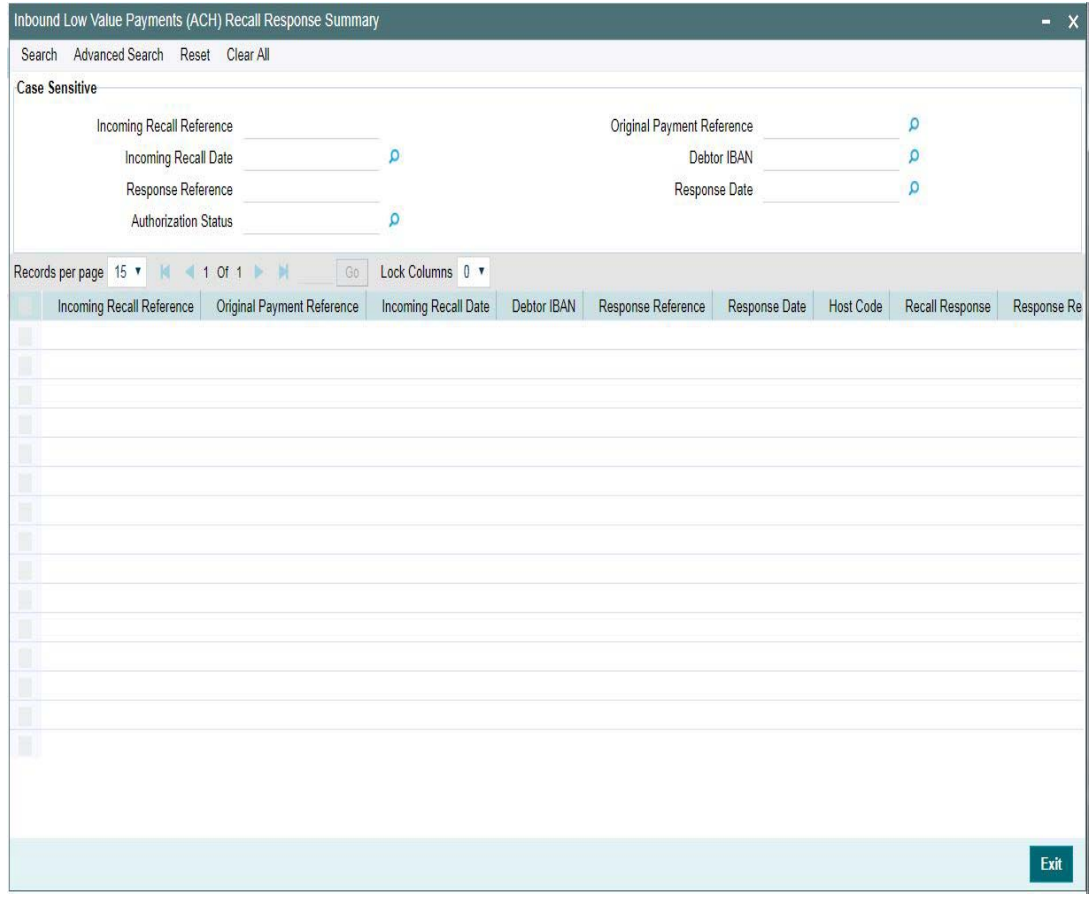

You can click 'Search' button to view all the pending functions. However, you can to filter your search based on any of the following criteria:

• Inbound Recall Reference

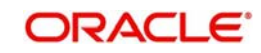

- Original Payment Reference
- Inbound Recall Date
- Debtor IBAN
- **Response Reference**
- Response Date
- Authorization Status

Once you have specified the search parameters, click 'Search' button. The system displays the records that match the following search criteria.

Double click a record to view the detailed maintenance screen. You can also export the details of selected records to a file using 'Export' button.

#### **2.6.7.2 Inbound Recall Response Processing**

- While processing a Recall response, it will be validated whether response is being sent within the response days specified in Network preferences.If it exceeds the recall days specified, system displays an override
- Acceptance of recall triggers return of original Inbound and related details gets inserted in message table for sending return message in pacs.004 format
- Refusal of recall sends out camt.029

## **2.6.8 ACH Return Of Outbound Payment**

<span id="page-82-0"></span>You can invoke the "Outbound Low Value Payments (ACH) Return Input "screen by typing 'PADOTRTN'in the field at the top right corner of the application tool bar and clicking on the adjoining arrow button.

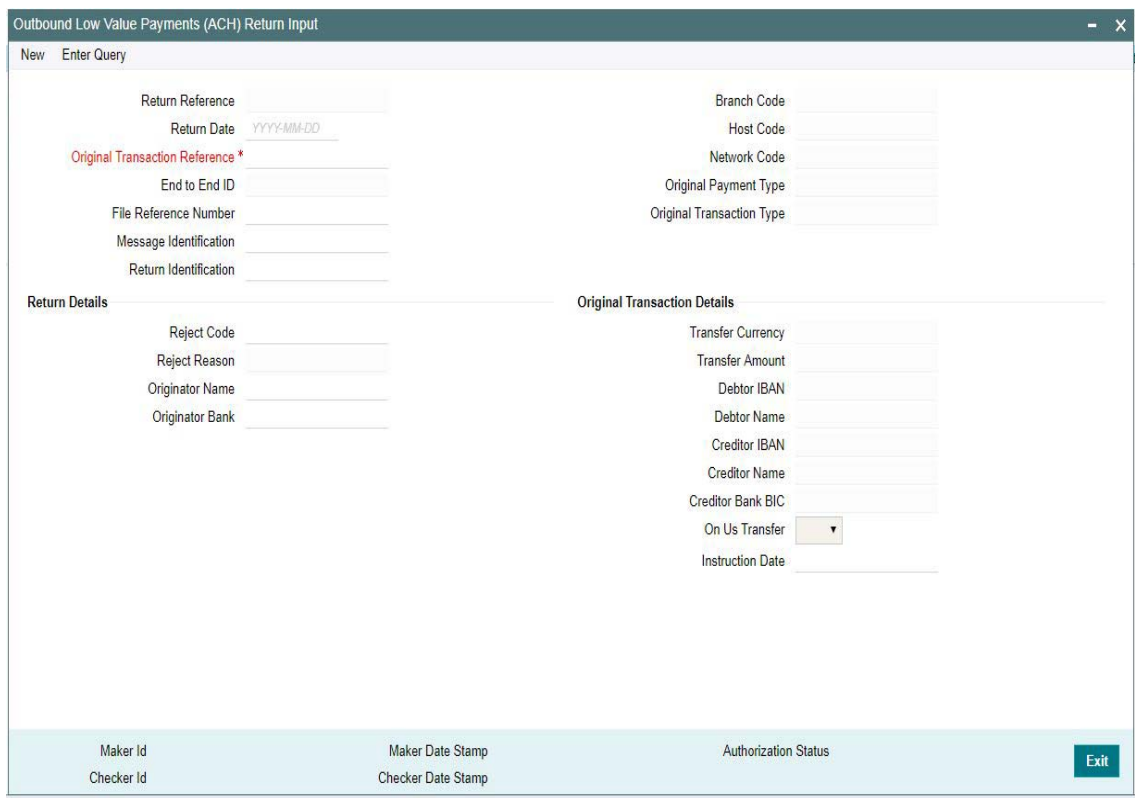

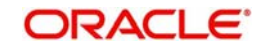

## **Return Reference Number**

The system displays the Return Reference Number by default.

#### **Return Date**

The system displays the Return Date as the current date by default.

System defaults the following on clicking 'New' button:

- Return Date
- Branch Code
- Host Code
- Original Transaction Type
- Original Payment Type

## **Original Transaction Reference**

Select the Original Payment Reference. All Outbound payments with payment type as 'ACH' and transaction status as 'Processed' or 'Future Valued' are listed for this field.

On selecting the Original Transaction Reference, the information related to the transaction is defaulted in the following sections:

- End to End ID
- Network Code
- File Reference Number
- **•** Message Identification
- Return Identification

## **Original Transaction Details**

System defaults the details upon selecting a valid Original Transaction Reference.Following fields are defaulted with data:

- Transfer Currency
- Transfer Amount
- Debtor IBAN
- Debtor Name
- Creditor IBAN
- Creditor Bank BIC
- On Us Transfer
- Instruction Date

## **Return Details**

#### **Reject Code**

Specify the Return Reason Code. Alternatively, you can select the reason from the option list. The list displays all valid reasons maintained in the system.

#### **Note**

Only the reject codes applicable for the payment network for the operation 'Payment Return' are listed.

## **Reject Reason**

The system displays the Reject Reason based on the selected Reject Code.

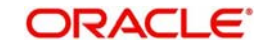

## **Originator Name**

Specify the name of the Originator.

## **Originator Bank**

Specify the Originator Bank. Alternatively, you can select the Originator Bank from the option list. The list displays all valid Originator Banks maintained in the system.

#### **Note**

You must either specify the Originator Name or the Originator Bank.

## **Sanction Scanning on Positive Response to Recall /Return of Outbound Transfers (pacs.004 upload)**

Sanction screening will be done if

- $\bullet$  It is applicable for the customer
- It is applicable for the Network and source for the transaction type 'Outbound'

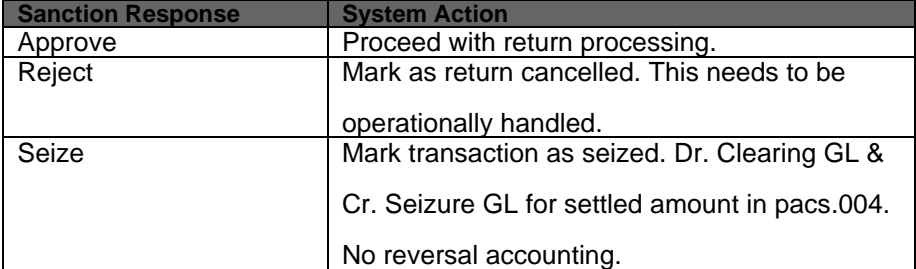

## **2.6.8.1 ACH Return Of Outbound Payment Summary**

<span id="page-84-0"></span>You can invoke the "Outbound Low Value Payments (ACH) Return Summary" screen by typing 'PASOTRTN' in the field at the top right corner of the application toolbar and clicking the adjoining arrow button.Click new button on the Application toolbar.

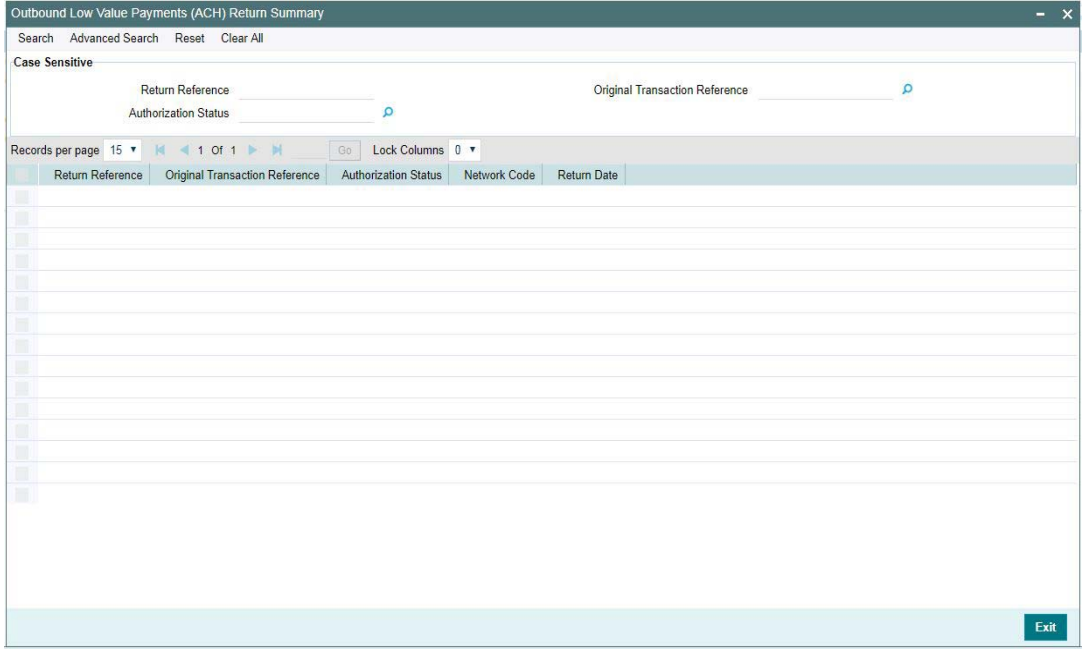

You can search for the records using one or more of the following parameters

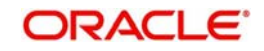

- **Return Reference**
- **Original Transaction Reference**
- Authorization Status

Once you have specified the search parameters, click 'Search' button. The system displays the records that match the following search criteria.

Double click a record to view the detailed maintenance screen. You can also export the details of selected records to a file using 'Export' button.

## **2.6.9 Outbound Return Details View**

You can view the outbound return transactions in this screen.

<span id="page-85-0"></span>You can invoke 'Outbound Return Details View' screen by typing 'PADORTVW' in the field at the top right corner of the Application tool bar and clicking on the adjoining arrow button. Click new button on the Application toolbar.

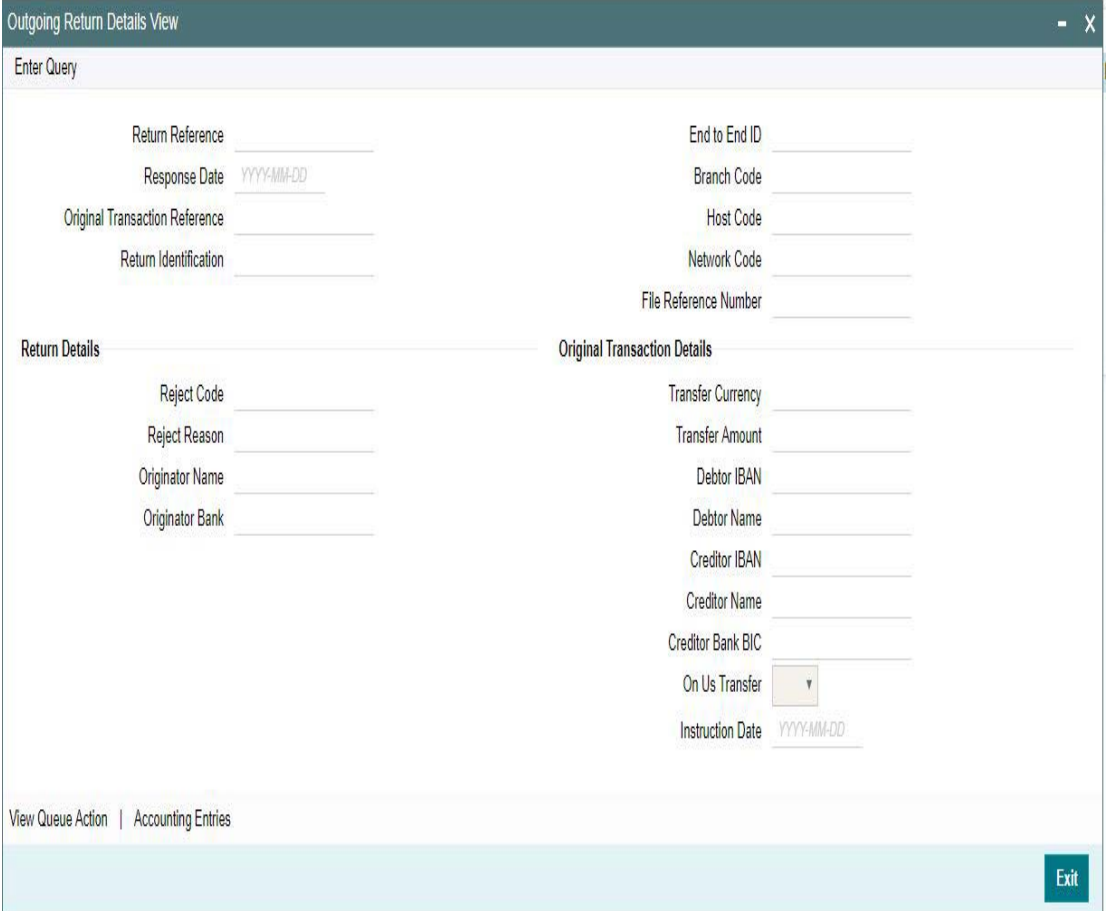

- From this screen, click Enter Query. and specify the Return Reference.
- Along with the Return reference details in the Main and Pricing tabs user can also view the following:
	- Sanction Check status
	- External System Status
- Click Execute Query to populate the details of the transaction in the Outbound Return Details View screen.

For more details on Main and Pricing tabs refer to 'PADOTRTN' screen details above

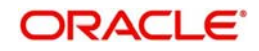

## **2.6.9.1 View Queue Action Log**

User can view all the queue actions for the respective transaction initiated. You can invoke this screen by clicking the 'View Queue Action' button in 'PADORTVW' screen, where the Transaction Reference Number is auto populated and related details are displayed. For more details on fields, refer to section 2.6.3.2

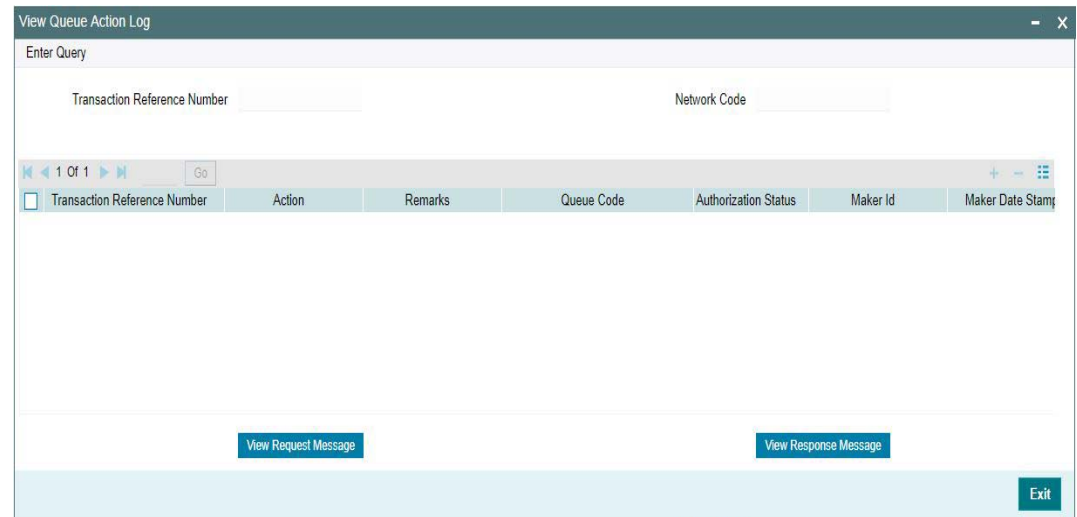

## **2.6.9.2 Accounting Entries Tab**

You can invoke this screen by clicking Accounting Entries tab in the 'PADORTVW' screen. For more details on the fields refer to section 2.4.1.6.

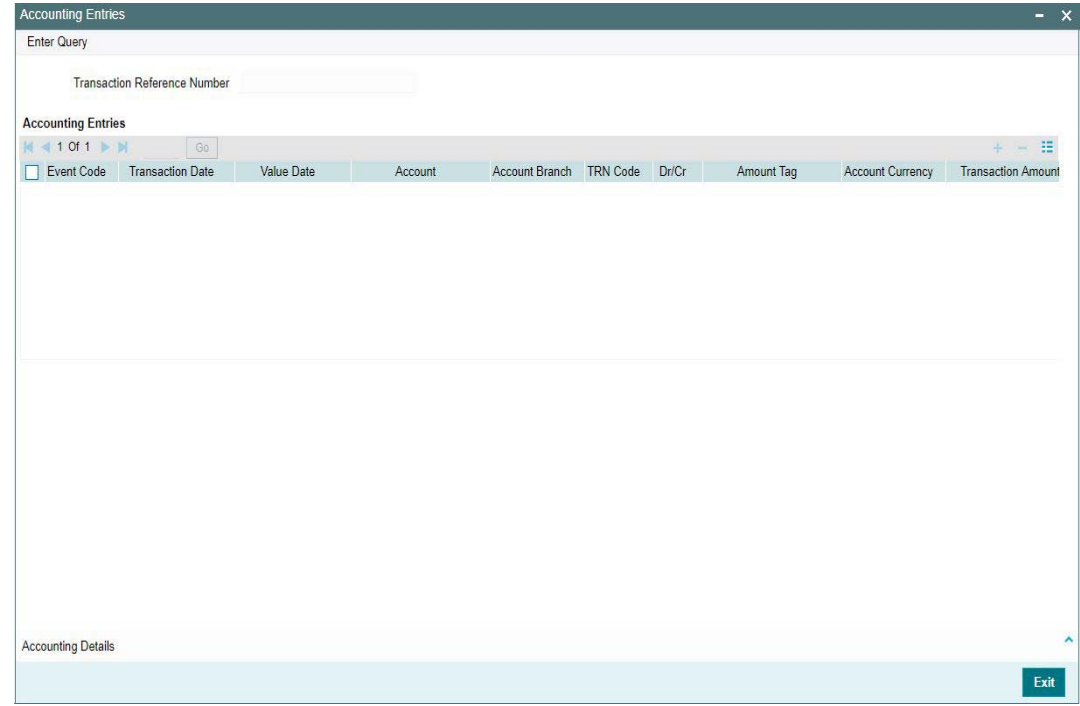

## **2.6.9.3 Outbound Return Details View Summary**

You can invoke 'Outbound Return Details View Summary' screen by typing 'PASORTVW' in the field at the top right corner of the Application tool bar and clicking on the adjoining arrow button. Click new button on the Application toolbar.

<span id="page-86-0"></span>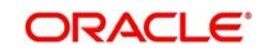

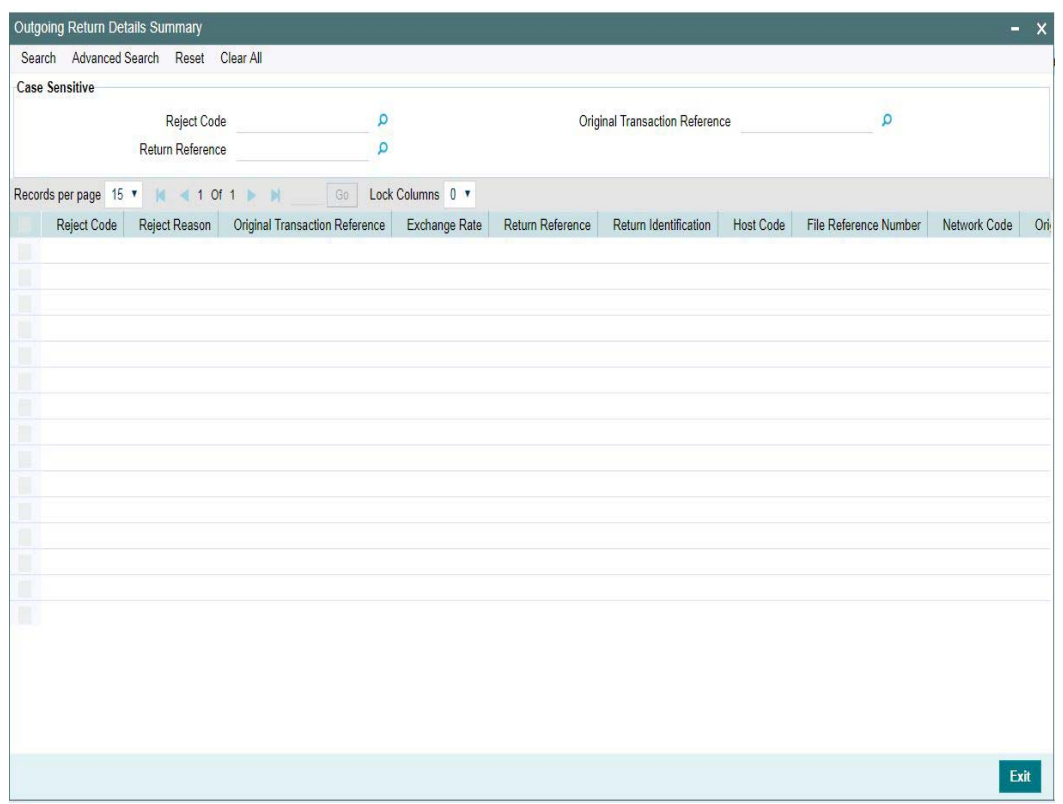

You can search for the records using one or more of the following parameters:

- Reject Code
- Original Transaction Reference
- Return Reference

Once you have specified the search parameters, click 'Search' button. The system displays the records that match the search criteria

Double click a record to view the detailed maintenance screen. You can also export the details of selected records to a file using 'Export' button.

## **2.6.10 ACH Return of Inbound Payment**

You can invoke the "Inbound Low Value Payments (ACH)'Return" screen by typing 'PADINRTN'in the field at the top right corner of the application tool bar and clicking on the adjoining arrow button. You will be allowed to perform return operations only if the transaction processing status is Completed for Inbound transactions.

<span id="page-87-0"></span>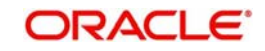

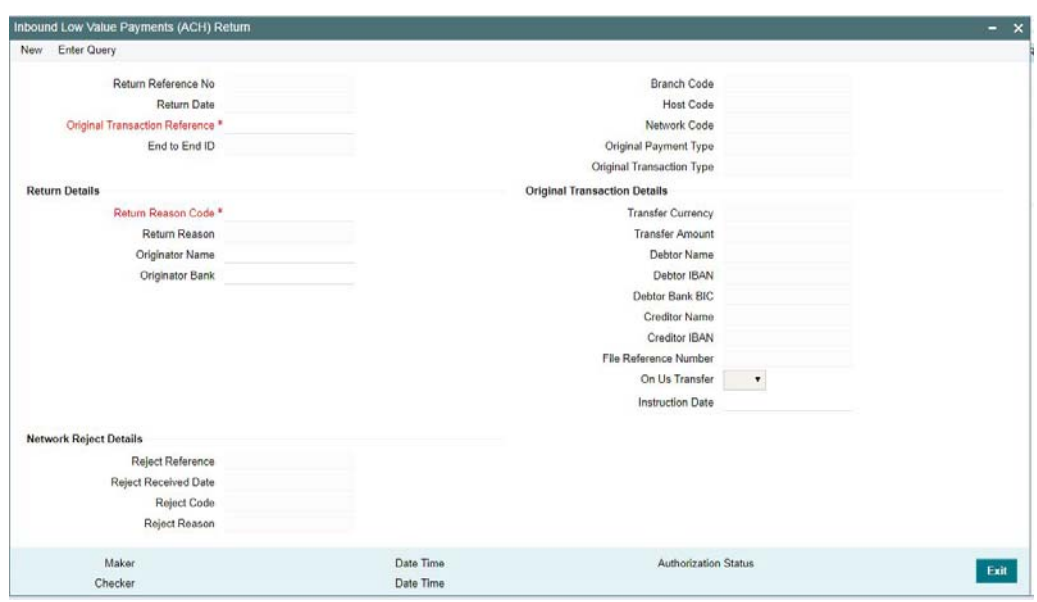

#### **Return Reference Number**

The system displays the Return Reference Number by default.

#### **Return Date**

The system displays the Return Date as the current date by default.

System defaults the following on clicking 'New' button:

- Return Date
- Branch Code
- Host Code
- **Original Transaction Type**
- Original Payment Type

#### **Original Transaction Reference**

You can select the Original Transaction reference of the Inbound payment for which return is to be initiated. Only Inbound transactions with payment type as 'ACH' and Transaction status 'Processed' are listed for this field.

On selecting the Original Transaction Reference, the information related to the transaction is defaulted in the following sections:

- End to End ID
- Network Code

#### **Original Transaction Details**

System defaults the details upon selecting a valid Original Transaction Reference.Following fields are defaulted with data:

- Transfer Currency
- **•** Transfer Amount
- Debtor Name
- **•** Debtor IBAN
- Debtor Bank BIC
- Creditor Name
- Creditor IBAN

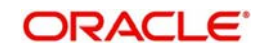

- **File Reference Number**
- On Us Transfer
- Instruction Date
- Return Details

#### **Return Reason Code**

Specify the Return Reason Code. Alternatively, you can select the Return Reason from the option list. The list displays all valid Return Reasons maintained in the system.

#### **Note**

Only the reject codes applicable for the payment network for the operation 'Payment Return' are listed.

#### **Return Reason**

The system displays the Return Reason based on the selected Reject Code.

#### **Originator Name**

Specify the name of the Originator.

#### **Originator Bank**

Specify the Originator Bank. Alternatively, you can select the Originator Bank from the option list. The list displays all valid Originator Banks maintained in the system.

#### **Note**

You must either specify the Originator Name or the Originator Bank.

#### **Network Reject Details**

These fields are applicable while querying for a particular Return record which is rejected by the CSM

#### **Reject Reference**

The system displays the Reject Reference details.

#### **Reject Received Date**

The system displays the date on which the network reject was received.

#### **Reject Code**

The system displays the network reject code.

#### **Reject Reason**

The system displays the reason for Network Reject.

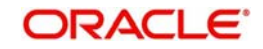

## **2.6.10.1 ACH Return Of Inbound Payment Summary**

<span id="page-90-0"></span>You can invoke the "Inbound Low Value Payments (ACH) Return Summary " screen by typing 'PASINRTN' in the field at the top right corner of the application toolbar and clicking the adjoining arrow button.Click new button on the Application toolbar.

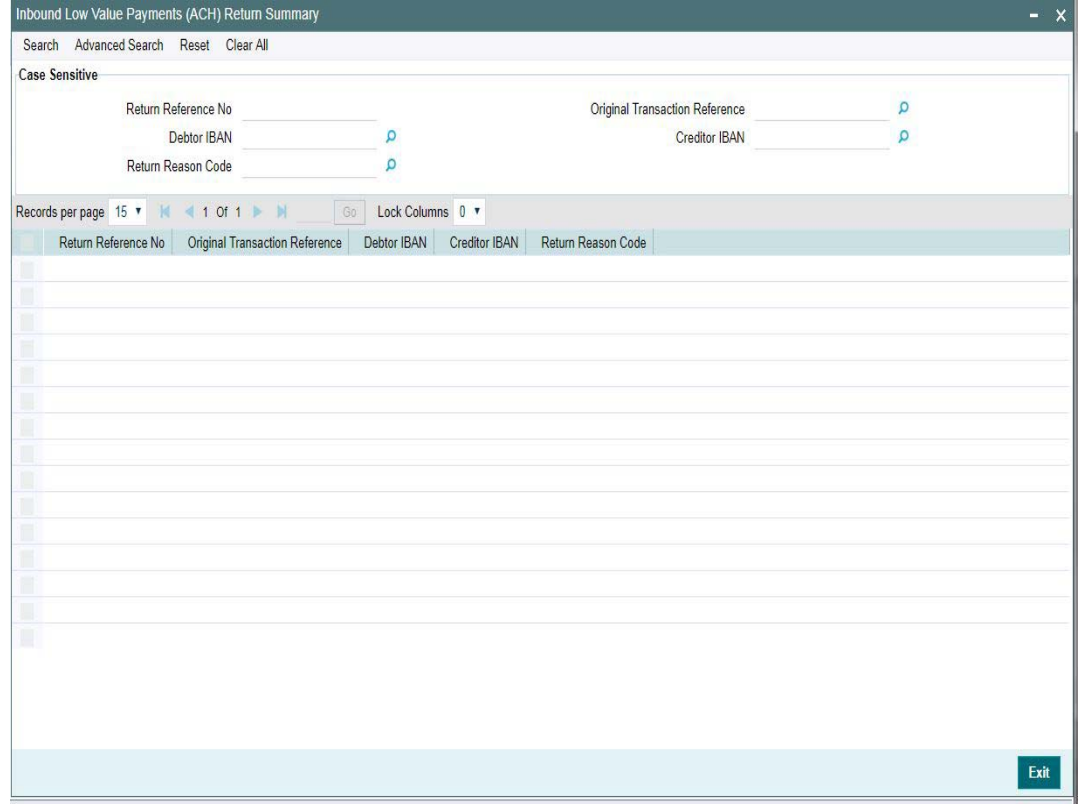

You can search for the records using one or more of the following parameters:

- Return Reference No
- **Original Transaction Reference**
- Debtor IBAN
- Creditor IBAN
- Return Reason Code

Once you have specified the search parameters, click 'Search' button. The system displays the records that match the following search criteria.

Double click a record to view the detailed maintenance screen. You can also export the details of selected records to a file using 'Export' button.

## **2.6.11 Inbound Return Details View**

You can view the inbound return transactions in this screen.

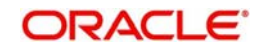

<span id="page-91-0"></span>You can invoke 'Inbound Return Details View' screen by typing 'PADIRTVW' in the field at the top right corner of the Application tool bar and clicking on the adjoining arrow button. Click new button on the Application toolbar.

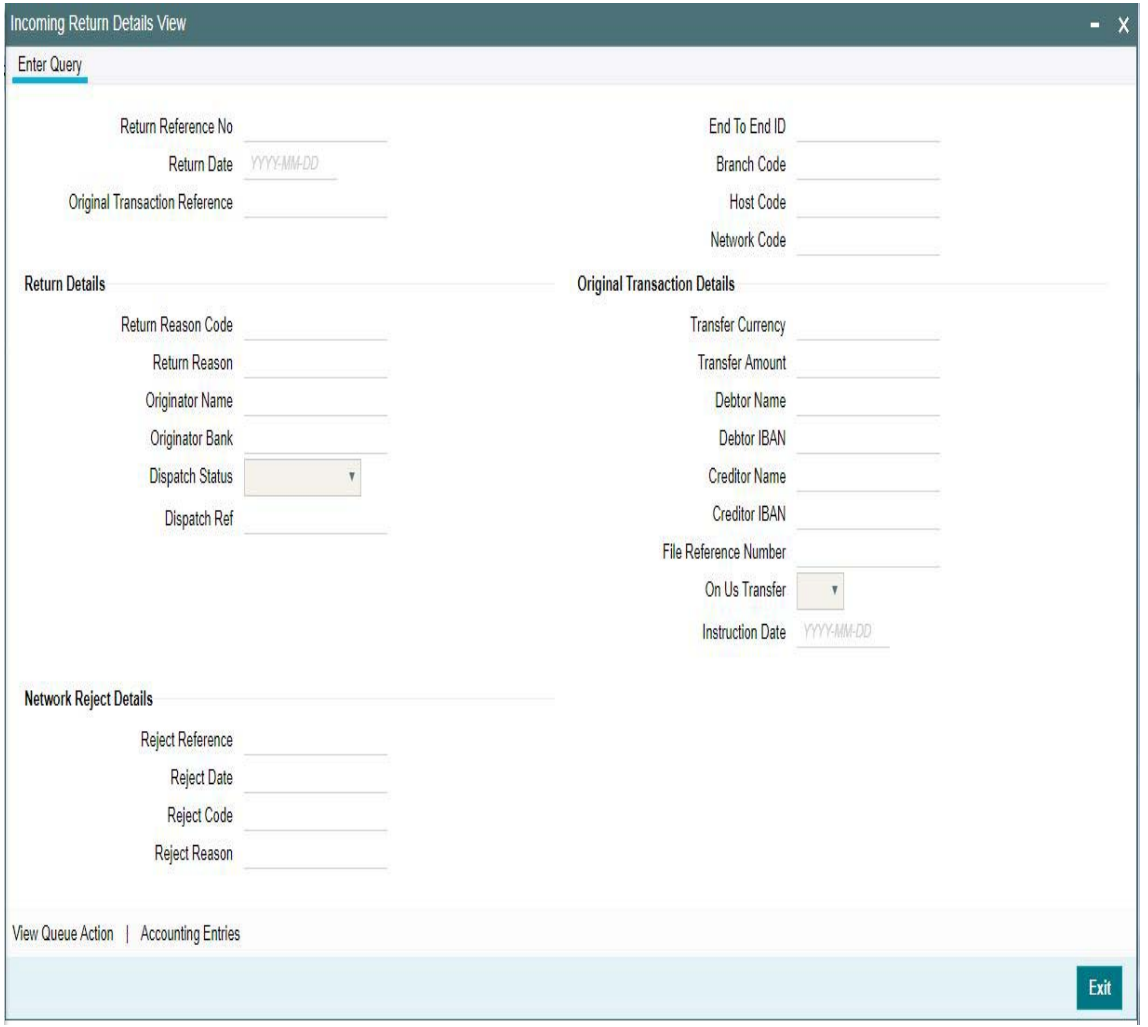

- From this screen, click Enter Query. and specify the Return Reference
- Along with the Return reference details in the Main and Pricing tabs user can also view the following:
	- Sanction Check status
	- External System Status
- Click Execute Query to populate the details of the transaction in the Inbound Return Details View screen

For more details on Main and Pricing tabs, refer to 'PADINRTN' screen details above

## **2.6.11.1 View Queue Action Log**

User can view all the queue actions for the respective transaction initiated. You can invoke this screen by clicking the 'View Queue Action' button in 'PADIRTVW' screen, where the

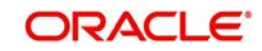

Transaction Reference Number is auto populated and related details are displayed. For more details on the fields, refer to section 2.6.3.2

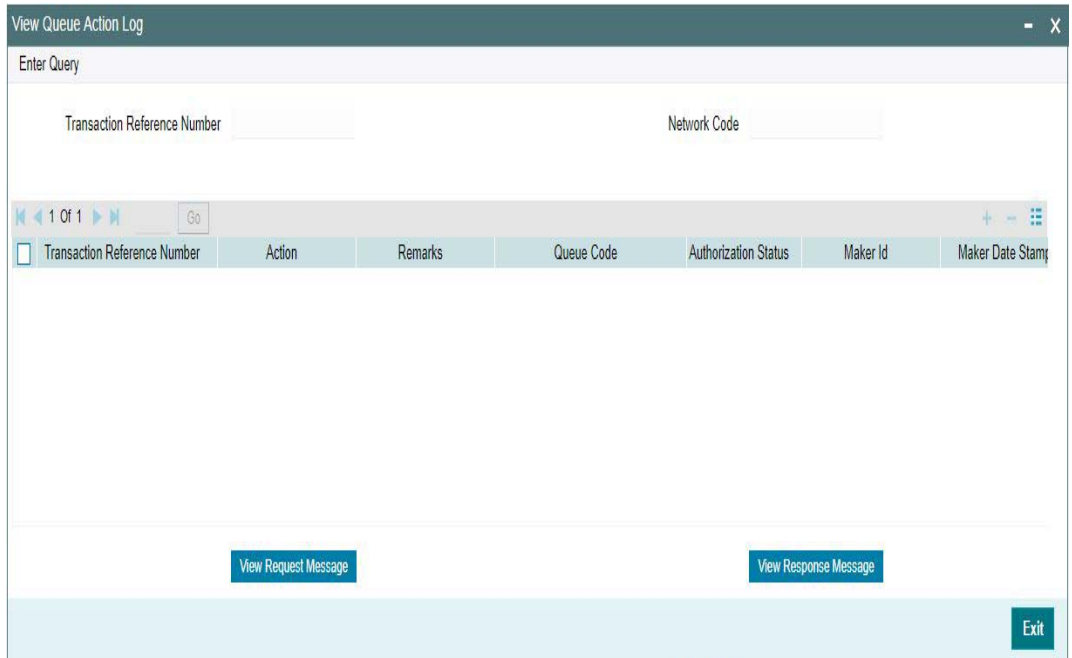

## **2.6.11.2 Accounting Entries Tab**

You can invoke this screen by clicking Accounting Entries tab in the PADIRTVW screen. For more details on the fields refer to section 2.4.1.6.

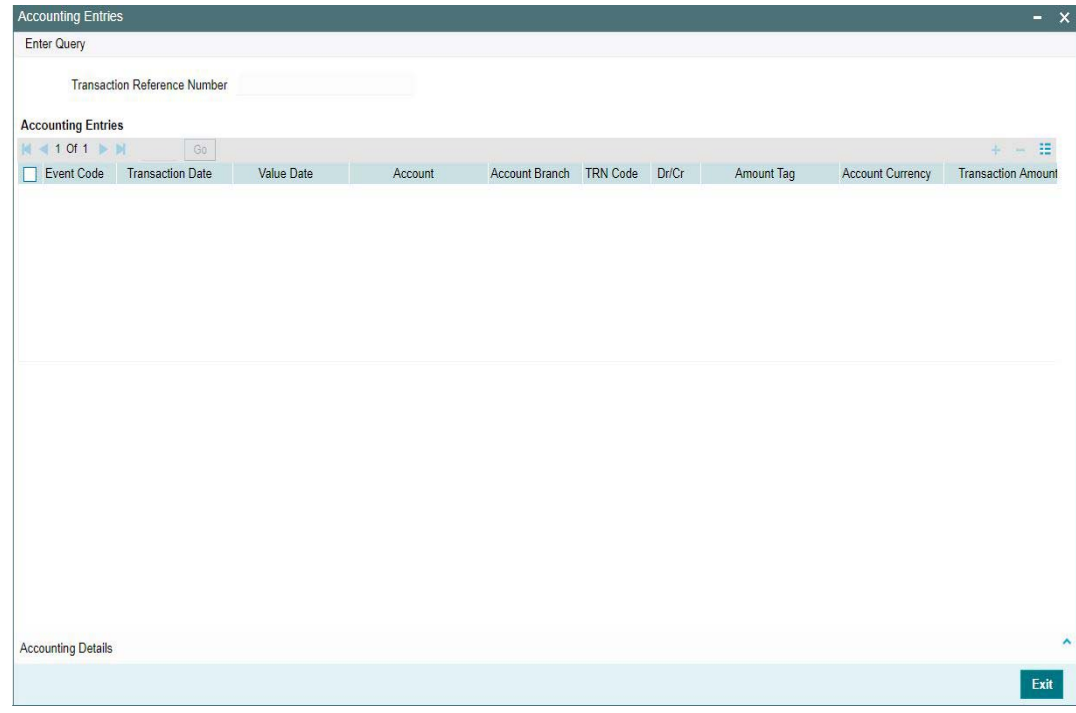

## **2.6.11.3 Inbound Return Details View Summary**

You can invoke 'Inbound Return Details View Summary' screen by typing 'PASIRTVW' in the field at the top right corner of the Application tool bar and clicking on the adjoining arrow button. Click new button on the Application toolbar.

<span id="page-92-0"></span>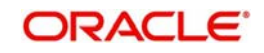

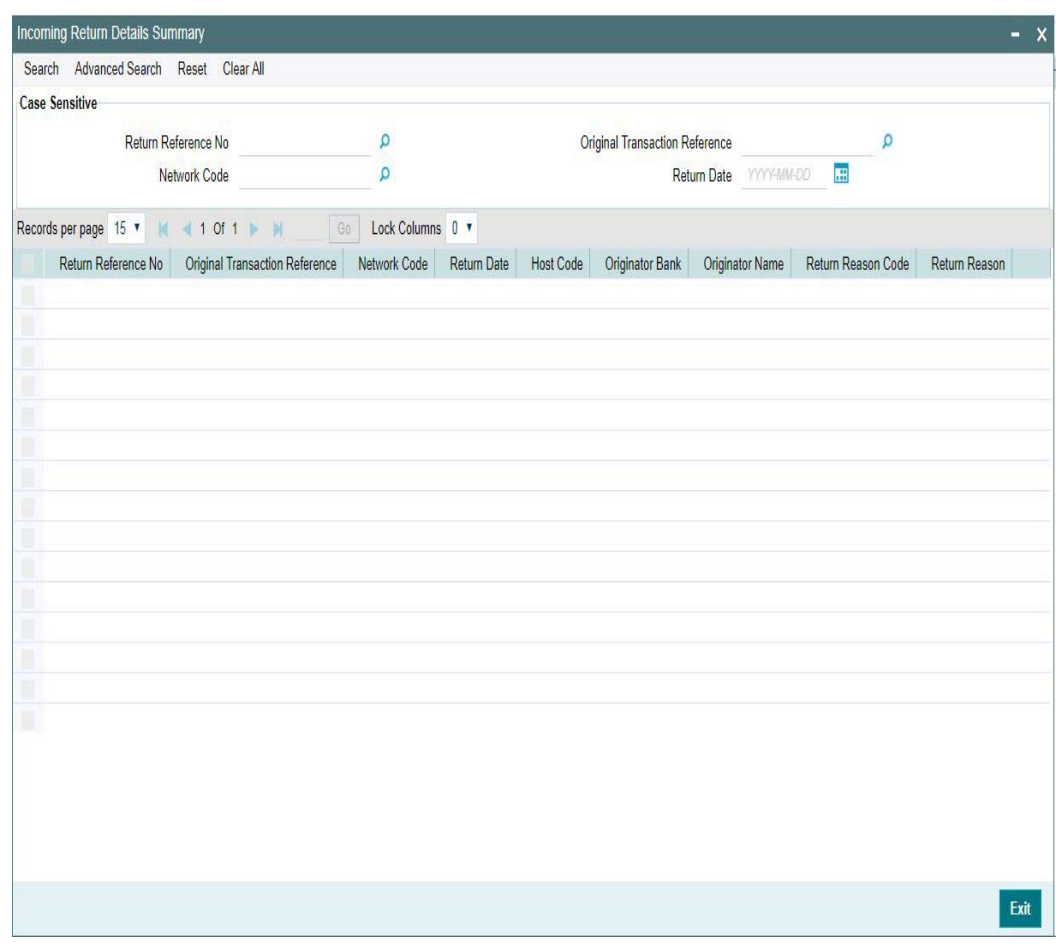

You can search for the records using one or more of the following parameters:

- Return Reference Number
- **Original Transaction Reference**
- Network Code
- Return Date

Once you have specified the search parameters, click 'Search' button. The system displays the records that match the search criteria

Double click a record to view the detailed maintenance screen. You can also export the details of selected records to a file using 'Export' button.

## **2.6.11.4 Return of Inbound Transactions Pending in Queues**

- Return operation is provided in Repair queue which is applicable only for Inbound transactions which are pending due to exceptions
	- Inbound ACH payments when cancelled from any exception queue, is moved to Repair Queue.Return of the transaction can be initiated from Repair Queue
- If payments are returned from the Repair Queue, Inbound payment accounting entries is passed with credit account as Payment Return GL maintained in Payment Currency preferences. Subsequently, payment return is processed and reversal entries are passed

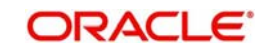

## **2.6.11.5 Processing Auto Returns**

- Exceptions encountered during Inbound transaction processing are checked with auto reject exception codes that are applicable for the network.
- If exception is to be treated as a auto reject of the Inbound transaction, return is processed using Payment Return GL. Both Inbound transaction accounting and reverse accounting are posted

## **2.6.12 Handling Network Rejects**

Credit Validation File (CVF) is received from CSM for every ICF file to the sending Direct Participant indicating the success or failure of the validation process. A pre-settlement Reject message from CSM can be received in the form of pacs.002S2 report for any message originated by a bank:

- Outbound Payments Pacs.008
- Return of Inbound Payments Pacs.004
- Positive Response to Payment Cancellation Requests Pacs.004
- Cancellation of Outbound Payments Camt.056
- Negative Response to Payment Cancellation Requests Camt.029

The bulks which are partially accepted or rejected status'PART' will be processed automatically by system.

## **FX Fetch for R-Processing**

Changes are done in R-processing to fetch the new rate for the below listed transactions if the preference is set in Network preferences for re-do of FX:

- Return or positive response of recall of SCT pacs.004
- Reject (received after accounting)/return /refund of SDD pacs.004
- Reversal of SDD pacs.007
- Recall of SDD camt.056 (received after accounting)
- Network reject of SDD/SCT messages which results in reversal of accounting

The new rate are fetched from internal rates or as a call to external FX system based on FX preference for the original transaction.

The reversal accounting is passed using the amount derived using the new rate.Transfer amount is converted back to account amount.

If 'Re-do FX for R-transactions flag is not checked in Network preferences() then the Rtransaction accounting will be reversal of original accounting. For more details on 'Re-do FX for R-transaction Flag' refer to Payments Core User Guide, section 2.2.3.

## **2.6.12.1 Reject of Outbound Payment**

Original transaction has to be in processing 'Processed' status with same dispatch details as in Inbound reject report.On processing the network reject,

- Transaction status of parent transaction will be marked as 'Network Rejected'
- The accounting entries are reversed with negative amounts.Accounting posting will be with event REVR. This action will be auto-authorized
- No further action is allowed on such transaction

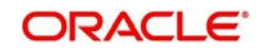

The Reject Reference Number, Reject date and reject code and reason will be available in Outbound Transaction View screen

## **2.6.12.2 Reject of Recall Request**

In case this is rejected from the network, Original Transaction ID is matched with original recall reference. Original recall has to be in 'Recall Requested' status with same dispatch details as in Inbound report.

## **Network Reject Processing**

- The reject details will be updated in the Recall Screen. Reject reference, Reject date, Reject code and reason will get updated for the recall request
- The recall status will be marked as 'Network Rejected'. No further processing possible on the existing recall request
- Parent transaction will be moved back to processing 'Processed' status
- A new recall request is possible for parent transaction

Reject reference, Reject date, Reject code and reason can be viewed for original parent transaction. When a new recall is initiated, these details will be nullified.

## **2.6.12.3 Reject of Inbound Payment Return**

Original Transaction ID is matched with original return reference. Original payment transaction has to be in 'Returned' status with return transaction dispatch details as in Inbound report.

- The accounting entries posted with RETN event are reversed. Return transaction status is updated to 'Network Rejected'
- Parent transaction status is updated back as 'Processed' being the status prior to return operation
- Reject reference, reject date, reject code and reason can be viewed from Outbound transaction view screen
- Return of the parent transaction can again be initiated. Reject details pertaining to previous return are nullified in the view screen

## **2.6.12.4 Reject of Positive Response to Recall**

On receiving a network reject of positive response to Recall, Original Transaction ID is matched with original transaction reference.Original payment transaction has to be in 'Returned' status, recall status has to be 'Approved' with return transaction dispatch details as in Inbound report.

- Return of Inbound Payment will be marked as 'Network Rejected'. The accounting entries posted with RETN event will be reversed
- Parent transaction will be marked as processing 'Recalled' status as the subsequent return operation is reversed
- The recall status of the recall request will be updated back to the status prior to the approval action, namely "Recall Requested", enabling further approval or refusal on the same recall request

## **2.6.12.5 Reject of Negative Response of Recall**

Once the Recall request for Inbound Payment is refused, camt.029 will be sent to originating bank.In case, this is rejected from the network, network reject on the negative response of recall request. On receiving the network reject, Original Transaction ID is matched with

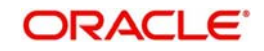

original transaction reference. Original payment transaction has to be in 'Processed' status, recall status has to be 'Refused' with return transaction dispatch details as in Inbound report

 The recall status of the recall request will be updated back to the status prior to the approval action, namely "Recall Requested", enabling further approval or refusal on the same recall request

#### **Note**

- Bulks with status'RJCT' will not be automatically processed by system.This needs to be operationally handled
- If no original transaction is found for the reject report received, then the system will mark the message as an error and will be moved to the Message Mapping Queue table
- Suppression of processing at bulk level will not be supported for partially rejected bulks
- There will not be any file level accounting passed for network rejects. This has to be operationally handled

## **2.7 R-Transactions Dispatch**

- The Network cutoff check will be done for all R-transactions listed above. If the Network Cutoff is over, R transaction processing date is moved to next Network business day
- Reversal accounting entries, if applicable, are posted on the current day itself with value date as the new date derived
- R-Transaction details will be logged in the dispatch table with dispatch date as next Network business day
- Dispatch file generated for the first cycle on the dispatch date will include these Rtransactions

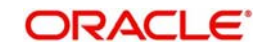

# **3. Function ID Glossary**

## **P**

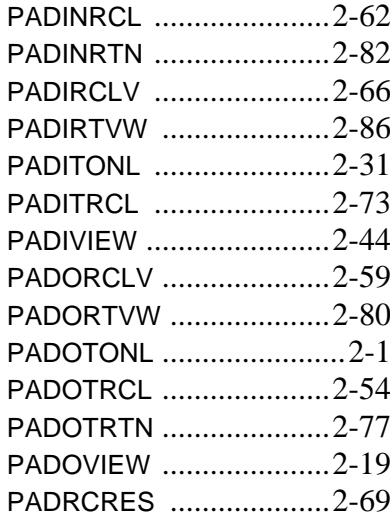

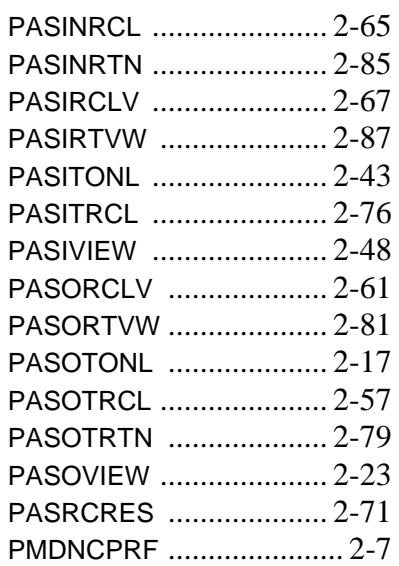

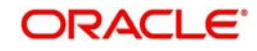